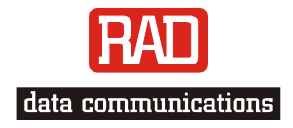

# Installation and Operation Manual

# *RIC-155GE*

*Gigabit Ethernet to STM-1/OC-3c Network Termination Unit* 

*Version 1.10*

# RIC-155GE

# Gigabit Ethernet to

# STM-1/OC-3c Network Termination Unit

Version Installation and Operation Manual

## **Notice**

This manual contains information that is proprietary to RAD Data Communications Ltd. ("RAD"). No part of this publication may be reproduced in any form whatsoever without prior written approval by RAD Data Communications.

Right, title and interest, all information, copyrights, patents, know-how, trade secrets and other intellectual property or other proprietary rights relating to this manual and to the RIC-155GE and any software components contained therein are proprietary products of RAD protected under international copyright law and shall be and remain solely with RAD.

RIC-155GE is a registered trademark of RAD. No right, license, or interest to such trademark is granted hereunder, and you agree that no such right, license, or interest shall be asserted by you with respect to such trademark.

You shall not copy, reverse compile or reverse assemble all or any portion of the Manual or the RIC-155GE. You are prohibited from, and shall not, directly or indirectly, develop, market, distribute, license, or sell any product that supports substantially similar functionality as the RIC-155GE, based on or derived in any way from the RIC-155GE. Your undertaking in this paragraph shall survive the termination of this Agreement.

This Agreement is effective upon your opening of the RIC-155GE package and shall continue until terminated. RAD may terminate this Agreement upon the breach by you of any term hereof. Upon such termination by RAD, you agree to return to RAD the RIC-155GE and all copies and portions thereof.

For further information contact RAD at the address below or contact your local distributor.

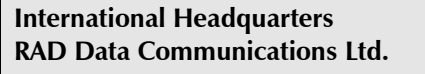

24 Raoul Wallenberg St. Tel Aviv 69719 Israel Tel: 972-3-6458181 Fax: 972-3-6498250 E-mail: [market@rad.com](mailto:market@rad.com)

#### **U.S. Headquarters RAD Data Communications Inc.**

900 Corporate Drive Mahwah, NJ 07430 USA Tel: (201) 529-1100, Toll free: 1-800-444-7234 Fax: (201) 529-5777 E-mail: [market@radusa.com](mailto:market@radusa.com)

© 1991–2006 RAD Data Communications Ltd. Publication No. 356-200-02/06

# **Limited Warranty**

RAD warrants to DISTRIBUTOR that the hardware in the RIC-155GE to be delivered hereunder shall be free of defects in material and workmanship under normal use and service for a period of twelve (12) months following the date of shipment to DISTRIBUTOR.

If, during the warranty period, any component part of the equipment becomes defective by reason of material or workmanship, and DISTRIBUTOR immediately notifies RAD of such defect, RAD shall have the option to choose the appropriate corrective action: a) supply a replacement part, or b) request return of equipment to its plant for repair, or c) perform necessary repair at the equipment's location. In the event that RAD requests the return of equipment, each party shall pay one-way shipping costs.

RAD shall be released from all obligations under its warranty in the event that the equipment has been subjected to misuse, neglect, accident or improper installation, or if repairs or modifications were made by persons other than RAD's own authorized service personnel, unless such repairs by others were made with the written consent of RAD.

The above warranty is in lieu of all other warranties, expressed or implied. There are no warranties, which extend beyond the face hereof, including, but not limited to, warranties of merchantability and fitness for a particular purpose, and in no event shall RAD be liable for consequential damages.

RAD shall not be liable to any person for any special or indirect damages, including, but not limited to, lost profits from any cause whatsoever arising from or in any way connected with the manufacture, sale, handling, repair, maintenance or use of the RIC-155GE, and in no event shall RAD's liability exceed the purchase price of the RIC-155GE.

DISTRIBUTOR shall be responsible to its customers for any and all warranties, which it makes relating to RIC-155GE and for ensuring that replacements and other adjustments required in connection with the said warranties are satisfactory.

Software components in the RIC-155GE are provided "as is" and without warranty of any kind. RAD disclaims all warranties including the implied warranties of merchantability and fitness for a particular purpose. RAD shall not be liable for any loss of use, interruption of business or indirect, special, incidental or consequential damages of any kind. In spite of the above RAD shall do its best to provide error-free software products and shall offer free Software updates during the warranty period under this Agreement.

RAD's cumulative liability to you or any other party for any loss or damages resulting from any claims, demands, or actions arising out of or relating to this Agreement and the RIC-155GE shall not exceed the sum paid to RAD for the purchase of the RIC-155GE. In no event shall RAD be liable for any indirect, incidental, consequential, special, or exemplary damages or lost profits, even if RAD has been advised of the possibility of such damages.

This Agreement shall be construed and governed in accordance with the laws of the State of Israel.

# **General Safety Instructions**

The following instructions serve as a general guide for the safe installation and operation of telecommunications products. Additional instructions, if applicable, are included inside the manual.

# **Safety Symbols**

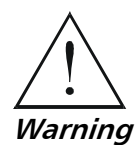

**This symbol may appear on the equipment or in the text. It indicates potential safety hazards regarding product operation or maintenance to operator or service personnel.** 

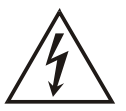

**Danger of electric shock! Avoid any contact with the marked surface while the product is energized or connected to outdoor telecommunication lines.** 

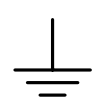

.

Protective earth: the marked lug or terminal should be connected to the building protective earth bus.

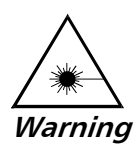

**Some products may be equipped with a laser diode. In such cases, a label with the laser class and other warnings as applicable will be attached near the optical transmitter. The laser warning symbol may be also attached. Please observe the following precautions:** 

- **Before turning on the equipment, make sure that the fiber optic cable is intact and is connected to the transmitter.**
- **Do not attempt to adjust the laser drive current.**
- **Do not use broken or unterminated fiber-optic cables/connectors or look straight at the laser beam.**
- **The use of optical devices with the equipment will increase eye hazard.**
- **Use of controls, adjustments or performing procedures other than those specified herein, may result in hazardous radiation exposure.**

#### **ATTENTION: The laser beam may be invisible!**

Always observe standard safety precautions during installation, operation and maintenance of this product. Only qualified and authorized service personnel should carry out adjustment, maintenance or repairs to this product. No installation, adjustment, maintenance or repairs should be performed by either the operator or the user.

# **Handling Energized Products**

#### **General Safety Practices**

Do not touch or tamper with the power supply when the power cord is connected. Line voltages may be present inside certain products even when the power switch (if installed) is in the OFF position or a fuse is blown. For DC-powered products, although the voltages levels are usually not hazardous, energy hazards may still exist.

Before working on equipment connected to power lines or telecommunication lines, remove jewelry or any other metallic object that may come into contact with energized parts.

Unless otherwise specified, all products are intended to be grounded during normal use. Grounding is provided by connecting the mains plug to a wall socket with a protective earth terminal. If an earth lug is provided on the product, it should be connected to the protective earth at all times, by a wire with a diameter of 18 AWG or wider. Rack-mounted equipment should be mounted only in earthed racks and cabinets.

Always make the ground connection first and disconnect it last. Do not connect telecommunication cables to ungrounded equipment. Make sure that all other cables are disconnected before disconnecting the ground.

#### **Connection of AC Mains**

Make sure that the electrical installation complies with local codes.

Always connect the AC plug to a wall socket with a protective ground.

The maximum permissible current capability of the branch distribution circuit that supplies power to the product is 16A. The circuit breaker in the building installation should have high breaking capacity and must operate at short-circuit current exceeding 35A.

Always connect the power cord first to the equipment and then to the wall socket. If a power switch is provided in the equipment, set it to the OFF position. If the power cord cannot be readily disconnected in case of emergency, make sure that a readily accessible circuit breaker or emergency switch is installed in the building installation.

#### **Connection of DC Mains**

Unless otherwise specified in the manual, the DC input to the equipment is floating in reference to the ground. Any single pole can be externally grounded.

Due to the high current capability of DC mains systems, care should be taken when connecting the DC supply to avoid short-circuits and fire hazards.

DC units should be installed in a restricted access area, i.e. an area where access is authorized only to qualified service and maintenance personnel.

Make sure that the DC supply is electrically isolated from any AC source and that the installation complies with the local codes.

The maximum permissible current capability of the branch distribution circuit that supplies power to the product is 16A. The circuit breaker in the building installation should have high breaking capacity and must operate at short-circuit current exceeding 35A.

Before connecting the DC supply wires, ensure that power is removed form the DC circuit. Locate the circuit breaker of the panel board that services the equipment and switch it to the OFF position. When connecting the DC supply wires, first connect the ground wire to the corresponding terminal, then the positive pole and last the negative pole. Switch the circuit breaker back to the ON position.

A readily accessible disconnect device that is suitably rated and approved should be incorporated in the building installation.

# **Connection of Data and Telecommunications Cables**

Data and telecommunication interfaces are classified according to their safety status.

The following table lists the status of several standard interfaces. If the status of a given port differs from the standard one, a notice will be given in the manual.

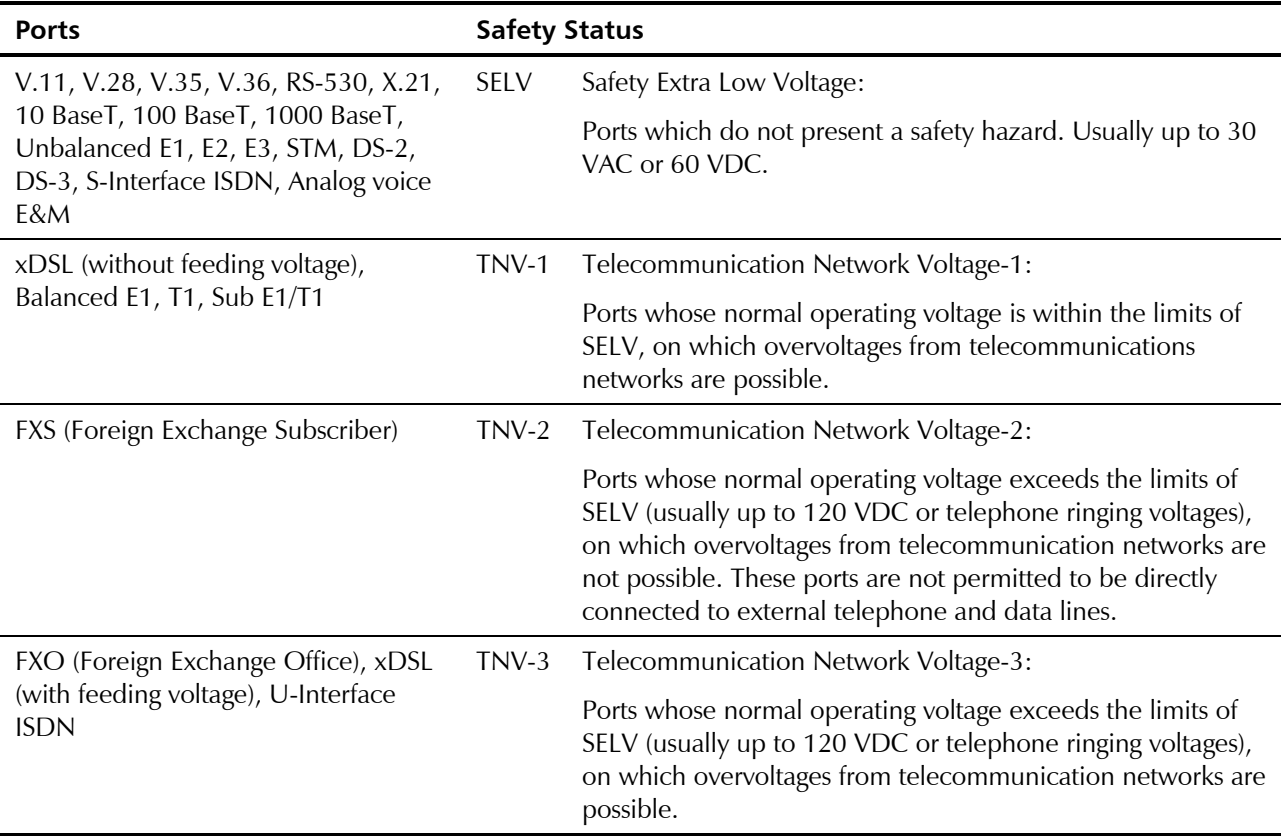

#### **Always connect a given port to a port of the same safety status. If in doubt, seek the assistance of a qualified safety engineer.**

Always make sure that the equipment is grounded before connecting telecommunication cables. Do not disconnect the ground connection before disconnecting all telecommunications cables.

Some SELV and non-SELV circuits use the same connectors. Use caution when connecting cables. Extra caution should be exercised during thunderstorms.

When using shielded or coaxial cables, verify that there is a good ground connection at both ends. The earthing and bonding of the ground connections should comply with the local codes.

The telecommunication wiring in the building may be damaged or present a fire hazard in case of contact between exposed external wires and the AC power lines. In order to reduce the risk, there are restrictions on the diameter of wires in the telecom cables, between the equipment and the mating connectors.

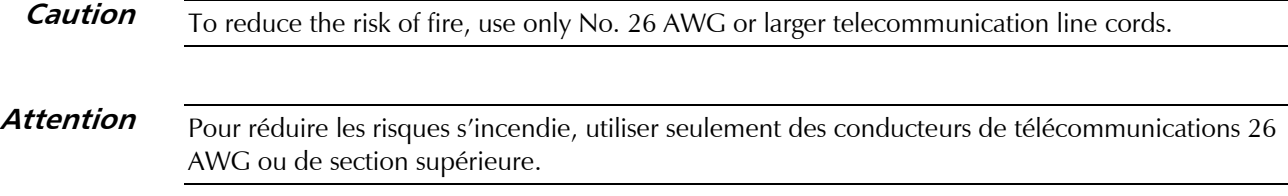

Some ports are suitable for connection to intra-building or non-exposed wiring or cabling only. In such cases, a notice will be given in the installation instructions.

Do not attempt to tamper with any carrier-provided equipment or connection hardware.

# **Electromagnetic Compatibility (EMC)**

The equipment is designed and approved to comply with the electromagnetic regulations of major regulatory bodies. The following instructions may enhance the performance of the equipment and will provide better protection against excessive emission and better immunity against disturbances.

A good earth connection is essential. When installing the equipment in a rack, make sure to remove all traces of paint from the mounting points. Use suitable lock-washers and torque. If an external grounding lug is provided, connect it to the earth bus using braided wire as short as possible.

The equipment is designed to comply with EMC requirements when connecting it with unshielded twisted pair (UTP) cables. However, the use of shielded wires is always recommended, especially for high-rate data. In some cases, when unshielded wires are used, ferrite cores should be installed on certain cables. In such cases, special instructions are provided in the manual.

Disconnect all wires, which are not in permanent use, such as cables used for one-time configuration.

The compliance of the equipment with the regulations for conducted emission on the data lines is dependent on the cable quality. The emission is tested for UTP with 80 dB longitudinal conversion loss (LCL).

Unless otherwise specified or described in the manual, TNV-1 and TNV-3 ports provide secondary protection against surges on the data lines. Primary protectors should be provided in the building installation.

The equipment is designed to provide adequate protection against electro-static discharge (ESD). However, it is good working practice to use caution when connecting cables terminated with plastic connectors (without a grounded metal hood, such as flat cables) to sensitive data lines. Before connecting such cables, discharge yourself by touching earth ground or wear an ESD preventive wrist strap.

## **FCC-15 User Information**

This equipment has been tested and found to comply with the limits of the Class A digital device, pursuant to Part 15 of the FCC rules. These limits are designed to provide reasonable protection against harmful interference when the equipment is operated in a commercial environment. This equipment generates, uses and can radiate radio frequency energy and, if not installed and used in accordance with the Installation and Operation manual, may cause harmful interference to the radio communications. Operation of this equipment in a residential area is likely to cause harmful interference in which case the user will be required to correct the interference at their expense.

**Note**: The Gigabit Ethernet optical version complies with the limits of Class B, as does the copper version when used with an STP cable.

# **Canadian Emission Requirements**

This Class A digital apparatus meets all the requirements of the Canadian Interference-Causing Equipment Regulation.

Cet appareil numérique de la classe A respecte toutes les exigences du Règlement sur le matériel brouilleur du Canada.

**Note**: The Gigabit Ethernet optical version complies with the limits of Class B, as does the copper version when used with an STP cable.

La version Gigabit Ethernet optique est conforme Classe B, comme sur la version pour liaison cuivre quand elle est utilisée avec un cable STP.

# **Warning per EN 55022 (CISPR-22)**

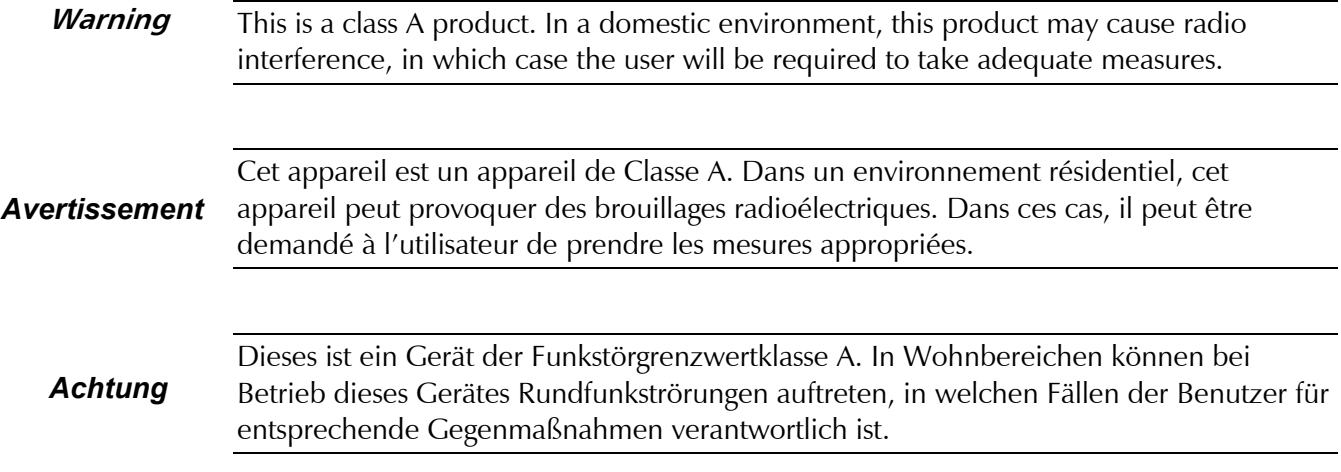

# **Quick Start Guide**

Installation of RIC-155GE should be carried out only by an experienced technician. If you are familiar with RIC-155GE, use this guide to prepare the units for operation.

## **1. Installing RIC-155GE**

#### **Connecting the Interfaces**

- 1. Connect the STM-1/OC-3c equipment to the fiber optic front panel connectors.
- 2. Connect the 1000BaseT or 1000BaseSx LAN to the DATA front panel connector.
- 3. Use a cross cable to connect the control terminal to the front panel CONTROL connector.

or

Connect a Telnet host, a PC running a Web browsing application or a RADview management station to the MNG port.

#### **Connecting the Power**

• Connect the power cable to the power connector on the RIC-155GE rear panel.

The unit has no power switch. Operation starts when the power is applied to the power connector.

# **2. Configuring RIC-155GE**

Configure RIC-155GE to the desired operation mode via an ASCII terminal connected to the front panel CONTROL port. Alternatively, you can manage RIC-155GE over Telnet, a PC running a Web browsing application or RADviewLite application via the MNG port.

#### **Starting a Terminal Session for the First Time**

#### **►** To start a terminal configuration session:

- 1. Connect an ASCII terminal to RIC-155GE CONTROL port (default settings are: 19200, N, 8, 1, Flow control: None).
- 2. Set the terminal emulator to VT100 emulation for optimal view of system menus.
- 3. If you are using Hyper Terminal, set the terminal mode to 132 column mode for optimal view of system menus

(**Properties->Settings->Terminal Setup->132 column mode**).

- 4. Power up RIC-155GE. Verify that the PWR LED in front panel is On.
- 5. Verify RIC-155GE correct startup by observing one of the following:
	- From the ASCII terminal verify that the Self-Test was successfully completed
	- Check the ALM LED on the front panel of the unit:
		- o Off: no alarms present
		- o On: device ALM is present.
- 6. If alarm is present, check physical conditions.
- 7. Press <ESC> to display the user name and password entry form.
- 8. Enter your user name and password and proceed with the management session.

*The RIC-155GE default user names is su (case-sensitive), default password is 1234.*  **Note** 

#### **Configuring RIC-155GE via the Quick Start Menu**

The management software provides a Quick Setup menu, which includes the basic parameters necessary for configuration.

#### ³ **To configure RIC-155GE:**

- 1. From the Main Menu, select **Main** > **Configuration** > **Quick Setup**.
- 2. Configure the parameters according to *[Table 0-1](#page-12-0)*.

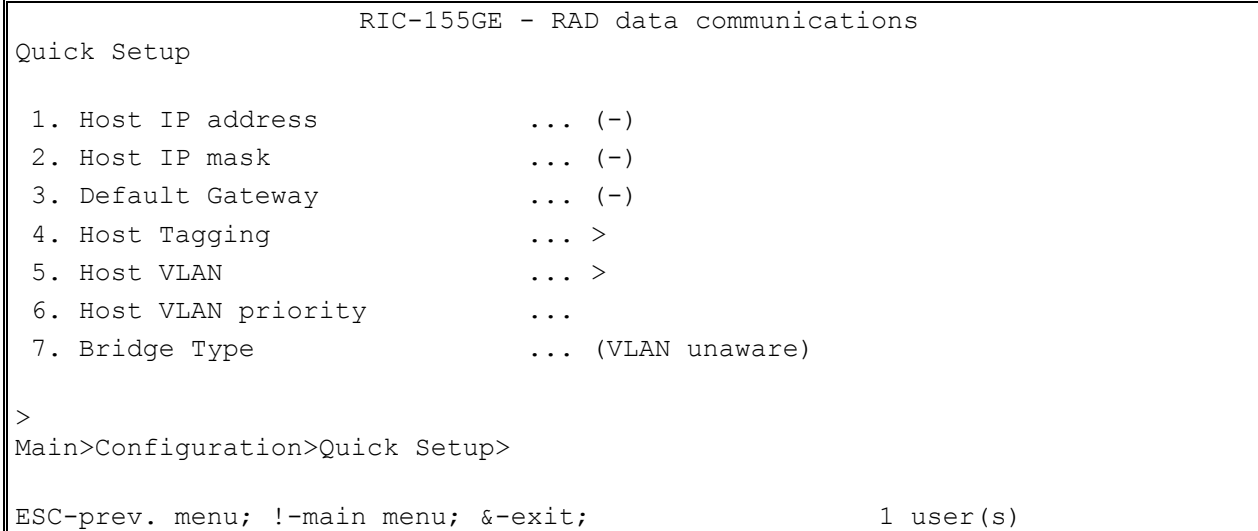

<span id="page-12-0"></span>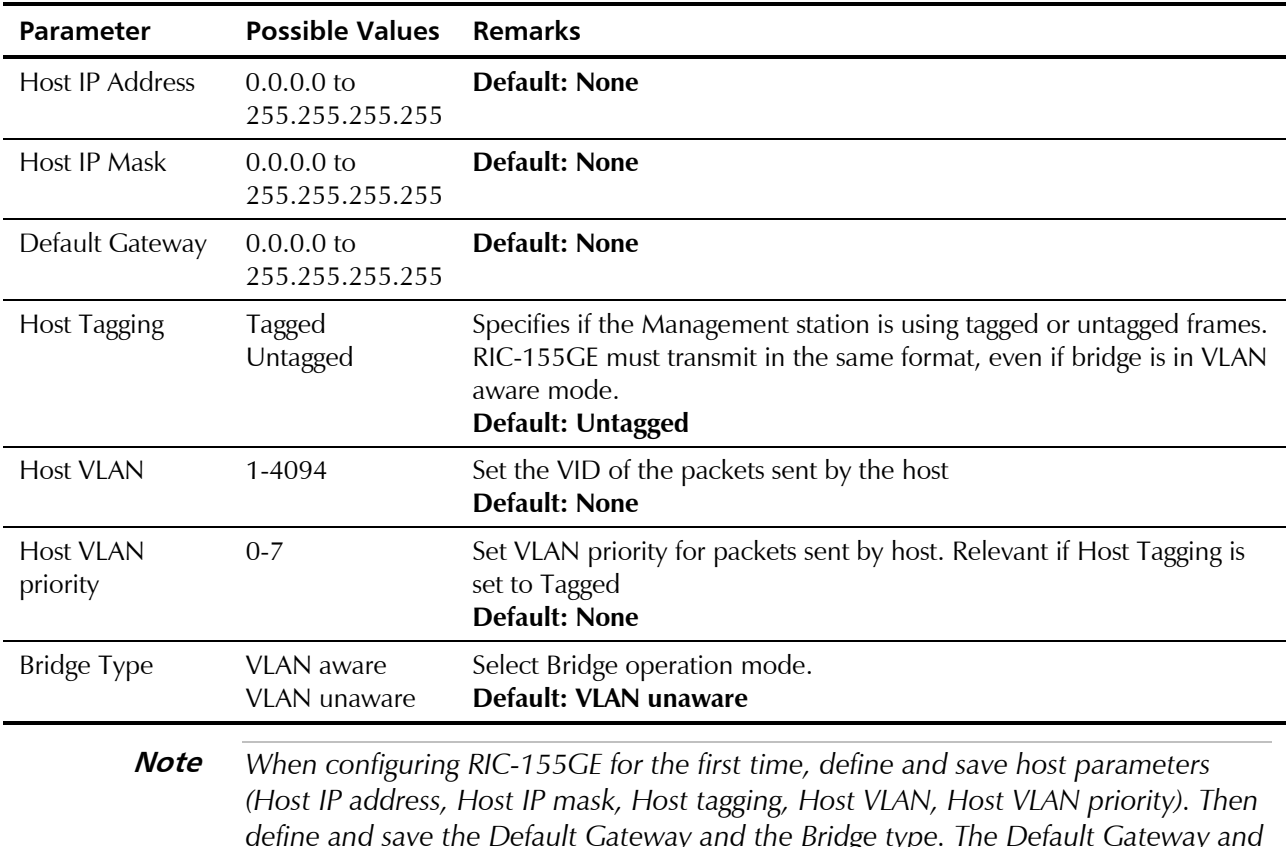

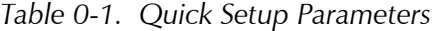

*define and save the Default Gateway and the Bridge type. The Default Gateway and the Bridge type can be saved only after the host parameters have been defined.* 

# **Contents**

#### **Chapter 1. Introduction**

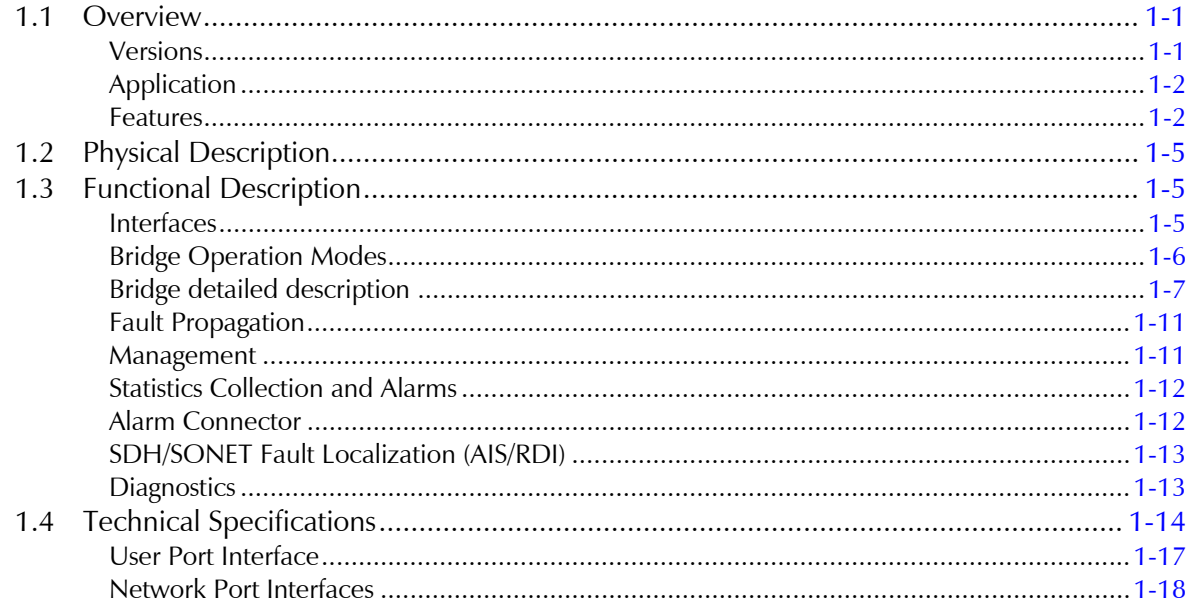

#### **Chapter 2. Installation and Setup**

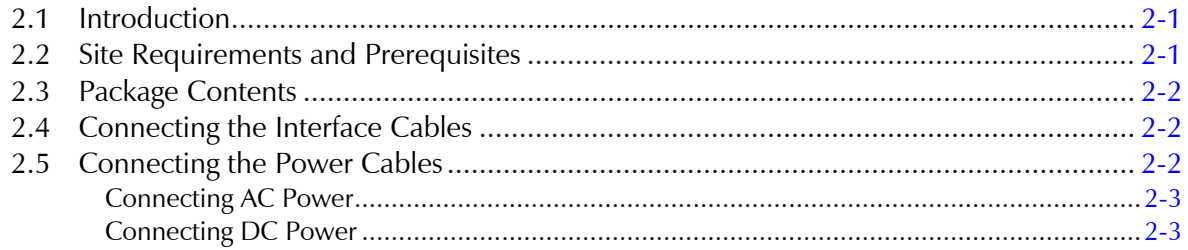

#### **Chapter 3. Operation**

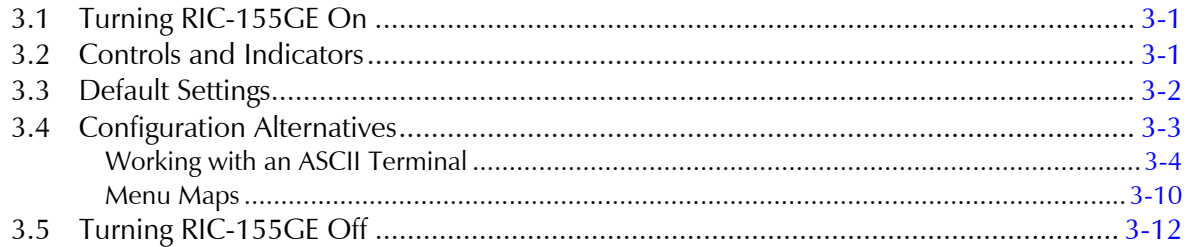

#### **Chapter 4. Configuration**

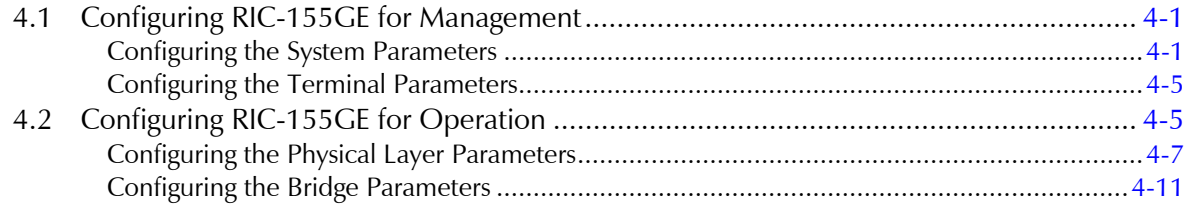

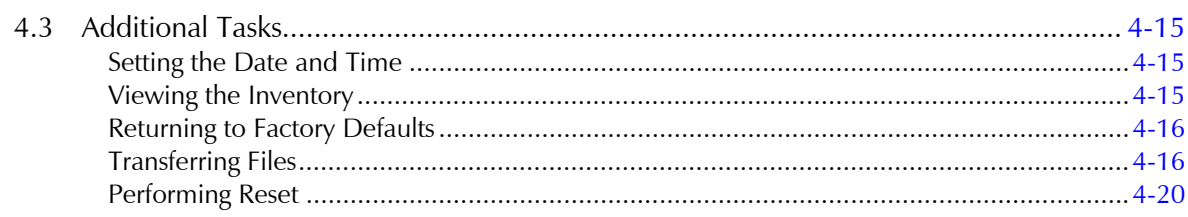

#### **Chapter 5. Configuring Typical Applications**

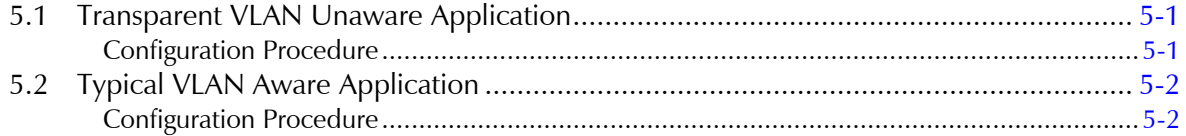

#### **Chapter 6. Troubleshooting and Diagnostics**

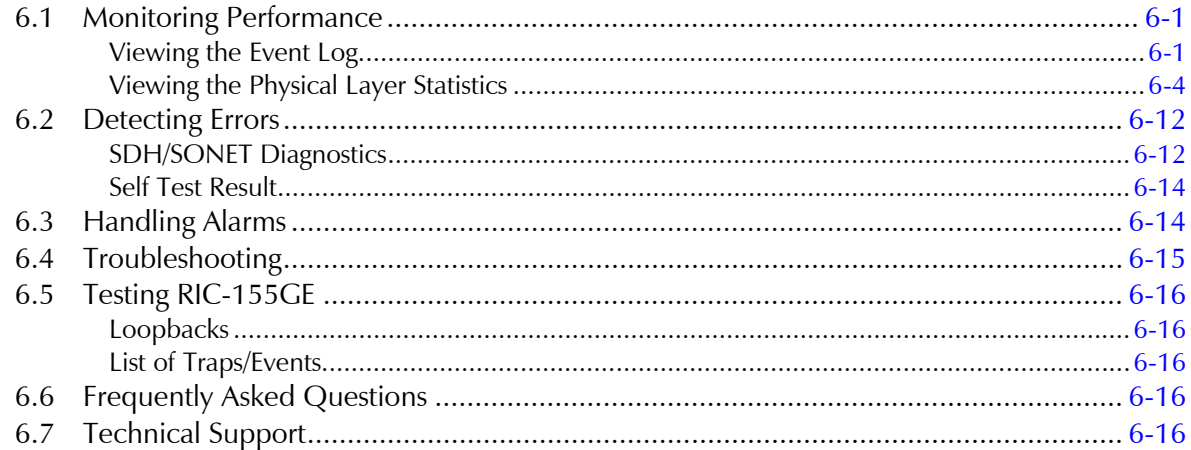

#### **Appendix A. Pinouts**

**Appendix B. Boot Manager** 

**Index** 

# <span id="page-16-0"></span>**Chapter 1 Introduction**

#### **1.1 Overview**

RIC-155GE is a network termination unit designed to offer simple and efficient connection of two remote LANs over SDH infrastructure, Gigabit Ethernet traffic over STM-1/OC-3c lines. Equipped with a fiber optic STM-1/OC-3c interface, RIC-155GE serves as cost-effective alternative to ATM devices and routers. The RIC-155GE's packet-over-SONET (POS) encapsulation protocol enables virtually total utilization of SDH/SONET payload traffic, since only a small header is required.

RIC-155GE supports VLAN-aware and VLAN-unaware bridging. RIC-155GE includes an electrical Fast Ethernet (100BaseT) port and a Gigabit Ethernet (1000BaseTx/Sx) port to the customer premises and a single port to the SDH/SONET network. RIC-155GE collects statistics to enable performance monitoring and troubleshooting.

The unit supports Telnet and ConfiguRAD (RAD's Web-based management utility) for inband management, as well as an ASCII terminal for out-of-band management.

RIC-155GE is supplied as a compact standalone 1U (½ 19-inch) enclosure.

The unit may be supplied with various types of network interfaces. The required interface must be specified when ordering.

#### **Versions**

RIC-155GE is available with several interface ports. The ports are described in detail in the *[Technical Specifications](#page-29-1)* section below*.*

RIC-155GE is available with or without an alarm relay connector.

#### **STM1/OC-3c Port**

The STM1/OC-3c port versions are:

- Single mode, 1310 nm short haul per G.957-S1.1, SC connector
- Single mode, 1310 nm long haul per G.957-L1.1, SC connector
- Multimode, 1310 nm, SC connector.

#### **Gigabit Ethernet Port**

The 1GbE port versions are:

- 1000BaseSx
- 1000BaseT

#### <span id="page-17-0"></span>**Application**

*Figure 1-1* illustrates a typical application, where RIC-155GE transports Gigabit Ethernet traffic over SDH/SONET infrastructure.

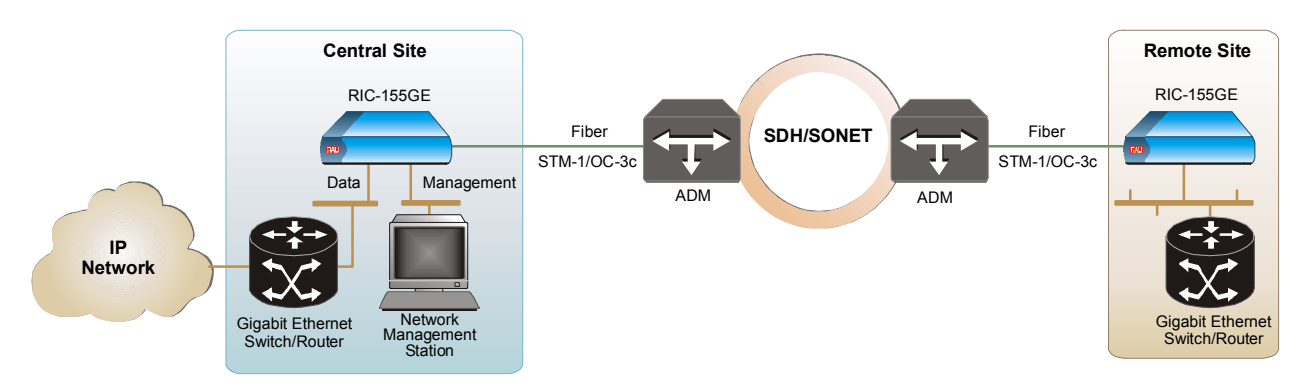

*Figure 1-1. Typical Ethernet Access Application* 

#### **Features**

RIC-155GE is an Ethernet to SDH/SONET converter. It provides Ethernet access over SONET/SDH.

The RIC-155GE has:

- A single Gigabit Ethernet user interface
- A single STM-1 POS interface
- A single Fast Ethernet port for management
- Control port for out-of-band management
- Optional dry contact alarm connector.

#### **User Ethernet Interface**

The Gigabit Ethernet user interface operates in full duplex, supporting regular size (1668 bytes) frames. RIC-155GE supports the following Ethernet interfaces:

- 1000BaseSx
- 1000BaseT.

#### **STM-1/OC-3c POS Interface**

RIC-155GE converts Gigabit Ethernet frames into POS frames and vice versa. The fiber optic interface of the unit uses a single mode 1310 nm short or long haul laser diode transmitter or a multimode 1310 nm transceiver.

SDH/SONET mode is user-configurable. Jitter output and tolerance complies with G.825 requirements.

The STM-1/OC-3c port supports an egress priority queue. (Priority according to VLAN priority, in VLAN aware bridge mode).

#### **Bridging**

RIC-155GE provides a bridging function between its different bridge ports:

- User Ethernet port
- STM-1/OC-3c POS interface
- Fast Ethernet management port
- Internal host.

The internal bridge operates in VLAN-unaware (transparent) or VLAN-aware modes (with VLAN double tagging (stacking)).

#### **VLAN-Unaware Mode**

Ethernet packets (tagged or untagged) received from one of the bridge ports defined in the previous paragraph, is forwarded according to its destination MAC address. Thus, there is only a single queue towards the SDH/SONET interface. When operating in the VLAN-unaware mode, the internal bridge supports the following functions:

- Learning of up to 2048 MAC addresses
- Configuration of the aging time
- VLAN tagged frames transparency (forwarding according to MAC only)
- MAC table viewing (learnt MACs).

In this mode, forwarding of packets between the GbE data port and FE MNG port is blocked (locally in the device), however, there is no end-to-end separation between the GbE and FE data.

#### **VLAN-Aware Mode**

In the VLAN-aware mode, packets at the GbE ingress are VLAN tagged or double tagged with VID=PVID.

Frames at the FE ingress are tagged or double tagged with VID=PVID, the internal host PVID is the same as the FE PVID. These are internal settings and are transparent to the user application as the extra VID tag is stripped at FE and GbE egress.

In VLAN aware mode, forwarding is performed according to MAC and VLAN PVID. Using the internal setting of double tagging ensures total separation of FE and GbE traffic. Host traffic has the same internal VID as the FE tag, so management is allowed only from FE MNG port and is totally separated from GbE user traffic.

In this mode four priorities for user traffic are supported at the POS interface according to the frame VLAN priority.

When operating in the VLAN-aware mode, the internal bridge supports the following functions:

- Learning and forwarding according to MAC address and VID
- Learning of up to 2048 MAC table entries (MAC + VID pairs)
- Configuration of the aging time
- MAC table viewing (learnt MACs)
- Double-tagging all frames are tagged. An untagged frame becomes tagged and a tagged frame becomes double-tagged. The added tag is stripped at FE, GbE egress.

#### **Management**

Setup, control and monitoring of status and diagnostics information can be performed using one of the following methods:

- Inband management:
	- Local and remote management via the Ethernet port for management
	- Local and remote management via the Gigabit Ethernet user port (VLAN unaware mode only)
- Out-of-band management:
	- Local management via ASCII terminal connected to the V.24 (RS-232) DCE control port
	- Local management via dedicated 10/100BaseT management port.

ConfiguRAD is a user-friendly Web-based element management system for remote device configuration and maintenance. It is embedded in RIC-155GE and provided at no extra cost. ConfiguRAD can be run from any standard Web browser.

#### **Diagnostics**

RIC-155GE supports activation of the following diagnostic loopbacks:

- STM-1 timed external loopback (towards STM-1/OC-3c link)
- STM-1 timed internal loopback (towards RIC-155GE).

#### **Statistics**

Provides statistics and counters capability in the physical Ethernet and network interface level in 15-minute intervals (SONET/SDH physical layer only).

#### **Compact Size**

RIC-155GE is a compact unit, 1U high and half the width of a standard 19-inch rack. It can be mounted in a rack or used as a standalone unit.

#### <span id="page-20-0"></span>**1.2 Physical Description**

RIC-155GE is a 1U high standalone or rack mountable device. *Figure 1-2* shows a three dimensional view of RIC-155GE with Gigabit Ethernet and STM1/OC-3c network interfaces, and the optional Alarm connector.

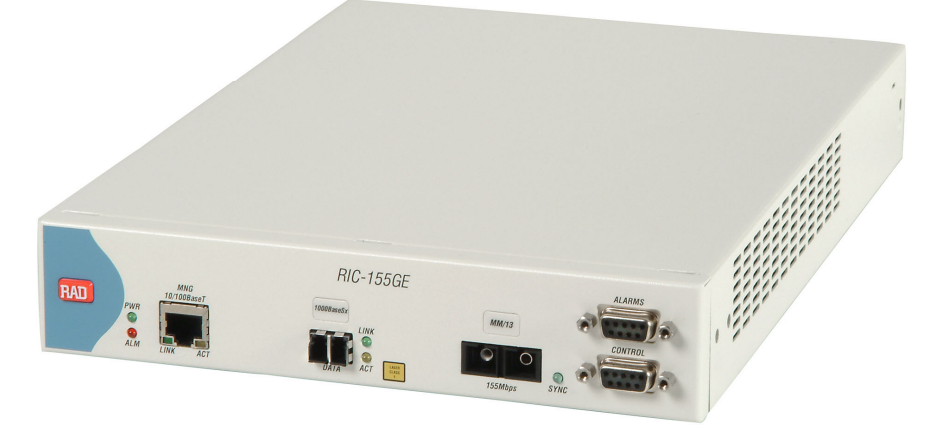

*Figure 1-2. RIC-155GE 3-D View* 

LEDs, interface and control connectors are located on the front panel. For more information see *[Chapter 2](#page-34-1)*.

The power connector is located on the rear panel. For more information, see *[Technical Specifications](#page-29-1)*.

#### **1.3 Functional Description**

This section describes the major functional features of RIC-155GE.

#### **Interfaces**

#### **SDH/SONET Interface**

The SDH/SONET port supports STM-1/OC-3c over optical interface. The optical interface can be either single mode short haul according to G.957 S 1.1, single mode long haul according to G.957 L 1.1, or multimode according to G.825.

RIC-155GE can operate in either SONET or SDH mode to support the differences in framing parameters.

*The choice of SONET or SDH affects the terminology of the physical layer, so that the display of counters, alarms and log messages varies according to the standard that was selected.*  **Note** 

<span id="page-21-0"></span>

| <b>SDH</b>     | <b>SONET</b>  |
|----------------|---------------|
| MS-AIS         | Line AIS      |
| AU-AIS         | Path AIS      |
| MS-FERF        | Line FERF/RDI |
| <b>HP-FERF</b> | Path FERF/RDI |
| $RS-BIP$ (B1)  | Section BIP   |
| $MS-BIP$ (B2)  | Line BIP      |
| $HP-BIP$ (B3)  | Path BIP      |
| MS-FEBE        | Line FEBE     |
| <b>HP-FEBE</b> | Path FEBE     |

*Table 1-1. SDH/SONET Terminology* 

#### **Ethernet Interface**

The Ethernet physical interface is 10/100BaseT over UTP, RJ-45 connector port.

The Ethernet port supports 10/100Mbps rates and either full- or half-duplex operation. Autonegotiation for automatic speed and duplex mode are supported as well.

The Ethernet port supports Ethernet and 802.3 standards.

#### **Gigabit Ethernet Interface**

The Gigabit Ethernet physical interface is either an optical 1000BaseSx or an electrical 1000BaseT. 1000 Mbps full-duplex is supported with an option to enable or disable autonegotiation.

The Gigabit Ethernet interface supports Ethernet and 802.3 standards.

#### **Bridge Operation Modes**

This section describes the bridge operation mode, default bridge settings and management access.

RIC-155GE default mode is VLAN unaware. In this mode the bridge is configured to VLAN unaware and the bridge ports are automatically attached; ETH MNG, Gigabit Ethernet user, STM1 POS and internal host.

No further configuration is needed except for defining the device host.

Bridge parameters such as aging time may be changed.

In this mode RIC-155GE is a transparent bridge with no separation between ETH MNG traffic and GbE user traffic.

*In this mode, traffic between local GbE user and ETH MNG is blocked.*  **Note** 

> Management access (local and remote) is available from both ETH MNG and GbE user port.

<span id="page-22-0"></span>When the RIC-155GE is configured as a VLAN aware bridge, the bridge is automatically configured to a predefined VLAN setting. This VLAN setting ensures transparent service (transparent bridge), but with a total separation between ETH MNG and GbE user traffic. This setting ensures that local and remote access to the device host is only available from ETH MNG port.

Traffic separation is achieved by internal configuration of the ETH MNG, GbE user and host bridge port to the double-tagging mode, and assigning internal VLANs in a way that ETH MNG and internal host are on a different VLAN than the GbE user port. As the bridge is VLAN aware, total separation of forwarding is achieved.

The VLAN double tagging is transparent to the user data as it is stripped from the frame at the GbE/FE Tx egress. Internal VLAN double tagging completely separates ETH MNG and GbE user port, even if the same VLANs are being used by attached networks. However, ingress filtering (blocking certain user VLANs) is not possible.

#### **Bridge detailed description**

RIC-155GE provides a bridging function between its different bridge ports:

- User Ethernet port
- STM-1/OC-3c POS interface
- Fast Ethernet management port
- Internal host.

The internal bridge operates in VLAN-unaware (transparent) or VLAN-aware modes, with VLAN double-tagging (VLAN stacking).

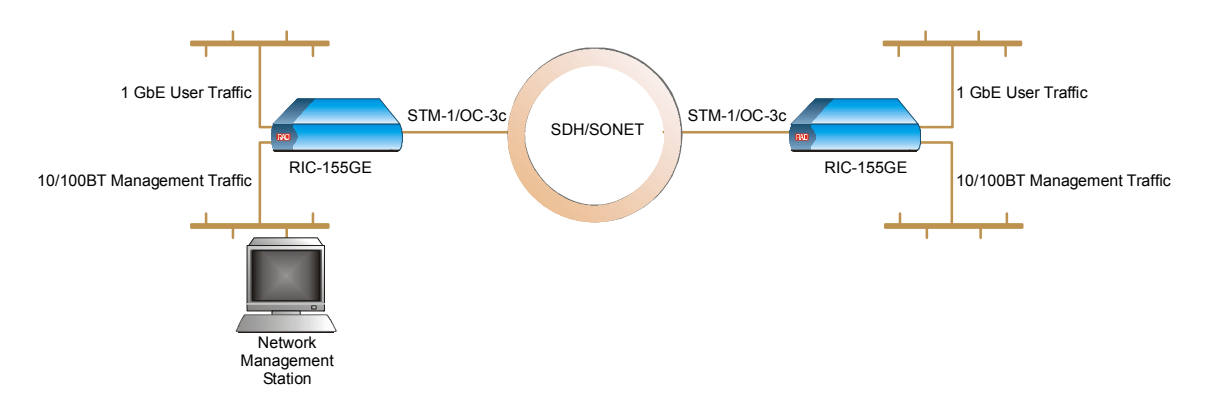

*Figure 1-3. VLAN-Aware Mode Management Diagram* 

#### **VLAN-Aware Mode**

In the VLAN-aware mode the frame forwarding is based on the MAC addressing and VLAN tagging. RIC-155GE uses tagging and double-tagging methods to ensure ETH MNG and GbE user data separation.

When RIC-155GE receives frames (tagged or untagged), it tags or double tags them with a port default VID and forwards them according to the new VID and MAC. By using double tagging for the Gigabit Ethernet port, STM-1/OC-3c port, management port and the host, it is possible to separate data and management traffic, even without knowing user traffic parameters (tagged, untagged, user VLANs).

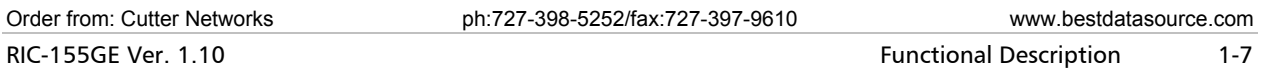

At the STM-1 port, RIC-155GE maps packets according to the VLAN priority bits into four fixed priority egress queues enabling differentiation between various user applications in case of congestion.

The mechanism of the VLAN-aware bridge can be described as five different processes:

- **Ingress** checks each frame entering the bridge to decide if and how this frame should be passed on to the forwarding process
- **Learning** learns new MAC table entries (MAC VID pairs)
- **Aging** checks the forwarding MAC table periodically
- **Forwarding** decides to which bridge port/ports to forward the frame
- **Transmission** selects the format of the transmitted frame at the output port, with or without VLAN.

#### **Ingress Process**

The ingress process is composed of three processes: frame admission, ingress filtering and PVID assignment to untagged/priority only tagged frames.

- **Frame admission** all frames, tagged and untagged, coming from the port are admitted.
- **PVID Assignment**.

In VLAN-aware mode, each received frame entering the bridge is associated with a single VLAN ID (VID). In case the received frame does not have a VID (untagged or priority only tagged frames), a specific PVID will be assigned to these frames before they pass to the forwarding process. Every frame will be tagged with a PVID. Frames already having a VID will be double tagged.

For untagged frames that were tagged during this process to VID=PVID, a priority tag of "0" will be assigned at the VLAN priority field.

Double-tagged frames will copy the priority tag of the original frame priority tag.

Frames that pass this stage are submitted to the learning and forwarding processes.

#### **Learning Process**

The learning process observes the source MAC address (SA) and the PVID assigned at ingress, and updates the forwarding database with the MAC VID pair.

#### **Aging Process**

The aging process checks the forwarding MAC table periodically. Each dynamic entry aging time period that has exceeded the configured Aging Time Limit is deleted. The aging time period is the period of time since the last frame for this entry has entered the bridge. The periodic check of the MAC table (aging time intervals), results in actual aging time that can reach up to twice the value that was configured by the user.

#### **Forwarding Process**

The forwarding process is performed on the basis of the frame destination MAC VID pair. The frame is forwarded to bridge port that was specified in the MAC table for this MAC VID pair entry.

Tagged and double-tagged frames are forwarded according to the PVID that was attached to that frame during the ingress process.

In VLAN aware mode, internal settings of PVID and VLAN ports members ensures forwarding according to MAC address learnt from ports that share the same PVID (FE and internal host share the same PVID, but are different from the PVID assigned to GbE user port)

- Flooding:
	- If the  $(DA, VID)$  pair is not learned, and does not exist in the MAC table, the frame will be transmitted to all bridge ports that are associated with the same VLAN ID as the frame's PVID )internal settings GbE and STM1 as one VLAN domain and FE, Internal host as a second domain.
	- Multicasts and broadcasts are also flooded only through the bridge ports whose VLAN ID equals the frame's PVID.

#### **Transmission Process**

After the forwarding process matches the destination bridge port/ports to which the frame should be transmitted to, the transmission process transmits it while stripping the added PVID so that separation is totally transparent to end user traffic.

#### **QoS Mapping**

In VLAN-aware mode, the RIC-155GE STM1 port supports QoS mapping according to VLAN priority tag.

Four priority queues are available; each VLAN priority may be mapped to a certain priority queue.

#### **VLAN-Unaware Mode**

In this mode the bridge forwarding ignores the VLAN ID of VLAN tagged frames.

Each Ethernet packet received from Gigabit Ethernet user port is forwarded according to its destination MAC address.

#### **Ingress Process**

All frames are accepted in this mode: untagged, priority-tagged or VLAN-tagged.

Learning and forwarding is based on the MAC addresses, with no regard to the VLAN. This mode is sometimes regarded to as transparent mode, due to "tag transparency".

#### **Learning Process**

The learning process observes the source MAC address (SA) of the received frame and updates the forwarding database (FDB) with the MAC and the bridge port that the frame was received from. (FDB is also referred to as MAC table).

The learning process inserts a new entry into the MAC table. This entry consists of MAC and bridge port.

- If the MAC already exists for the same bridge port, the aging time will be updated
- If the MAC already exists, but for a different bridge port, (dynamic entry) the new entry will override the existing one

#### **Aging Process**

The aging process checks the forwarding MAC table periodically. Each dynamic entry aging time period that has exceeded the configured Aging Time Limit is deleted. The aging time period is the period of time since the last frame for this entry has entered the bridge. The periodic check of the MAC table (aging time intervals), results in an actual aging time that can reach up to twice the value that was configured by the user.

#### **Forwarding Process**

The forwarding process is performed based on the frame MAC Destination Address (MDA). The frame is forwarded to the Bridge/port specified in the MAC table for this MAC.

Frames are forwarded, dropped or flooded at this stage for the following reason:

- **Forwarded**: A frame will be forwarded according to its DA, to the bridge port where its DA was learnt.
- **Dropped**: if the port for that DA entry in the MAC table is the port on which the frame was received, the frame will be dropped
- **Flooded**:
	- If there is no information regarding the DA in the MAC table then the frame is flooded to all ports
	- **Frames with multicast or broadcast address are flooded to all ports.**

#### **Transmission Process**

In this bridge mode (VLAN-unaware), the frames are transmitted unchanged – no tags are added or removed.

#### <span id="page-26-0"></span>**Fault Propagation**

In order to trigger the redundancy path mechanisms of the Ethernet traffic, it is necessary to notify the Ethernet device (router or switch), connected to the RIC-155GE port, of the SDH/SONET path failure. For this purpose the fault propagation mechanism is available.

If enabled, SDH/SONET alarms propagate and bring down the Gigabit Ethernet link. The Gigabit Ethernet link down can optionally propagate and cause alarms to be sent at the SDH/SONET egress.

*Figure 1-4* shows the fault propagation behavior.

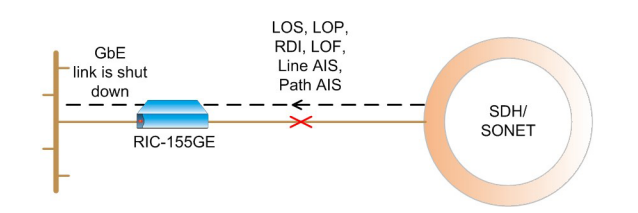

*Figure 1-4. Fault Propagation* 

*Figure 1-5* shows Gigabit Ethernet to SDH/SONET fault propagation.

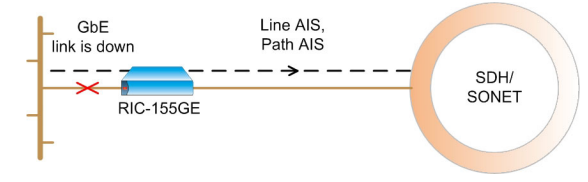

*Figure 1-5. Gigabit Ethernet to SDH/SONET Fault Propagation* 

RIC-155GE waits for ten consecutive seconds with no alarms, before recovering.

Between SDH/SONET to Gigabit Ethernet, the Gigabit Ethernet link will recover only after ten seconds with no alarms on the SDH/SONET port.

Between Gigabit Ethernet to SDH/SONET, the SDH/SONET stops sending alarms only after ten consecutive seconds that the Gigabit Ethernet link is operating.

#### **Management**

RIC-155GE enables its performance monitoring locally from an ASCII terminal, or from a remote site using Telnet, ConfiguRAD Web based application, or RADviewLite SNMP-based fault management software.

#### **Log Events File**

Events are stored and time-stamped in an event log file that is saved in a non-volatile memory. Up to 2000 cyclic entries are maintained.

#### <span id="page-27-0"></span>**Inband Management**

RIC-155GE supports inband management via Telnet, Web, and SNMP. Configuration, monitoring and statistics are available.

#### **Out-of-Band Management**

RIC-155GE enables full configuration and diagnostics via an ASCII terminal. The ASCII terminal is connected to the Control Port in the RIC-155GE front panel.

ASCII terminal activation is provided in *Chapter 3* including general instructions for navigating through the system menus and windows and modifying data.

#### **Security**

ASCII terminal, Telnet and Web access are password protected. After a period of 15 minutes of inactivity during which no character was sent to the terminal the system exits to the password screen.

If there are three attempts to enter the system using a wrong password, the RIC-155GE will disallow additional attempts and access shall be possible only by obtaining a new access code from RAD technical support.

RIC-155GE supports the following access authorization levels:

- Super user mode for configuration and monitoring
- User mode for monitoring only

Events/traps for local terminal login and for invalid (failed) login are sent to the log.

#### **Statistics Collection and Alarms**

RIC-155GE supplies extensive statistics on all levels. STM1 statistics are gathered in 15-minute period intervals. The built in volatile memory saves 24 intervals. GbE and FE statistics are not saved in intervals.

For more information, see *[Chapter 6](#page-74-1)*.

#### **Alarm Connector**

RIC-155GE has an optional alarm connector including major and minor alarm dry contacts.

A Major alarm is set when one of the following occurs:

- LOS
- LOF
- LOP
- Line AIS
- Path AIS
- SLM
- Loss of integrity of the user GbE port.

<span id="page-28-0"></span>A Minor alarm is set when one of the following occurs:

- Line RDI
- Path RDI
- Line BIP (above predefined threshold)
- Path BIP (above predefined threshold)
- Line FEBE (above predefined threshold)
- Path FEBE (above predefined threshold)

#### **SDH/SONET Fault Localization (AIS/RDI)**

- Line RDI sent upon LOS, LOF or Line AIS
- Path RDI sent upon LOS, LOF, Line AIS, LOP, SLM, Path AIS or LCD
- Section FEBE sent upon section BIP recognition
- Line FEBE sent upon line BIP recognition
- Path FEBE sent upon path BIP recognition.

#### **Diagnostics**

There are several types of diagnostics and troubleshooting procedures. For more information see *[Chapter 6](#page-74-1)*.

- Loop-based troubleshooting:
	- SDH/SONET port-timed external loop, towards line
	- SDH/SONET port-timed internal loop, towards device.
- Ping tests to manager's station
- Events/Traps

Hierarchically layered traps, event traps resulting from events that were already reported and are still active will not be sent. For example, LOF event traps will not be sent if LOS, was sent and the physical layer problem still exists.

Physical layer events/traps for STM1, BIPs and FEBE are threshold triggered (the event/trap will be sent only if the threshold was exceeded). The threshold is configurable from 1 to 8000 events per second. One event is an errored frame.

Traps can be disabled when a manager masks them. Events to the event log cannot be disabled. For more information, refer to *[Chapter](#page-74-1) 6*.

<span id="page-29-1"></span><span id="page-29-0"></span>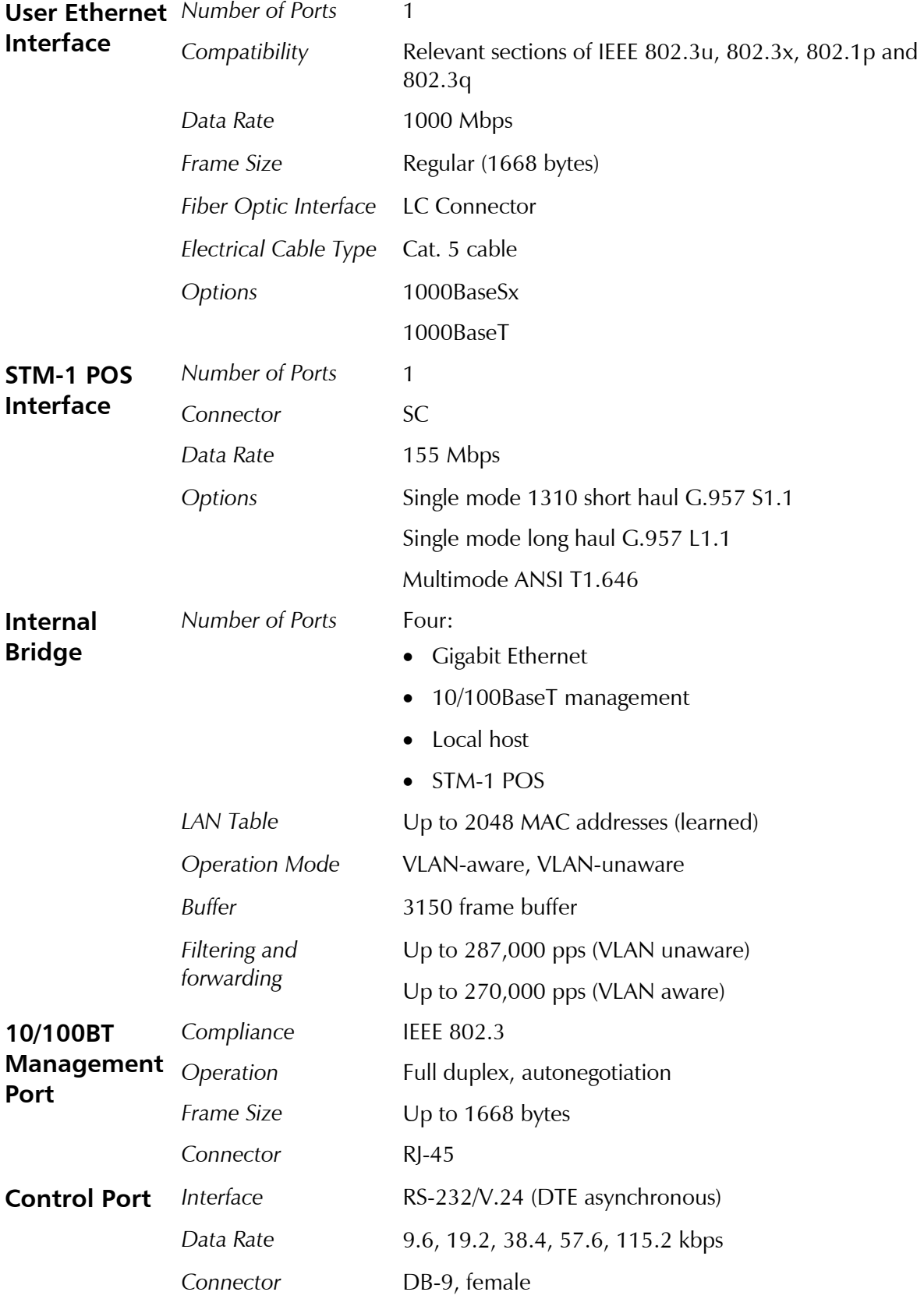

# **1.4 Technical Specifications**

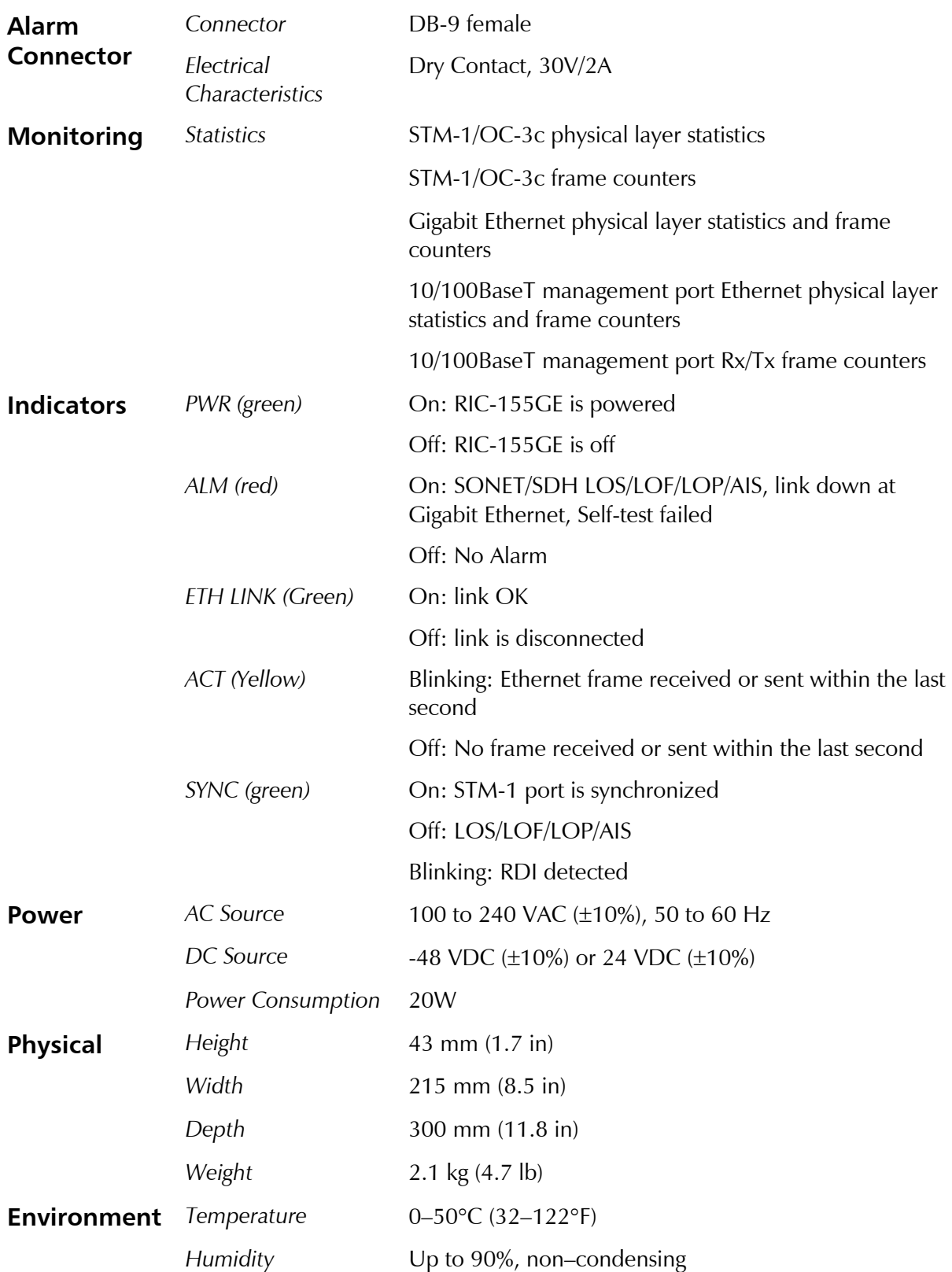

#### **User Port Interface**

The user interface of RIC-155GE is a Gigabit Ethernet port. The interface specifications according to the ordering options are shown below:

- 1000BaseSx (*Table 1-2*)
- 100BaseT (*Table 1-3*).

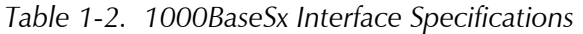

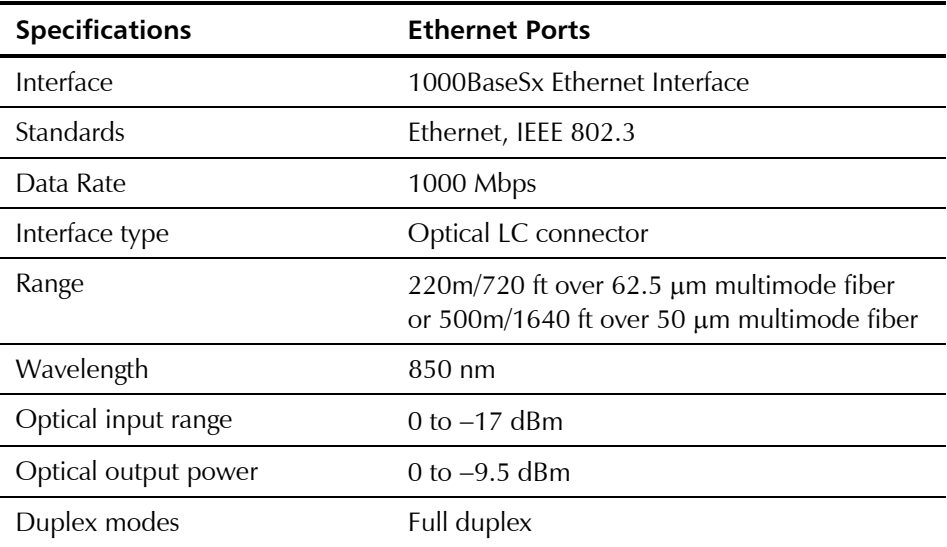

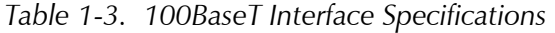

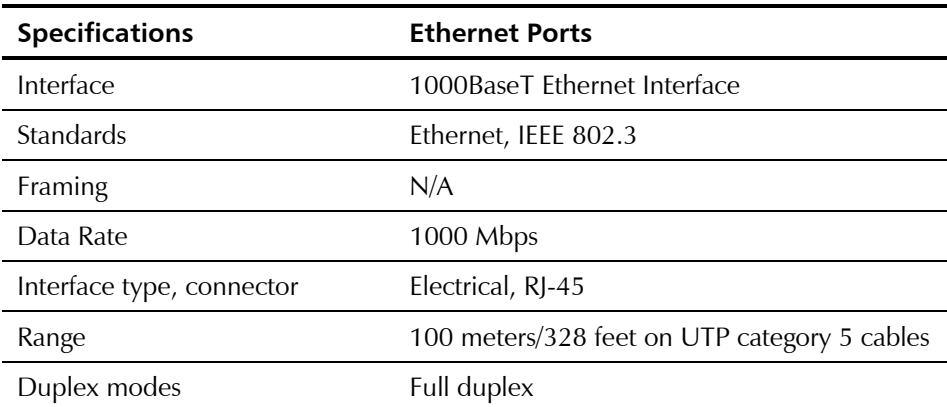

#### <span id="page-32-0"></span>**Network Port Interfaces**

The SDH/SONET network interface is an STM1/OC-3c interface. Two options are available:

- 155 Mbps, single mode 1310 nm, short haul
- 155 Mbps, single mode 1310 nm, long haul.

*Table 1-4. STM1/OC-3c Network Interface Specifications: Long Haul* 

| <b>Specifications</b>     | STM-1/OC-3c port                         |
|---------------------------|------------------------------------------|
| Interface                 | 155 Mbps, single mode 1310 nm, long haul |
| <b>Standards</b>          | G.957 (L 1.1) G.825 (jitter)             |
| Framing                   | STS3C/STM-1                              |
| Data Rate                 | 155 Mbps                                 |
| Interface type, connector | Optical, SC                              |
| Range                     | $40 \text{ km}/25 \text{ miles}$         |
| Wavelength                | 1310 nm                                  |
| Optical output power      | $0$ to -5 dBm                            |
| Optical input range       | $-10$ to $-34$ dBm                       |

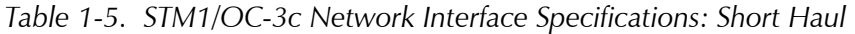

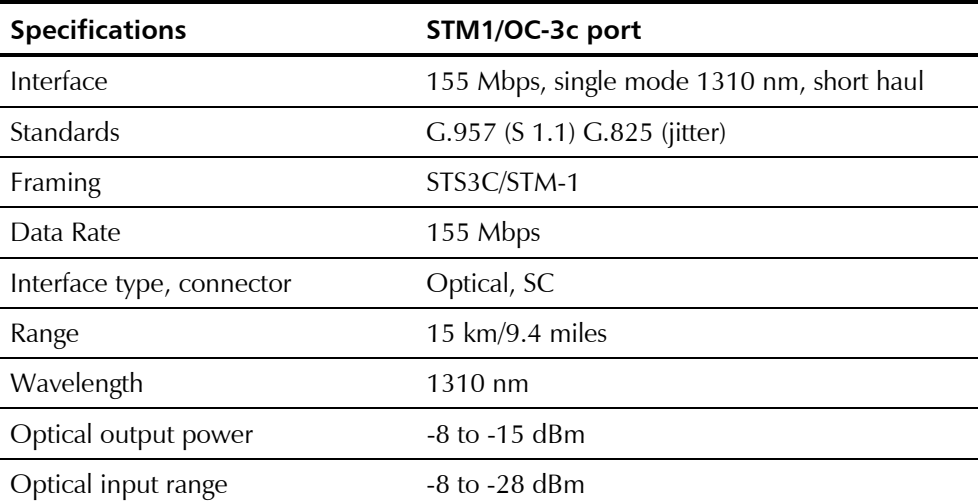

# <span id="page-34-1"></span><span id="page-34-0"></span>**Chapter 2**

# **Installation and Setup**

This chapter discusses RIC-155GE installation and setup, and includes the following sections:

- *Introduction*
- *Site Requirements and Prerequisites*
- *[Package Contents](#page-35-1)*
- *[Connecting the Interface Cables](#page-35-1)*
- *[Connecting the Power Cables](#page-35-1)*.

### **2.1 Introduction**

The RIC-155GE device is intended for installation on desktop, 19" racks and walls. The following mounting kits are available from RAD:

- RM-35 for mounting one or two RIC-155GE units into a 19" rack
- WM-35 for mounting one RIC-155GE unit on a wall.

After installing the unit, configure the RIC-155GE using an ASCII terminal connected to the RIC-155GE control port. The RIC-155GE configuration procedures are described in *[Chapter 3](#page-38-1)* and *[Chapter 4](#page-50-1)*. If problems are encountered, refer to *[Chapter 6](#page-74-1)*.

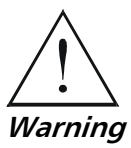

**No internal settings, adjustment, maintenance and repairs should be performed by either the operator or the user. Such activities must be performed only by skilled personnel who are aware of the hazards involved. Always observe standard safety precautions during installation, operation and maintenance of this product.** 

## **2.2 Site Requirements and Prerequisites**

AC-powered RIC-155GE units should be installed within 1.5 meters (5 feet) of an easily accessible grounded AC outlet capable of furnishing the required supply voltage, in the range of 100 to 240 VAC, 50 or 60 Hz.

Allow at least 90 cm (36 in) of frontal clearance for operator access. For continuous product operation allow at least 10 cm (3.9 in) of frontal clearance and at least 15 cm (5.9 in) at rear of the unit, for cable connections and ventilation. For proper ventilation, keep at least 2.5 cm (0.9 in) clearance from the sides and top of the product.

The ambient operating temperature of RIC-155GE is 0 $\degree$  to 50 $\degree$ C (32 $\degree$  to 122 $\degree$ F), at a relative humidity of up to 90%, non-condensing.

#### <span id="page-35-1"></span><span id="page-35-0"></span>**2.3 Package Contents**

RIC-155GE package contains the following items:

- RIC-155GE unit
- AC power cord
- RM-35 rack-mount kit (if ordered)
- WM-35 wall-mount kit (if ordered).

### **2.4 Connecting the Interface Cables**

RIC-155GE includes one Ethernet port, one Gigabit Ethernet port and one SDH/SONET port. The SDH/SONET port supports a variety of interfaces (in accordance with the ordering option). In addition, RIC-155GE includes a Control port for connection to an ASCII terminal or an out-of-band management station (via a straight RS-232 cable).

- ³ **To connect the user interface:** 
	- Connect the Ethernet cable to the designated port on the front panel.
- **►** To connect the network interface:
	- Connect the SDH/SONET interface to the designated port on the front panel.
- ▶ To connect the RIC-155GE to an ASCII terminal:
	- Connect the RS-232 cable to the CONTROL port on the front panel.

#### **2.5 Connecting the Power Cables**

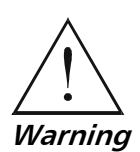

**Before switching on this unit and connecting or disconnecting any other cable, the protective earth terminals of this unit must be connected to the protective ground conductor of the mains power cord. If you are using an extension cord (power cable) make sure it is grounded as well.** 

**Any interruption of the protective (grounding) conductor (inside or outside the instrument) or disconnecting of the protective earth terminal can make this unit dangerous. Intentional interruption is prohibited.**
**RIC-155GE is equipped with a laser diode.** 

**Warning**

- **Please observe the following precautions:**  • **Before turning on the equipment, make sure that the fiber optic cable is intact and is connected to the transmitter.**
- **Do not look into a laser connector when the power is turned on, a laser can cause eye damage.**
- **Do not use broken or unterminated fiber-optic cables/connectors.**
- **ATTENTION: The laser beam may be invisible!**

### **Connecting AC Power**

AC power is supplied to the RIC-155GE through a standard 3-prong plug.

AC power should be supplied via a 1.5m (5 ft) standard power cable terminated by a standard 3-prong socket. A cable is provided with the unit.

- ▶ To connect AC power:
	- 1. Connect the power cable to the power connector on the RIC-155GE rear panel.
	- 2. Connect the power cable to the mains outlet.

The unit will be turned on automatically upon connection to the mains.

### **Connecting DC Power**

A special IEC 60320 adapter for -48/-60 VDC power connection is supplied with the unit. 24 VDC RIC-155GE units have a terminal block DC inlet and adapter supplied with the unit.

#### ▶ To connect DC power:

Refer to the DC power supply connection supplements for instructions how to wire the DC adapters, and to the *Handling Energized Products* section.

## **Chapter 3**

## **Operation**

This chapter discusses general RIC-155GE operation, and includes the following sections:

- RIC-155GE front panel indicators
- Operating procedures (power-on and power-off)
- Getting started instructions
- Overview of menu operations.

For detailed information on configuring RIC-155GE, see *[Chapter 4](#page-50-0)*.

## **3.1 Turning RIC-155GE On**

## ³ **To power up the RIC-155GE:**

• Connect the AC mains cable to the AC connector on the rear panel. Refer to *[Chapter 2.](#page-34-0)*

After power-up, check the LED indicators for proper operation. Refer to *[Table 3-1.](#page-39-0)* For information on accessing RIC-155GE via an ASCII terminal, see *[Connecting](#page-41-0)  [RIC-155GE to an ASCII Terminal](#page-41-0)*.

## **3.2 Controls and Indicators**

The front panel of RIC-155GE includes a series of LED indicators that show the current operating status of the unit. *Figure 3-1* shows the RIC-155GE front panel of the unit. *[Table 3-1](#page-39-0)* lists and describes the RIC-155GE indicators.

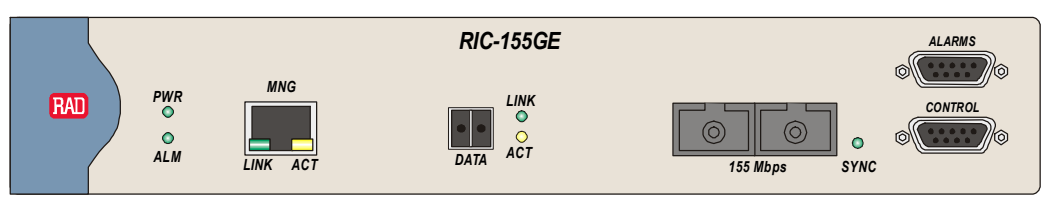

*Figure 3-1. RIC-155GE Front Panel* 

<span id="page-39-0"></span>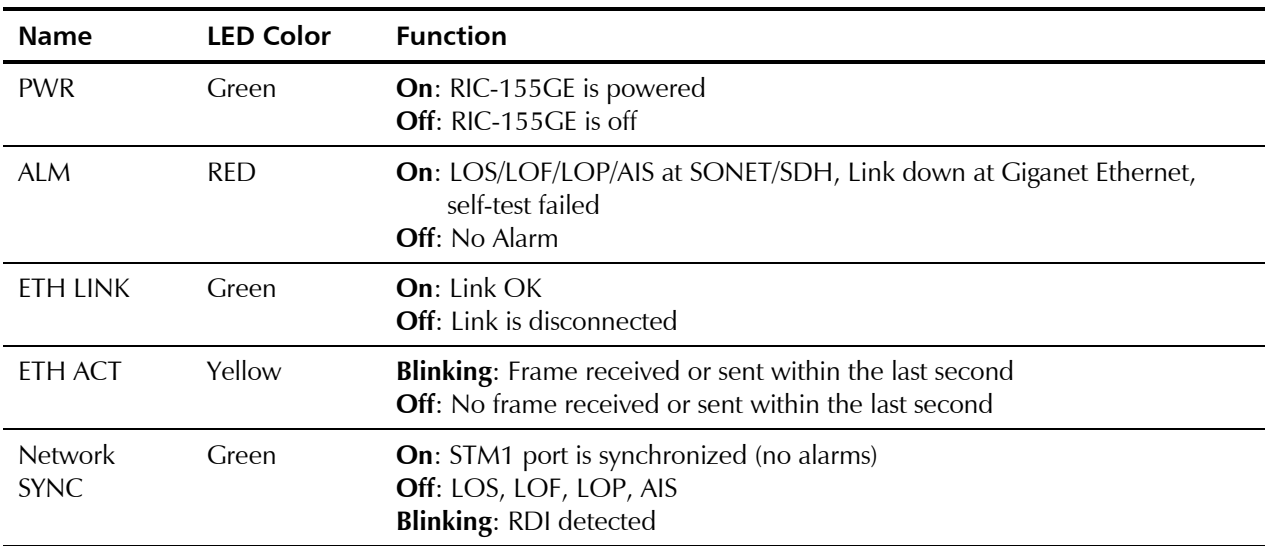

#### *Table 3-1. RIC-155GE LEDs*

### **3.3 Default Settings**

Configuration parameters in RIC-155GE may or may not have defaults. Configuration parameters that have default values fall into one of two categories:

- Defaults that are configured. For example, terminal baud rate, which is 19200 and set on power up. These defaults are presented on the screen.
- Defaults that are not configurable. These defaults are not visible when entering the screen and are presented by a blank field. They show up after a 'Save' operation is done on the particular screen.

Configuration parameters that do not have default values must have values entered in their respective fields or the Save operation will fail.

| <b>Parameter</b>              | <b>Default Value</b> |
|-------------------------------|----------------------|
| <b>System &gt; Management</b> |                      |
| Set Host IP address           | 0.0.0.0              |
| Set Subnet Mask               | 0.0.0.0              |
| Host Tagging                  | Untagged             |
| <b>Host VLAN</b>              | None                 |
| <b>Host VLAN Priority</b>     | None                 |
| Authentication failure trap   | ON                   |
| Trap community                | Public               |
| Read community                | Public               |
| Write community               | Public               |
| Manager IP Address            | 0.0.0.0              |

*Table 3-2. RIC-155GE Default Settings* 

| Parameter                                                                                   | <b>Default Value</b>                                  |
|---------------------------------------------------------------------------------------------|-------------------------------------------------------|
| Alarm trap                                                                                  | All masked                                            |
| System trap                                                                                 | ON                                                    |
| <b>System &gt; Terminal</b>                                                                 |                                                       |
| <b>Baud</b> rate                                                                            | 19200                                                 |
| <b>Physical Layer &gt; SDH/SONET</b>                                                        |                                                       |
| <b>Tx Clock Source</b>                                                                      | Loopback                                              |
| Frame Type                                                                                  | <b>SDH</b>                                            |
| Thresholds                                                                                  | 2400                                                  |
| <b>Physical Layer &gt; Ethernet</b>                                                         |                                                       |
| Auto negotiation                                                                            | Enable                                                |
| Max capacity advertised                                                                     | 100BaseT Full Duplex                                  |
| Default Type                                                                                | 100BaseT Full Duplex                                  |
| <b>Bridge</b>                                                                               |                                                       |
| Bridge type                                                                                 | <b>VLAN</b> unaware                                   |
| Aging time                                                                                  | 300                                                   |
| <b>Bridge &gt; Bridge port parameters</b>                                                   |                                                       |
| Priority                                                                                    | All VLAN priorities mapped to lower priority<br>queue |
| <b>Bridge &gt; Bridge configuration &gt;</b><br>Ethernet priority ><br><b>VLAN</b> priority |                                                       |
| POS priority                                                                                | 4                                                     |
| <b>VLAN</b> priority                                                                        | $\Omega$                                              |

*Table 3-2. RIC-155GE Default Settings (Cont.)* 

## **3.4 Configuration Alternatives**

RIC-155GE has several management options:

- ASCII Terminal connected to RIC-155GE via the RS-232 control port (see *[Working with an ASCII Terminal](#page-41-0)*)
- Telnet access to the configuration screens via any Telnet application
- RADview RAD's user-friendly SNMP-based GUI application (refer to RADview-EMS/ATM RIC-155GE User's Manual)
- Other SNMP-based management applications

## <span id="page-41-0"></span>**Working with an ASCII Terminal**

Both the RIC-155GE configuration and monitoring operations can be performed locally, using an ASCII terminal connected to the control port. The following functions are supported:

- View system information
- Modify configuration and mode of operation, including setting system default values
- View statistics and status
- Perform diagnostics.

RIC-155GE configuration and system monitoring, including troubleshooting procedures, can also be performed from a remote site using Telnet or a Web application.

### **Connecting RIC-155GE to an ASCII Terminal**

The ASCII terminal can be connected directly to the RIC-155GE Control port.

Use straight cable to connect directly between the Control Port and the ASCII terminal.

Any standard ASCII terminal (a dumb terminal, or a PC running terminal emulation application) that is equipped with a V.24/RS-232 communication interface can be used to set up and configure the RIC-155GE.

#### ▶ To connect RIC-155GE to a control terminal:

- 1. Make sure that all the RIC-155GE connectors are properly connected to the appropriate media.
- 2. Turn on the control-terminal PC and set its default port parameters to 19,200 baud, 8 bits/character, 1 stop bit, no parity, Flow control: None.
- 3. Set the terminal emulator to VT100 emulation for optimal view of system menus.
- 4. If you are using Hyper Terminal, set the terminal mode to 132 column mode for optimal view of system menus

(**Properties->Settings->Terminal Setup->132 column mode**).

5. Power up the RIC-155GE.

The RIC-155GE displays the self-test result in the terminal. The PWR LED on the right side of the front panel is green at the end of the test.

#### **Login**

To gain access to the main menu you must login first.

#### $\blacktriangleright$  To login:

1. Press ESC to enter the login screen.

The Login screen appears.

```
User name >
Password >
```
*Figure 3-2. Login Screen* 

- 2. Enter your user name (**su** for full configuration and monitoring access) and then your password when prompted (the factory set password is **1234**).
- If the password is invalid in three consecutive attempts, the system will become *inaccessible.*  **Note**

#### **User Name and Password**

#### **►** To enter as a supervisor:

This allows you to configure all parameters of RIC-155GE and to change the *su* and *user* passwords.

- 1. Type **su** for User Name.
- 2. Press <**Enter**>.
- 3. Type **1234** for Password.
- 4. Press <**Enter**>.

#### ³ **To view the unit's statistics:**

This does not allow you to make configuration changes.

- 1. Type **user** for User Name.
- 2. Press <**Enter**>.
- 3. Type **1234** for Password.
- 4. Press <**Enter**>.
- ³ **To set all passwords to the default value (1234**):
	- Enter as **su** and delete the unit's configuration through the Configuration screens.

### **Using the Command Language**

Refer to *[Figure 3-5](#page-45-0)* as a sample generic screen, to set up and configure RIC-155GE. Not all the elements appear on all the screens.

- Link to a sub menu, such as 1 or 2 on the sample screen. To reach a sub menu, select either 1 or 2 and press <**Enter**>
- Enter a value for a parameter (item 3). To enter a value, type 3, press <**Enter**>, type the value and press <**Enter**>.
- Select a value from a list (item 4). To select a value, type 4, press <**Enter**>, select the value from the list and press<**Enter**>.
- Table, to be filled with data, or viewed

**Save** command is shown only when at least one menu item has been changed, but illegal changes, such as a parameter out of range, shall not permit the Save operation to be carried out.

The area at the bottom of the screen is allocated for online messages. These messages carry online interactive user information containing configuration instructions and fail information with possible reasons of the failure.

### **Terminal Hot Keys**

Terminal hot keys are provided per screen to enhance the functionality that is required of that screen. The available hot keys are listed in the lower part of each screen. The following hot keys are system keys, available on screens:

- Esc Return to previous menu
- S or  $s S$ ave
- D or d Delete, for example to delete an item from the Data Base
- $\bullet$  ! Return to the main menu
- $& -$  Exit to password screen (to prevent unauthorized access after completing the session)
- $X$  or  $x -$  Next item
- F or f Forward interval (statistic menus)
- B or b Backward interval (statistic menus)
- $\oslash$  Full Screen Allocate full screen for messages.

Screen path, at the bottom, showing the path to the specific screen that is being currently displayed. Such as: Main>Configure>etc.

#### **Viewing the Main Menu**

*[Figure 3-3](#page-44-0)* shows the RIC-155GE Main Menu. Access to system configuration and control functions is via this menu.

At any point and from any screen, you can press <**Esc**> repeatedly, backing up until you reach the Main Menu.

<span id="page-44-0"></span>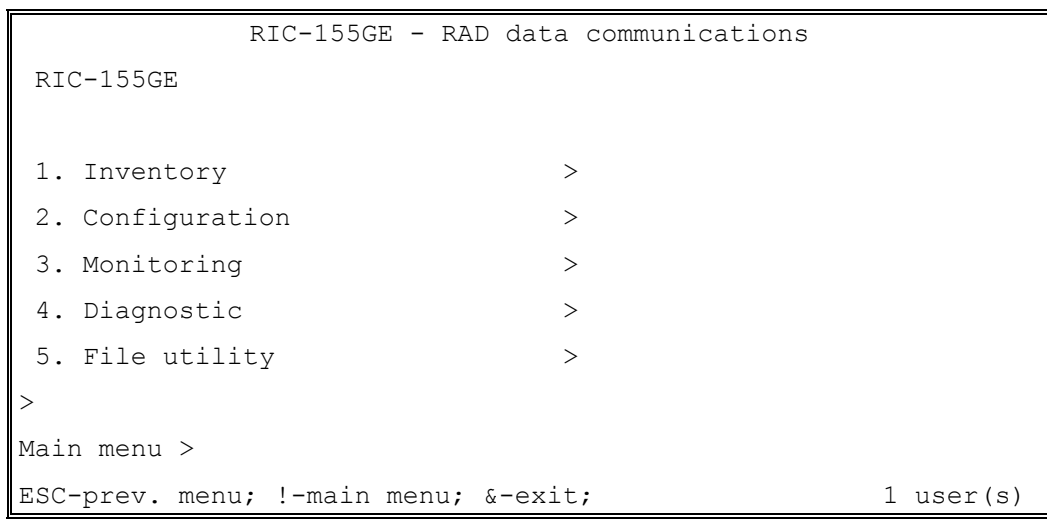

*Figure 3-3. Main Menu* 

The Main menu options are:

- Inventory (type **1**): View system information, HW/SW versions and HW configuration
- Configuration (type **2**): Set and configure all the parameters required for the operation of RIC-155GE
- Monitoring (type **3**): Monitor system performance and statistics
- Diagnostics (type **4**): Perform diagnostics
- File utility (type **5**): Upload/download application files, configuration files and backup files.

## **Viewing the Configuration Menu**

*Figure 3-4* shows the RIC-155GE Configuration Menu. Access to the system configuration is via this menu.

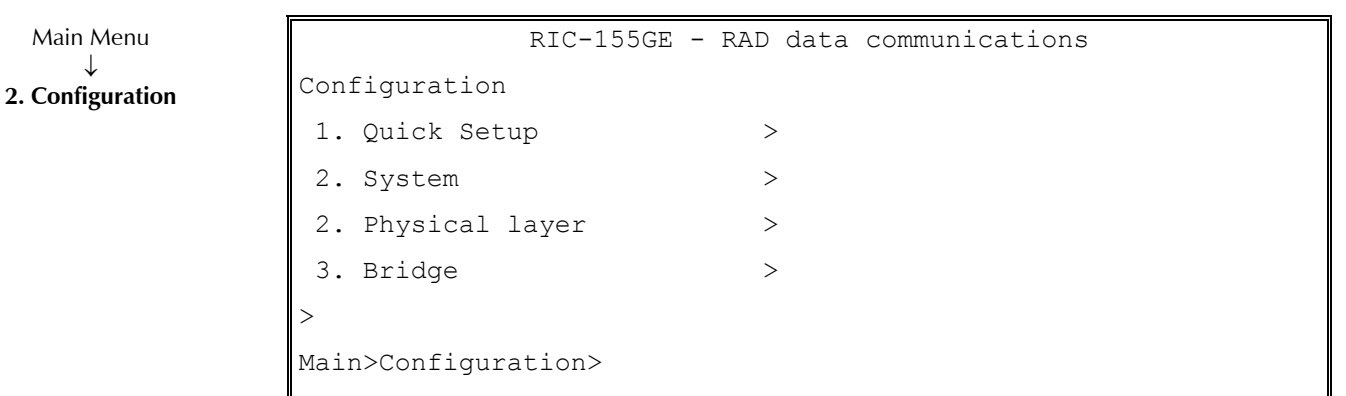

*Figure 3-4. Configuration Menu* 

ESC-prev. menu; !-main menu; &-exit; 1 user(s)

<span id="page-45-0"></span>The Configuration menu options are:

- Quick Setup (type **1**): Perform a quick setup when you are familiar with the system and basic configuration modes
- System (type **2**): Configure the global system parameters, such as Management, Terminal and others
- Physical layer (type **3**): Configure the physical layer parameters, such as SONET/SDH, clocks, ETH rate and duplex mode
- Bridge (type **4**): Configure the bridge, change bridge parameters.

Type the number for the type of configuration; the appropriate menu appears.

#### **Sample Functional Screen**

*Figure 3-5* shows a generic sample screen, with main items displayed.

```
Title line (For example: RIC-155GE Main menu 
                       Short error message 
1. Sub Menu> 
2. Sub Menu> 
3. Parameter X [Range] …… (value) 
4. Parameter Y> (Select value from the list) 
5 Table Z [] 
prompt> 
Help line message 
Parameter help line such as "Esc" to return to previous menu 
Main>Config>System. 
-----------Division screen line --------------
Scroll message are
```
*Figure 3-5. Sample Functional Screen* 

### **Table Sample Screen**

*[Figure 3-6](#page-46-0)* shows a typical table. V ID and Names are the columns of parameters to be defined.

```
RIC-155GE - RAD data communications 
                           VLAN Table 
1. V ID | NAME |
\geqMain>Configuration>Interworking>Bridge>VLAN Table 
ESC-prev. menu; !-main menu; &-exit 
1 user (s)
```
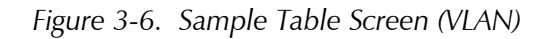

The following hot keys are used to navigate a table screen:

- Scroll:
	- $I left$
	- $\blacksquare$  r right
	- $\blacksquare$  u up
	- $\blacksquare$  d down
- Move:
	- $L left$
	- $R$  right
	- $\bullet$   $U up$
	- $\blacksquare$  D down
- Row:
	- $\blacksquare$  a add
	- $t$  remove
- m represents entry as menu
- $\bullet$  c clear table
- TAB select next changeable cell
- S <row number> < column number> select cell

## **Menu Maps**

The following figures illustrate the RIC-155GE menus. For detailed information on configuring RIC-155GE, refer to *Chapter 4*.

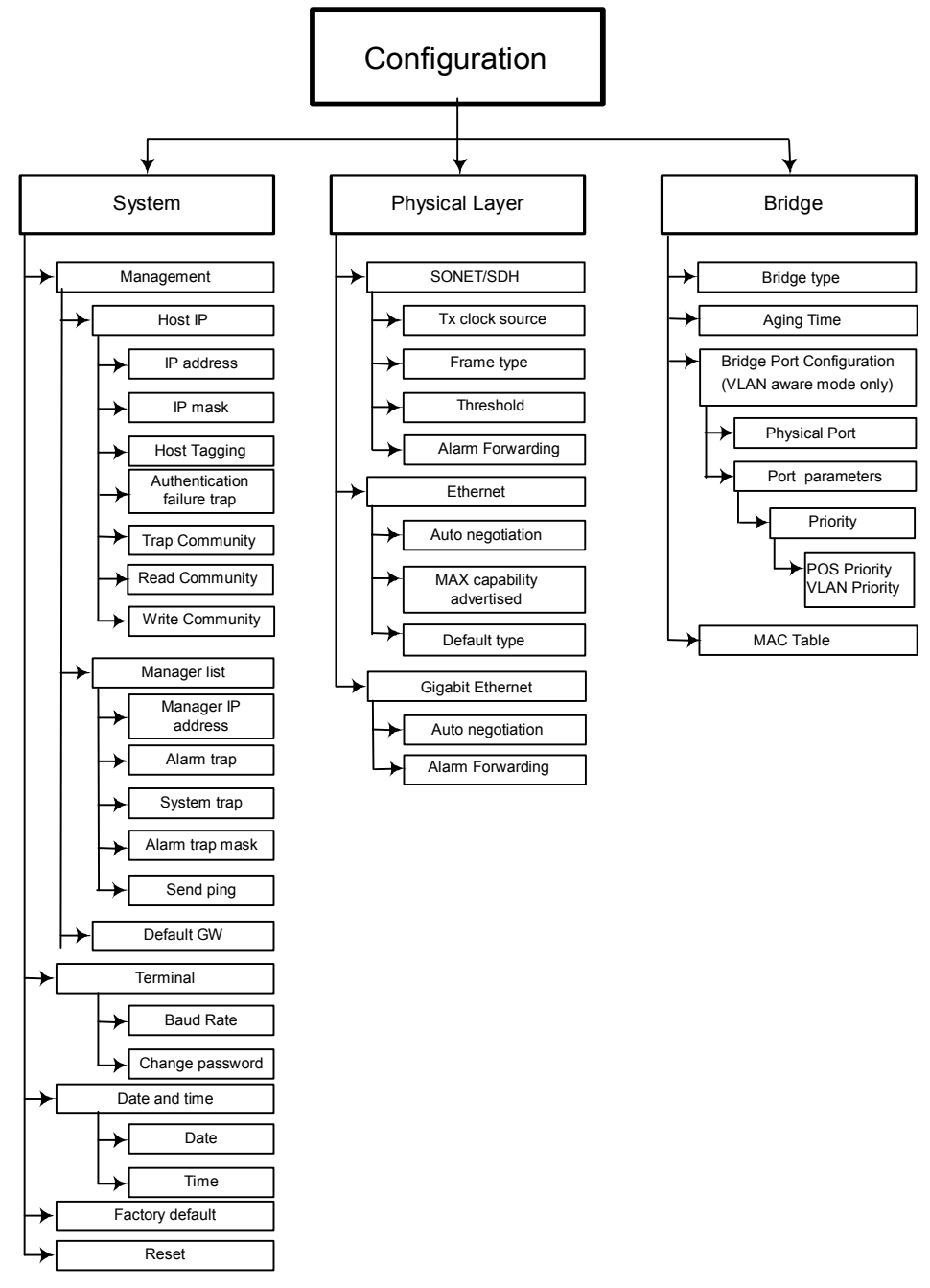

*Figure 3-7. Configuration Menu Tree* 

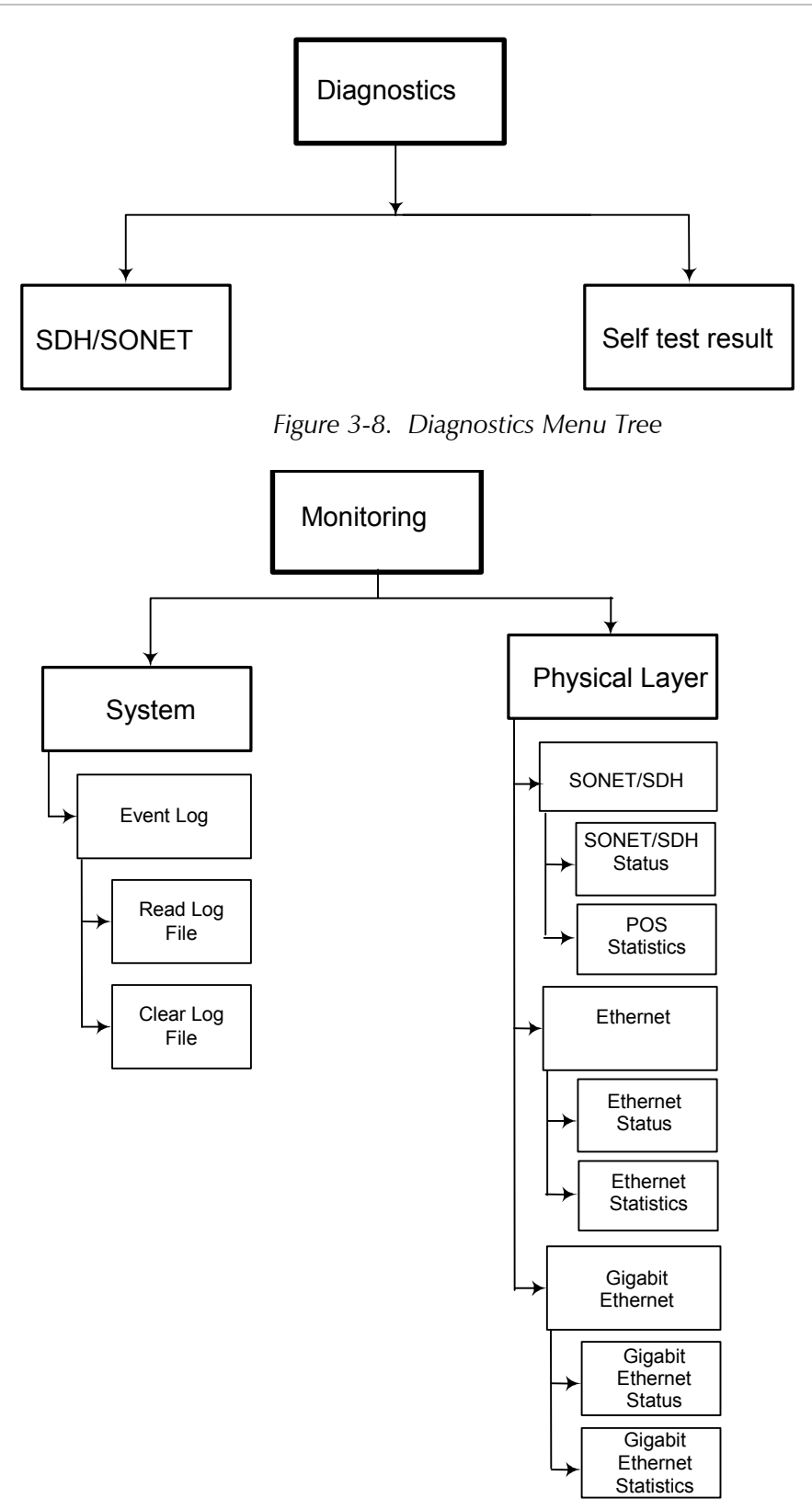

*Figure 3-9. Monitoring Menu Tree* 

## **3.5 Turning RIC-155GE Off**

## ³ **To turn off RIC-155GE:**

• Disconnect the power cable from the rear panel.

# <span id="page-50-0"></span>**Chapter 4 Configuration**

This chapter describes the configuration procedures for RIC-155GE, and includes the following sections:

- *Configuring RIC-155GE for Management*
- *[Configuring RIC-155GE for Operation](#page-54-0)*
- *[Additional Tasks](#page-64-0)*

## **4.1 Configuring RIC-155GE for Management**

## **Configuring the System Parameters**

The system menu allows access to system configuration sub-menus, such as: Management, Terminal, Date & Time and to other basic system parameters. RIC-155GE - RAD data communications System 1. Management > 2. Terminal  $>$ 3. Date & Time  $>$ 4. Factory default ... 5. Reset ...  $>$ Main>Configuration>System> ESC-prev. menu; !-main menu; &-exit; 1 user(s) Main Menu ↓ 2. Configuration ↓ **2. System** 

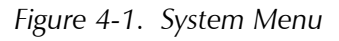

*If you select "Factory Default" or "Reset", you will be asked to confirm your selection by pressing Y or N.*  You will also be asked if management configuration should be set to default. **Note** 

## **Defining the Host IP**

- $\blacktriangleright$  To define the Host IP:
	- From the Main Menu, select **System > Management > Host IP**.

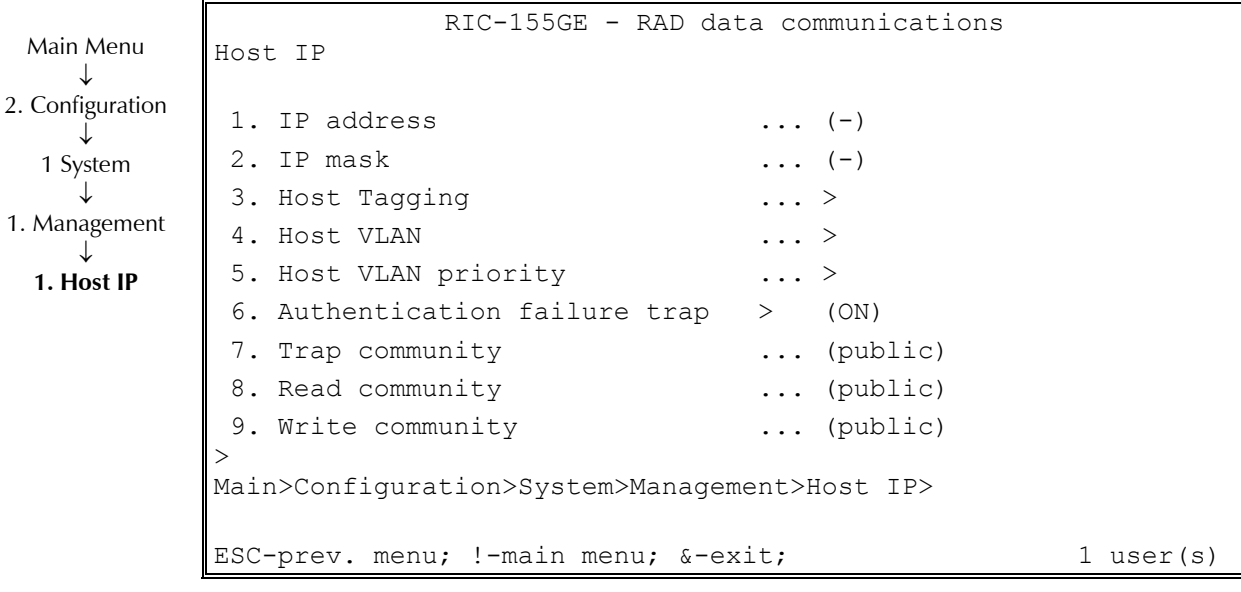

## *Figure 4-2. Host IP Menu*

#### *Table 4-1. Host IP Parameters*

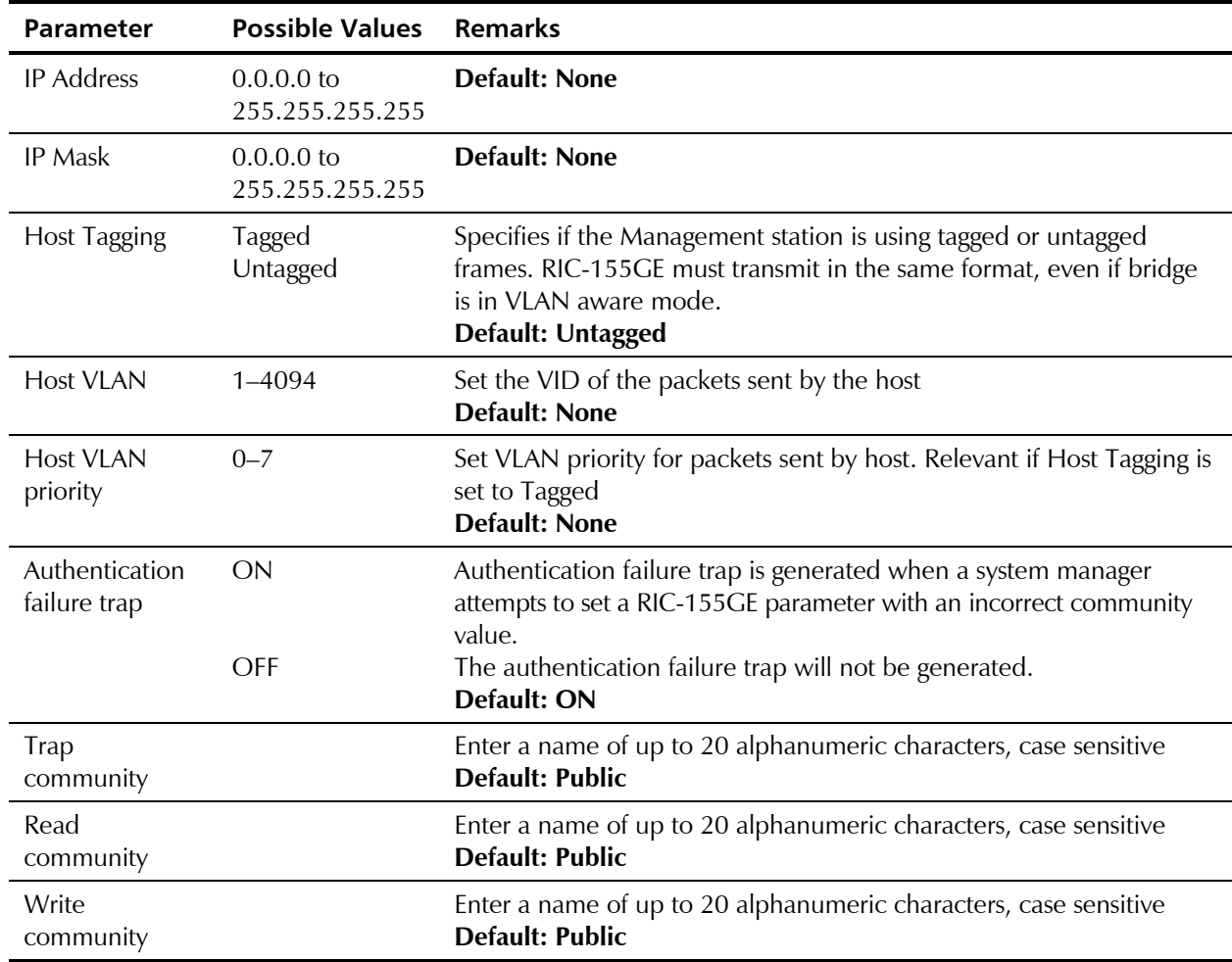

Main Menu ↓ 2. Configuration ↓ 1 System ↓

↓

#### **Setting the Manager List**

The Manager List parameters are used when the RIC-155GE inband management capability is used. They contain the managers and trap masks per manager.

#### ▶ To configure the Manager List:

• From the Main Menu, select **System > Management > Manager List**.

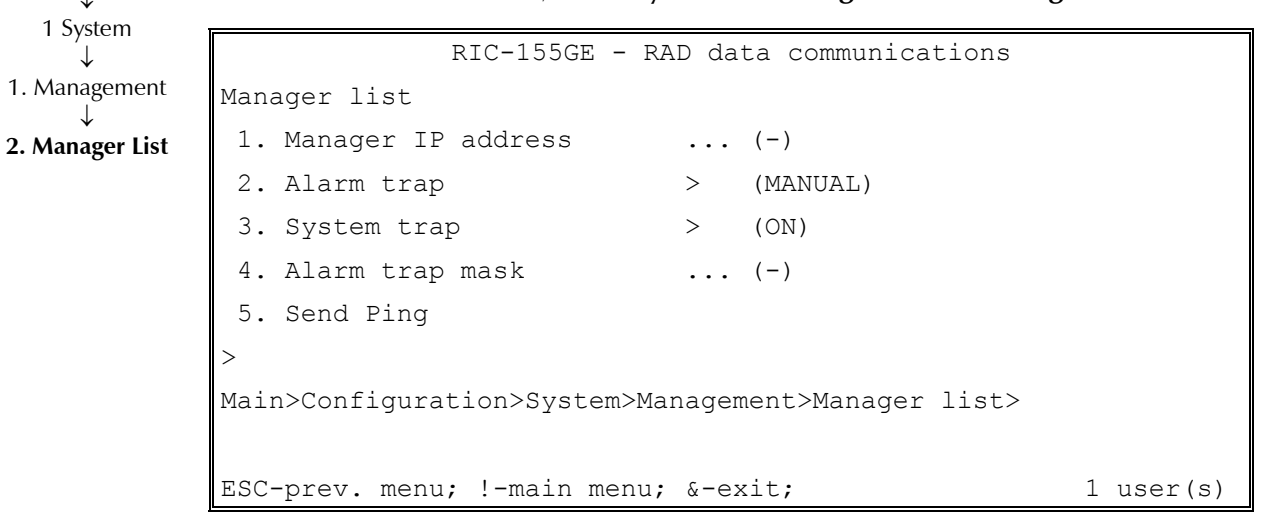

*Figure 4-3. Manager List Menu* 

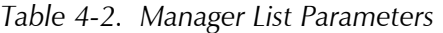

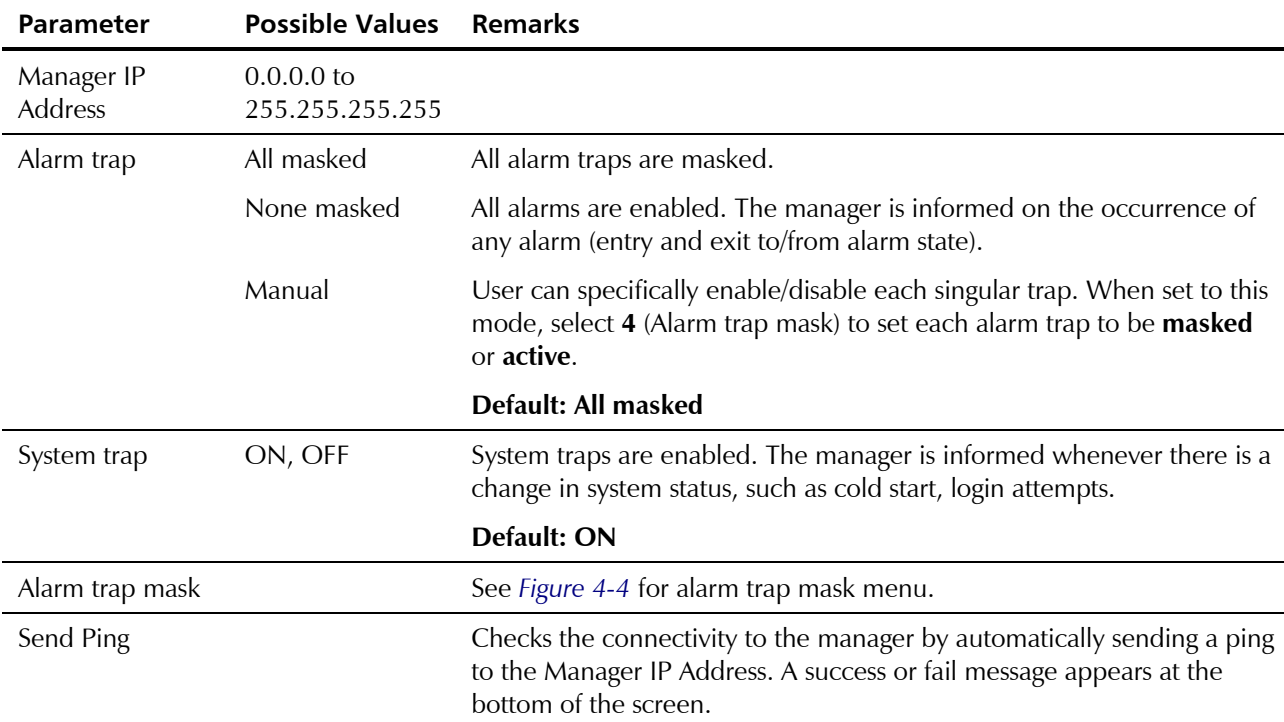

<span id="page-53-0"></span>

|        |                                                             |            | RIC-155GE - RAD data communications |  |  |  |              |          |
|--------|-------------------------------------------------------------|------------|-------------------------------------|--|--|--|--------------|----------|
|        | Alarm trap mask                                             |            |                                     |  |  |  |              |          |
|        |                                                             |            |                                     |  |  |  |              |          |
|        | 1. LOS                                                      | >          | (Active) 12. Line FEBE              |  |  |  | $>$ $\qquad$ | (Active) |
|        | 2. LOF                                                      | >          | (Active) 13. Path FEBE              |  |  |  | $\geq$       | (Active) |
|        | 3. SLM                                                      | >          | (Active)                            |  |  |  |              |          |
|        | 4. LOP                                                      | $>$ $\sim$ | (Active)                            |  |  |  |              |          |
|        | 5. Line AIS > (Active)                                      |            |                                     |  |  |  |              |          |
|        | 6. Path AIS                                                 |            | > (Active)                          |  |  |  |              |          |
|        | 7. Line RDI                                                 |            | $>$ (Active)                        |  |  |  |              |          |
|        | 8. Path RDI                                                 |            | $>$ (Active)                        |  |  |  |              |          |
|        | 9. Section BIP $>$ (Active)                                 |            |                                     |  |  |  |              |          |
|        | 10. Line BIP $>$ (Active)                                   |            |                                     |  |  |  |              |          |
|        | 11. Path BIP                                                | >          | (Active)                            |  |  |  |              |          |
|        |                                                             |            |                                     |  |  |  |              |          |
| $\geq$ |                                                             |            |                                     |  |  |  |              |          |
|        | Main>Config.>System>Management>Manager list>Alarm trap mask |            |                                     |  |  |  |              |          |
|        | ESC-prev. menu; !-main menu; &-exit;<br>1 user(s)           |            |                                     |  |  |  |              |          |

*Figure 4-4. SDH/SONET Alarm Trap Mask Menu* 

All of the alarms above can be set to Active (the manager is informed when the specific alarm occurs) or Masked (the alarm is masked).

#### **Defining the Default Gateway**

- ³ **To configure the Default Gateway:** 
	- From the Main Menu, select **System > Management**.

```
RIC-155GE - RAD data communications 
Management 
1. Host IP >2. Manager list >
 3. Default GW ... (0.0.0.0) 
>Main>Configuration>System>Management> 
ESC-prev. menu; !-main menu; &-exit; 1 user(s)
```
*Figure 4-5. Management Menu* 

*Selecting "Default GW" as 0.0.0.0 disables the Default Gateway*  **Notes**  *To configure "Default GW", a host should be configured first and the default gateway must be in the host subnet.* 

## <span id="page-54-0"></span>**Configuring the Terminal Parameters**

Main Menu ↓ 2. Configuration ↓ 1 System ↓ **2. Termina**l

Use the terminal configuration screen to configure the baud rate and to change the password.

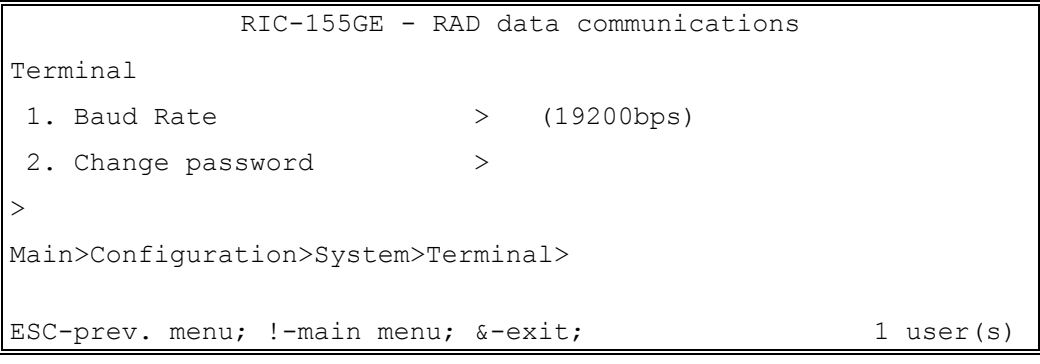

#### *Figure 4-6. Terminal Menu*

*Table 4-3. Terminal Parameters* 

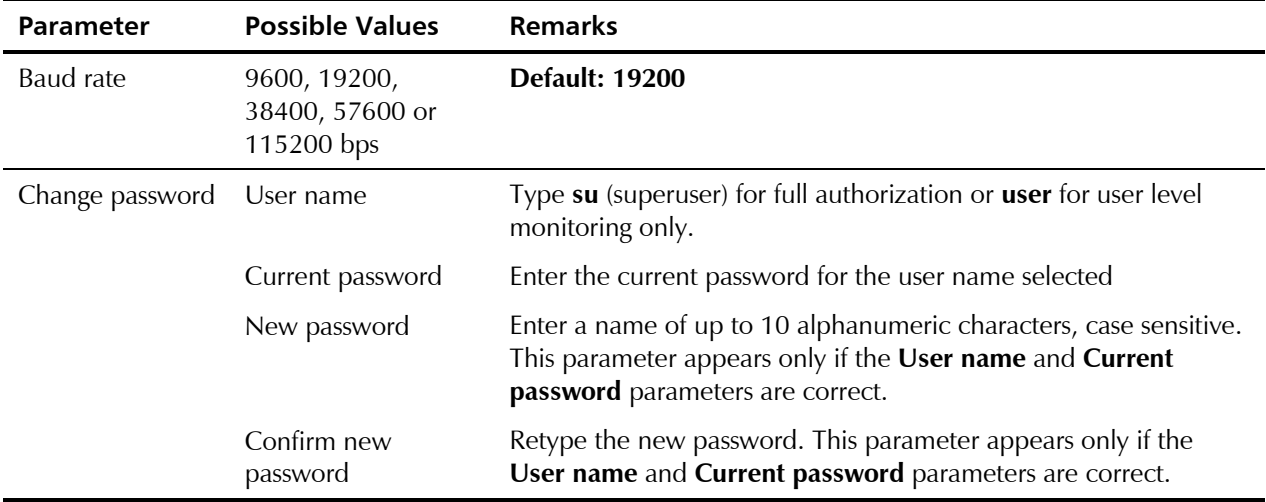

## **4.2 Configuring RIC-155GE for Operation**

This section contains detailed instructions for configuring RIC-155GE, and contains the following sections:

- *[Configuring the System Parameters](#page-50-0)*
- *Configuring the Terminal Parameters*
- *[Configuring the Physical Layer Parameters](#page-56-0)*
- *[Configuring the Bridge Parameters](#page-60-0)*
- *[Defining the Host IP](#page-50-0)*

*[Figure 4-7](#page-55-0)* shows the recommended configuration order. RIC-155GE system configuration should be performed before configuring services (such as bridge).

General device configuration consists of:

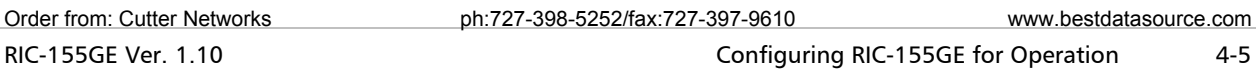

<span id="page-55-0"></span>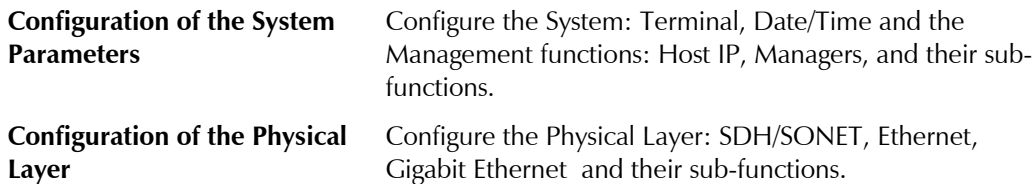

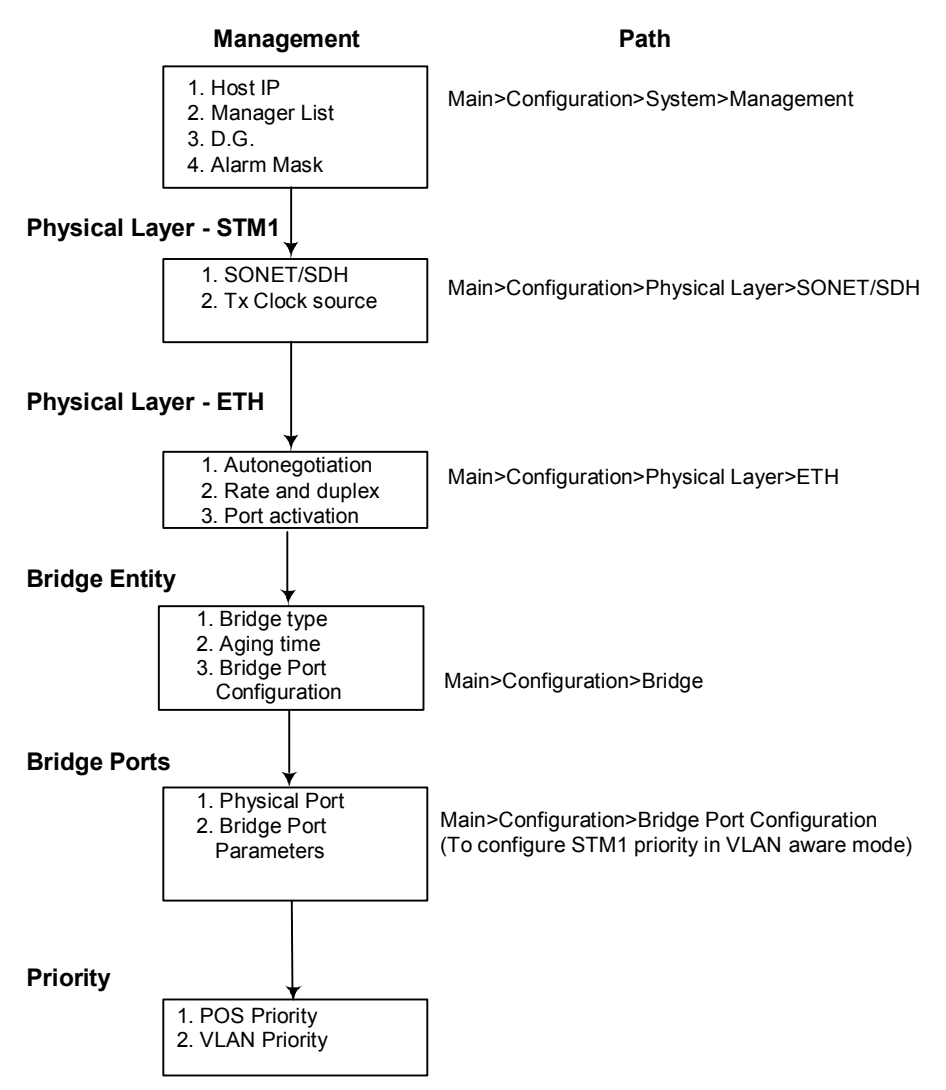

#### **RIC-155GE**

*Figure 4-7. Flow of Configuration Operations* 

## <span id="page-56-0"></span>**Configuring the Physical Layer Parameters**

The physical layer configuration provides access to physical layer configuration menus that are required to configure the SDH/SONET, Ethernet or Gigabit Ethernet ports. This menu varies, depending on the type of network interface.

## **Defining the SDH/SONET Interface**

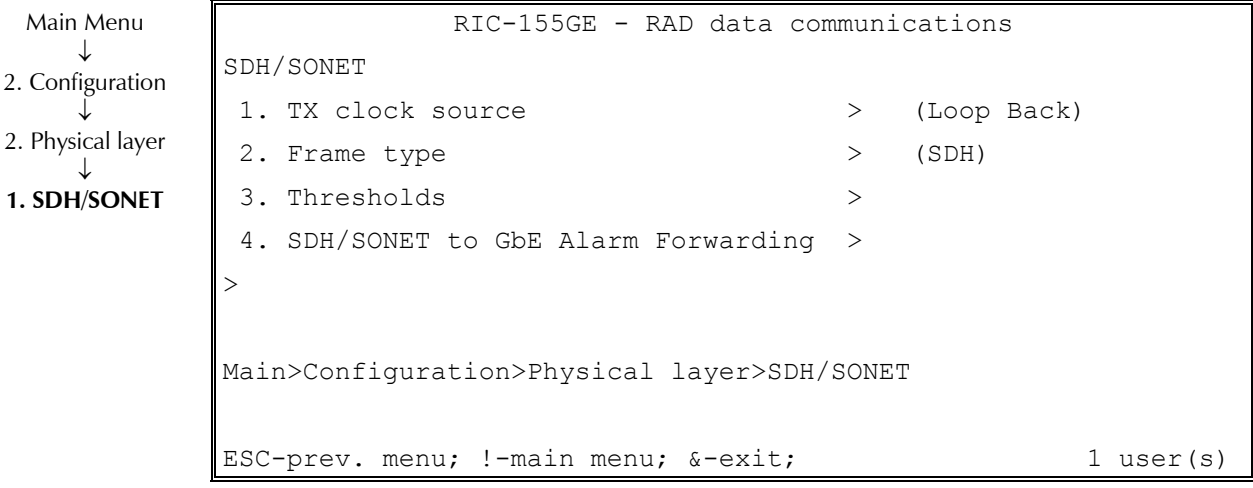

#### *Figure 4-8. SDH/SONET Menu*

*Table 4-4. SDH/SONET Parameters* 

| Parameter                   | <b>Possible Values</b> | <b>Remarks</b>                                                                                                    |
|-----------------------------|------------------------|----------------------------------------------------------------------------------------------------|
| Tx Clock source<br>Internal |                        | Transmit clock is generated by internal oscillator (at $\pm 20$ ppm accuracy).                                                                                                    |
|                             | Loopback               | Timing is recovered from line Rx clock and used as transmit clock.                                                                                                    |
|                             |                        | Default: Loopback                                                                                                    |
| Frame type                  | SONET                  | SONET frame format                                                                                                    |
|                             | SDH                    | SDH frame format                                                                                                    |
|                             |                        | The difference between the two formats is in the two bits in the H1<br>byte that have different value definitions (SS bits)                                                                                                    |
|                             |                        | <b>Default: SDH</b>                                                                                                    |
| Thresholds                  |                        | Sets the physical layer errors thresholds (See Figure 4-9).                                                                                                    |
|                             |                        | 2400 is the default value for all thresholds.                                                                                                    |
|                             |                        | Physical layer events/traps are threshold triggered, that means that an<br>event/trap will be sent only if the threshold was exceeded. Threshold<br>can be configured for 1 to 8000 events per second, where an event is<br>an errored SDH/SONET frame. |
|                             |                        | For BIPs, the value is the threshold of the SES counter in the Physical<br>Layer statistics.                                                                                                    |

<span id="page-57-0"></span>

|                             |                                                 | RIC-155GE - RAD data communications |                |
|-----------------------------|-------------------------------------------------|-------------------------------------|----------------|
| Thresholds                  |                                                 |                                     |                |
| 1. RS-BIP (B1) $[1 - 8000]$ |                                                 | $\ldots$ (2400)                     |                |
| 2. MS-BIP (B2) [1 - 8000]   |                                                 | $\ldots$ (2400)                     |                |
| 3. HP-BIP (B3) [1 - 8000]   |                                                 | $\ldots$ (2400)                     |                |
| 4. MS FEBE [1 - 8000]       |                                                 | $\ldots$ (2400)                     |                |
| 5. HP FEBE [1 - 8000]       |                                                 | $\ldots(2400)$                      |                |
|                             |                                                 |                                     |                |
|                             | Main>Physical configuration>SDH/SONET>Threshold |                                     |                |
|                             |                                                 |                                     |                |
|                             | ESC-prev. menu; !-main menu; &-exit;            |                                     | $1$ user $(s)$ |

*Figure 4-9. Thresholds Screen* 

## **Configuring SDH/SONET to Gigabit Ethernet Fault Propagation**

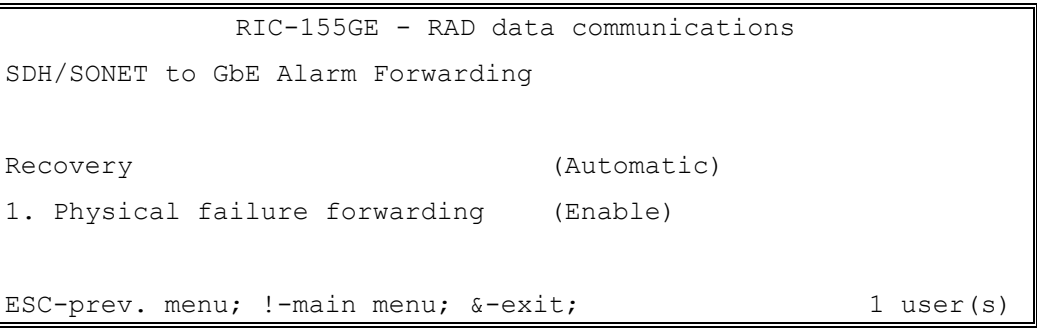

*Figure 4-10. SDH/SONET to GbE Fault Propagation Menu* 

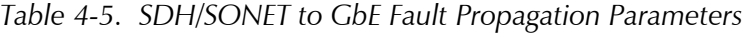

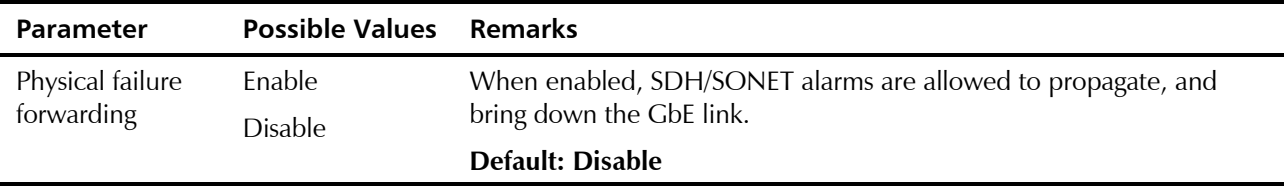

**Defining the Gigabit Ethernet Interface** 

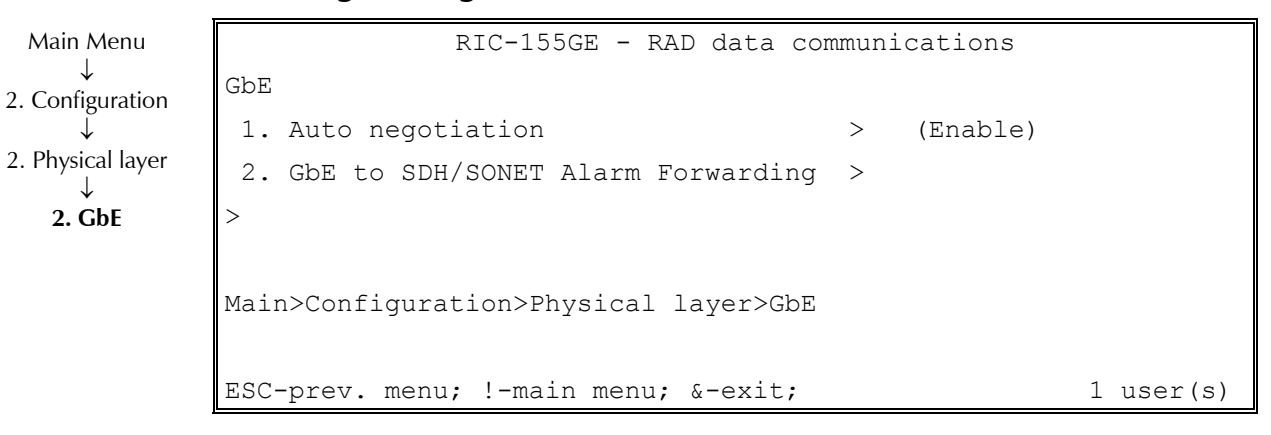

*Figure 4-11. GbE Menu* 

## **Configuring Gigabit Ethernet to SDH/SONET Fault Propagation**

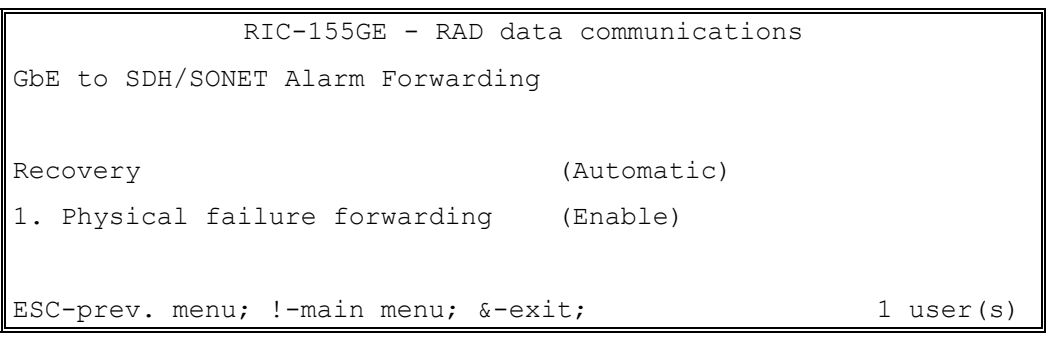

*Figure 4-12. SDH/SONET to GbE Fault Propagation Menu* 

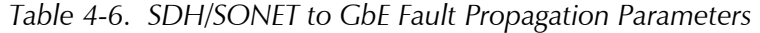

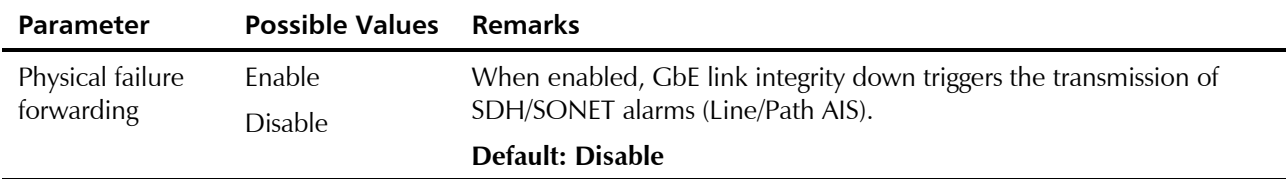

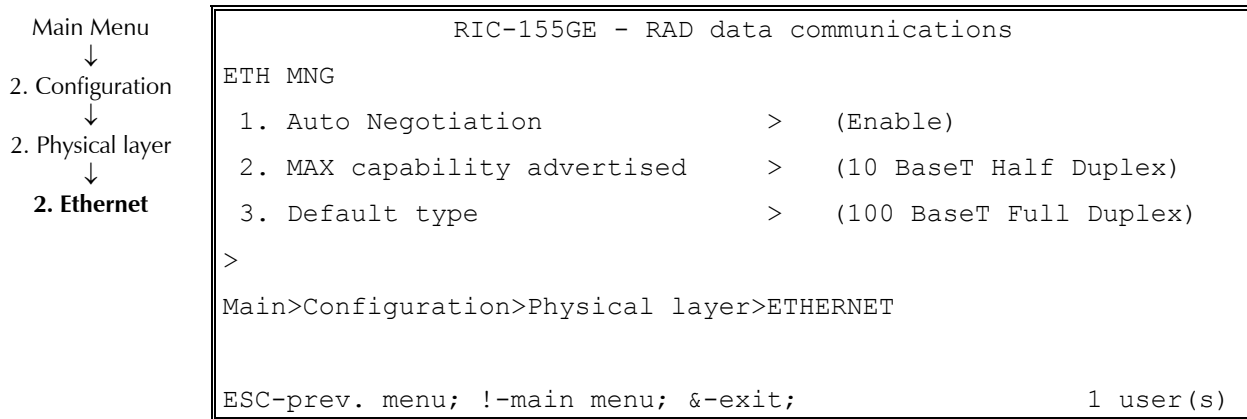

## **Defining the ETH MNG Interface**

*Figure 4-13. Ethernet Menu* 

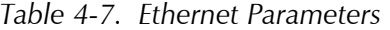

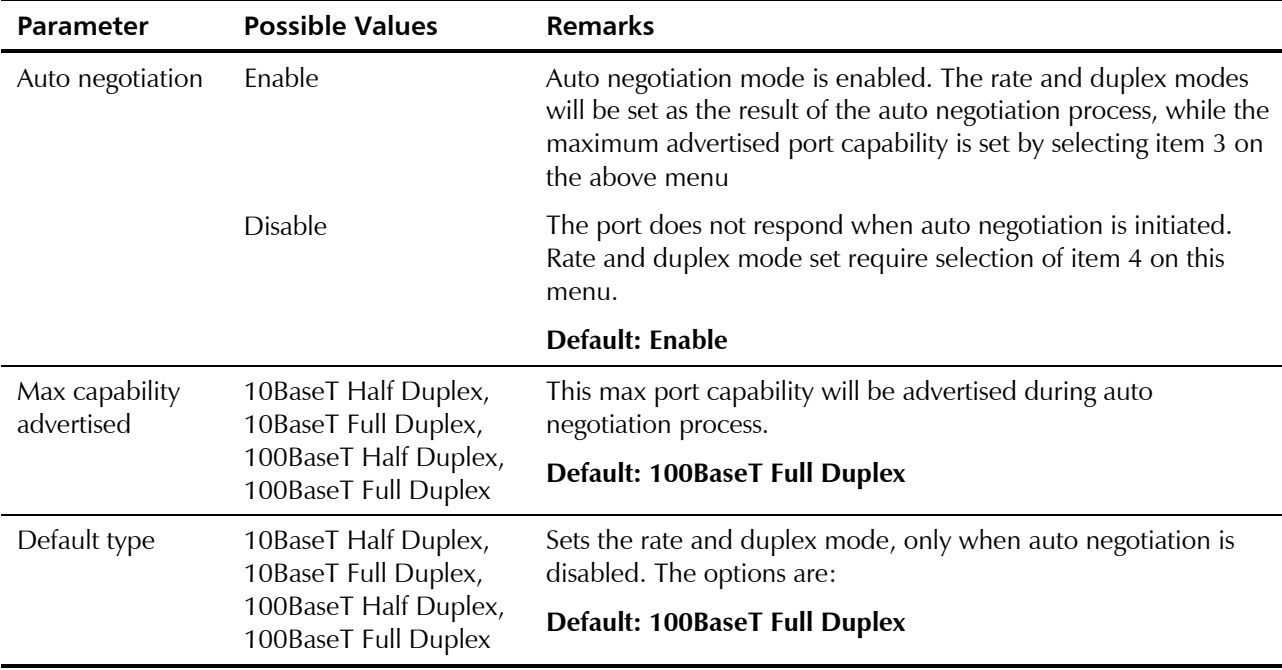

## <span id="page-60-0"></span>**Configuring the Bridge Parameters**

 RIC-155GE - RAD data communications Bridge 1. Bridge type (VLAN aware) 2. Aging time [300 - 1000000]sec ... (300) 3. Bridge port configuration > 4. MAC table >  $>$ Main>Configuration>Bridge> ESC-prev.menu; !-main menu; &-exit; 1 user(s) Main Menu ↓ 2. Configuration ↓ **4. Bridge** 

*Figure 4-14. Bridge Menu* 

|  |  | Table 4-8. Bridge Parameters |
|--|--|------------------------------|
|--|--|------------------------------|

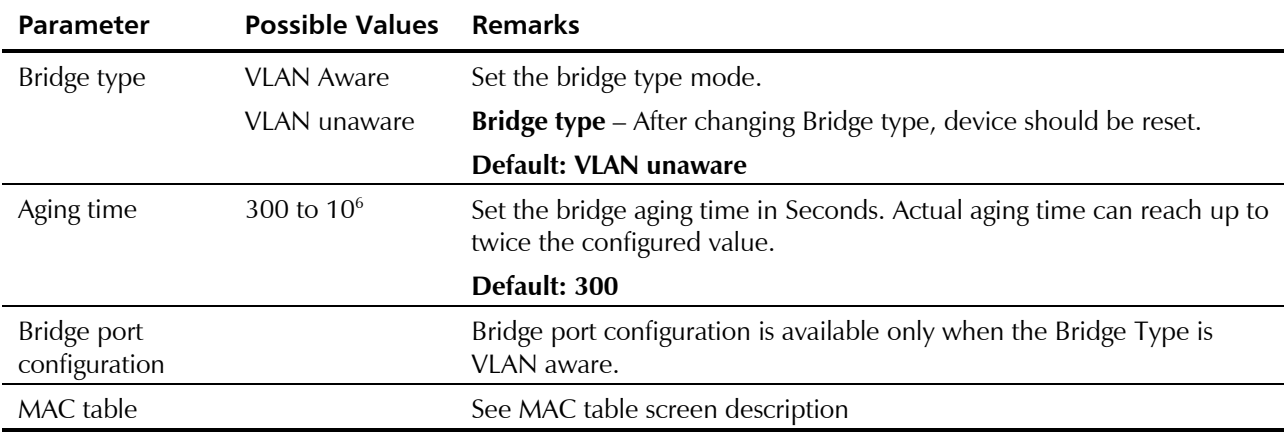

**Note** 

*All bridge port parameters can be changed as required. There is no delete bridge function.* 

#### **Bridge Port Configuration**

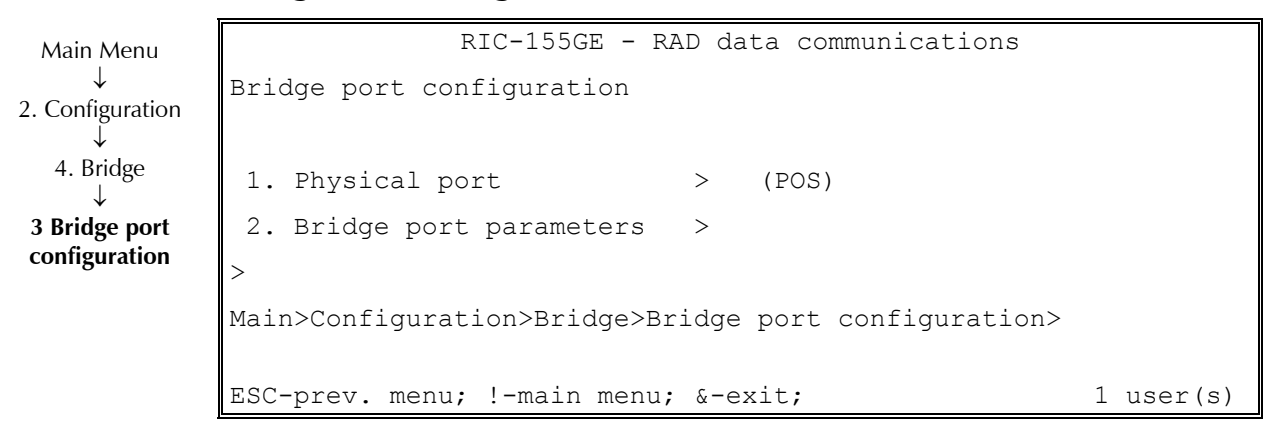

*Figure 4-15. Bridge Port Configuration Menu* 

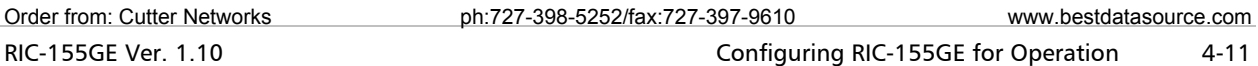

| Table T.D. Bridge Fort Comiguration Farameters |                        |                                                               |  |  |  |
|------------------------------------------------|------------------------|---------------------------------------------------------------|--|--|--|
| Parameter                                      | <b>Possible Values</b> | <b>Remarks</b>                                                |  |  |  |
| Physical port                                  | STM1 POS               | Informative item. (POS only<br>bridge port can be configured) |  |  |  |
| Bridge port parameters                         |                        | See Figure 4-16 and Table 4-10.                               |  |  |  |

*Table 4-9. Bridge Port Configuration Parameters* 

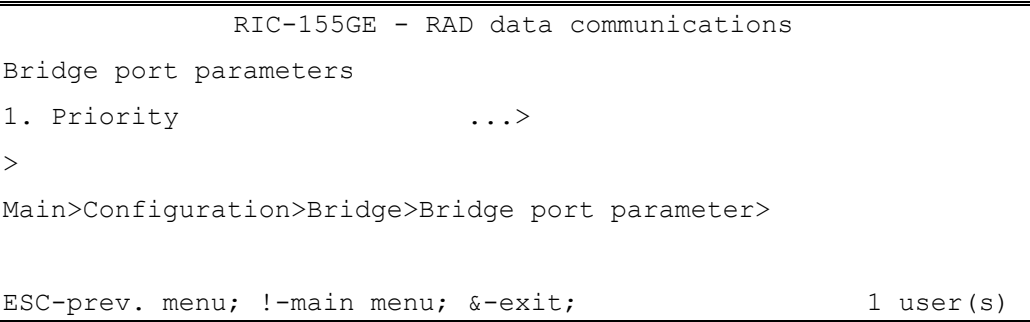

*Figure 4-16. Bridge Port Parameters Menu* 

|  | Table 4-10. Bridge Port Parameters |
|--|------------------------------------|
|--|------------------------------------|

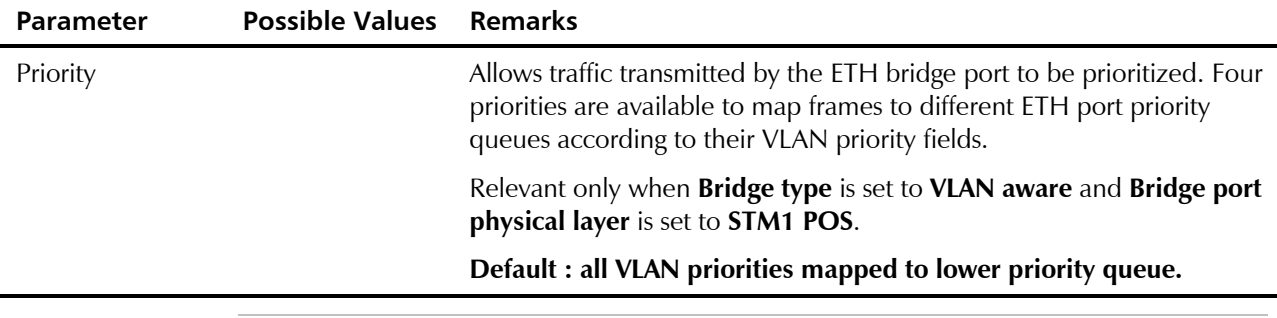

*Parameters can be changed at any time, but a short traffic interference will occur.*  **Notes** 

## **Setting Priorities (STM-1 POS, VLAN-Aware Mode)**

```
RIC-155GE - RAD data communications 
Priority 
 1. POS Priority [1 - 4] ... (4) 
 2. VLAN priority > (0) 
> 
Main>Configuration>Bridge>Port configuration>ETH priority 
ESC-prev.menu; !-main menu; &-exit; 1
user(s)
```
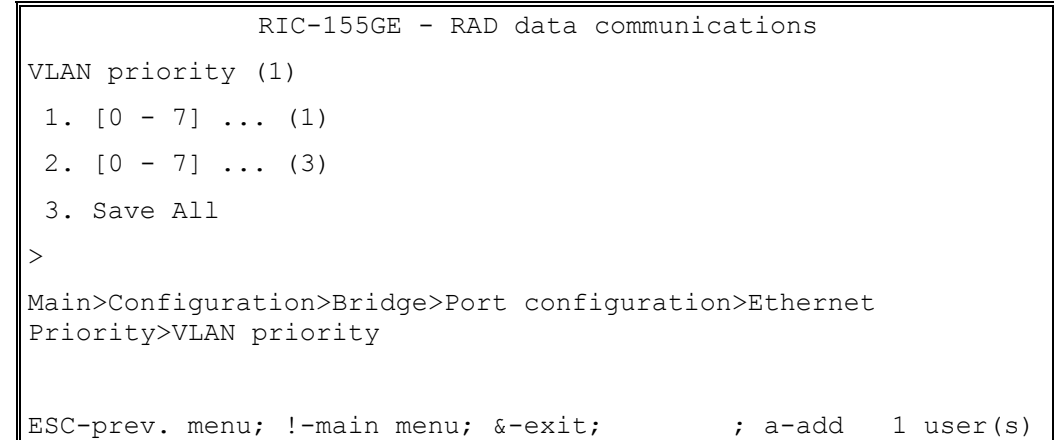

*Figure 4-17. VLAN Priority Menus* 

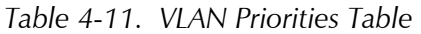

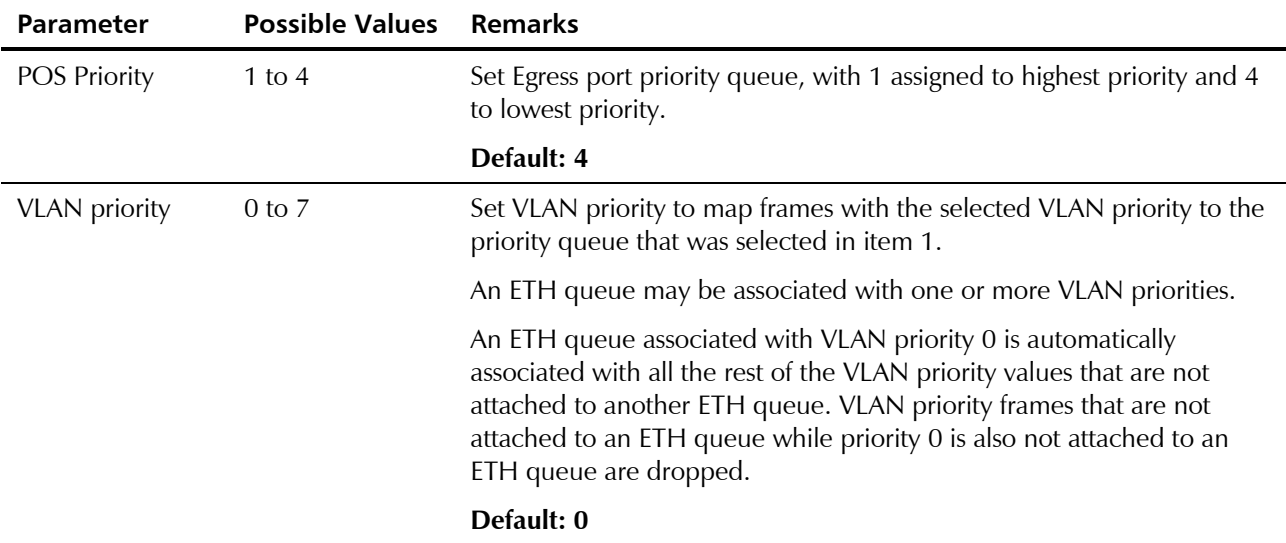

#### ³ **To add VLAN priorities:**

- 1. Type **a** and enter the desired priority value (0 to 7).
- 2. Continue typing **a** and entering priority values (up to eight) as needed.
- 3. Type the number associated with **Save All**.

#### ³ **To delete VLAN priorities:**

- 1. Type the number associated with the VLAN priority that you want to delete.
- 2. Type **t** to delete.

#### **Viewing the MAC Table**

The MAC table can be viewed or its contents erased.

Main Menu ↓ 2. Configuration ↓ 4. Bridge ↓ **4. MAC table** 

| RIC-155GE - RAD data communications      |           |
|------------------------------------------|-----------|
| MAC table                                |           |
| 1. View MAC table                        |           |
| 2. Erase MAC table                       |           |
|                                          |           |
| Main>Configuration>Bridge>MAC table>     |           |
|                                          |           |
| ESC-prev. menu; !-main menu; $\&$ -exit; | 1 user(s) |

*Figure 4-18. MAC Table Menu* 

#### ▶ To view the MAC table:

• Type **1** in the MAC Table menu.

The following screen appears:

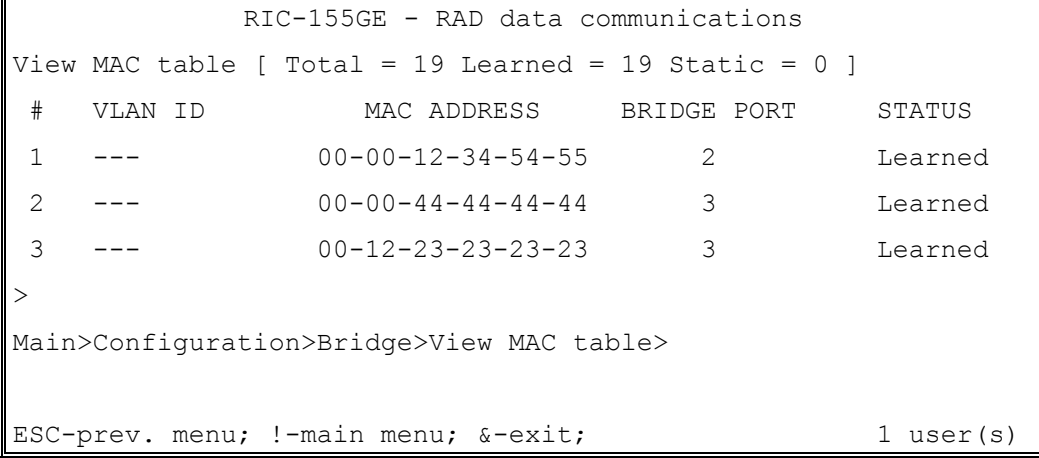

• *This table is read-only and cannot be edited.*  **Notes** 

• *VLAN ID column is visible only if the bridge is in VLAN aware mode. It will show the internal PVID assigned to this packet (according to the ingress port).* 

#### ▶ To erase the MAC table entries:

• Type **2** in the MAC Table menu.

## **4.3 Additional Tasks**

## <span id="page-64-0"></span>**Setting the Date and Time**

Main Menu ↓

↓

↓

The Date & Time menu enables you to set the date and time of the day in specified format.

```
RIC-155GE - RAD data communications 
            Date & Time 
              1. Date[yyyy-mm-dd] ... (2003-03-03) 
              2. Time[hh:mm:ss] ... (02:34:50) 
             > 
            Main>Configuration>System>Date & Time> 
            ESC-prev. menu; !-main menu; &-exit; 1 user(s)
2. Configuration
  1 System 
3 Date & Time
```
*Figure 4-19. Date and Time Menu* 

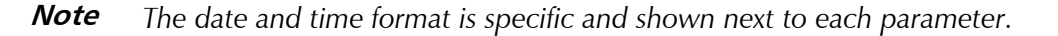

### **Viewing the Inventory**

The inventory menu enables you to view the RIC-155GE hardware configuration and hardware/software versions.

| Main Menu    |                                     | RIC-155GE - RAD data communications                   |  |
|--------------|-------------------------------------|-------------------------------------------------------|--|
|              | Inventory                           |                                                       |  |
| 1. Inventory |                                     | Boot Version  (1.18) May 6 2004, 11:14:47             |  |
|              |                                     | Boot File System  (1.18 May 6 2004, 10:28:15)         |  |
|              |                                     | Application SW version  (1.00 - Feb 6 2005, 15:15:14) |  |
|              | Main HW revision  (0.0-A)           |                                                       |  |
|              | Device serial number  (12345678)    |                                                       |  |
|              |                                     |                                                       |  |
|              | INTERFACE INFORMATION               |                                                       |  |
|              |                                     | ETHERNET 1  (ETH 10/100 Mbps over UTP RJ45)           |  |
|              |                                     | 1 GbE  (ETH 1000 Mbps over UTP (1000BaseT) RJ45)      |  |
|              |                                     | POS port  (SONET/SDH 155M MM 1310 SC)                 |  |
|              | Power supply type  (AC)             |                                                       |  |
|              | Power supply CSL  (A)               |                                                       |  |
|              | DRY Contact Port  (DB9)             |                                                       |  |
|              | $\geq$                              |                                                       |  |
|              | Main>Inventory>                     |                                                       |  |
|              | ESC-prev.menu; !-main menu; &-exit; | $1$ user $(s)$                                        |  |

*Figure 4-20. Typical Inventory Screen* 

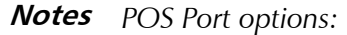

- *S1.1, SC connector*
- *L1.1, SC connector*

*DRY Contact Port available if ordered.* 

## **Returning to Factory Defaults**

The Factory default option resets the system format to factory default values.

### $\blacktriangleright$  To configure the unit to factory default values:

1. Type **4** (Factory default) in the **System** menu.

A confirmation message appears.

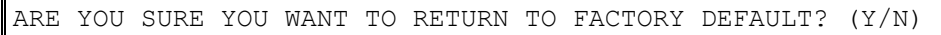

2. Type **Y** to confirm or **N** to cancel.

The device will reboot automatically after being reset to factory default.

## **Transferring Files**

This section describes the software and file transfer procedures for RIC-155GE. *[Figure 4-21](#page-66-0)* illustrates the File Utility menu terminal screens.

<span id="page-66-0"></span>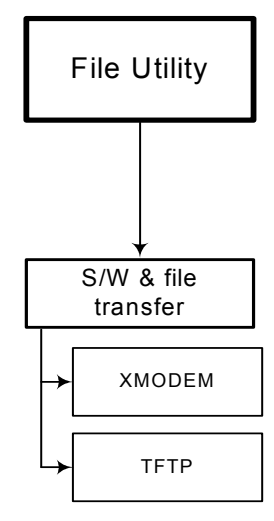

*Figure 4-21. File Utility Menu Tree* 

RIC-155GE provides two ways to transfer files:

- Using the serial interface via X-modem
- Using the inband communication to download/upload files via TFTP.

```
RIC-155GE - RAD data communications 
S/W & file transfer 
1. Download/Upload using XMODEM >
2. Download/Upload using TFTP >
\overline{\phantom{a}}Main>File utility> 
ESC-prev. menu; !-main menu; &-exit; @-debug 1 user(s)
```
*Figure 4-22. S/W & File Transfer Menu* 

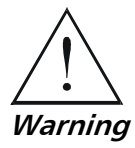

Main Menu ↓ 5. File Utility ↓ **1. SW & File transfer** 

> **The Boot Code should not be tampered with. It should ONLY be handled by authorized personnel, or after contacting RAD Technical Support.**

*If you want to return to the original code version after downloading new software code, reboot RIC-155GE, enter the Boot menu and choose the File Swap option, as described in Appendix A.*  **Notes** 

## **Transferring files via XMODEM**

Main Menu ↓ 5. File Utility ↓ 1. S/W & File transfer ↓ **1. XMODEM** 

Only Configuration files can be uploaded. If you enter a software file, the **Upload** option is not displayed.

A confirmation message appears. Upon confirmation, the download or upload process begins.

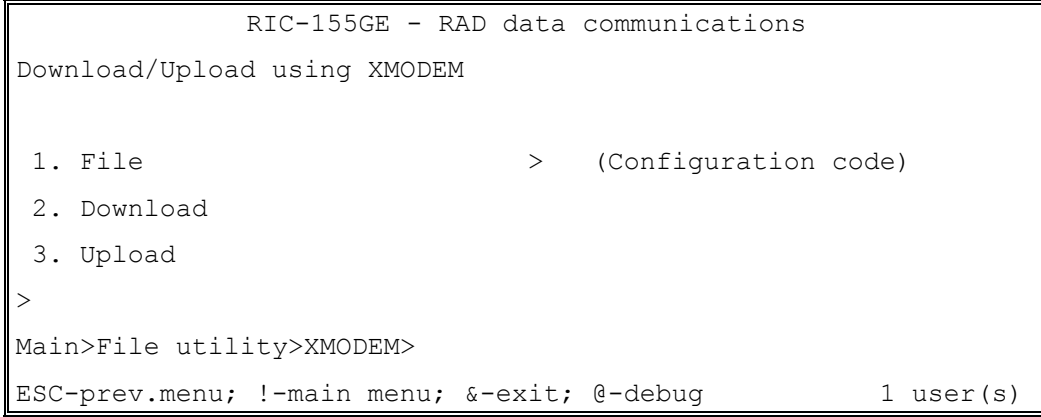

*Figure 4-23. XMODEM Menu* 

*Table 4-12. XMODEM Parameters* 

| <b>Parameter</b> | <b>Possible Values Remarks</b>                           |                                                                                                    |
|------------------|----------------------------------------------------------|----------------------------------------------------------------------------------------------------|
| File             | Application code,<br>Boot code,<br>Configuration<br>code | Application and Boot codes can be<br>downloaded only. Configuration code can be<br>downloaded or uploaded. |
| Download         |                                                          | Download a software or configuration file.                                                                 |
| Upload           |                                                          | Upload a configuration file                                                                                |

## **Transferring files via TFTP**

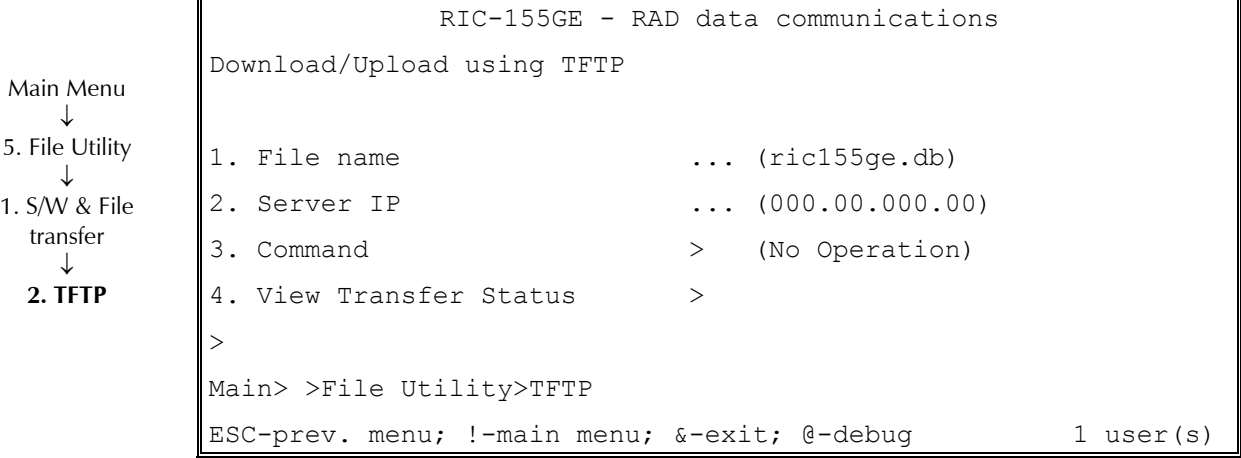

*Figure 4-24. TFTP Menu* 

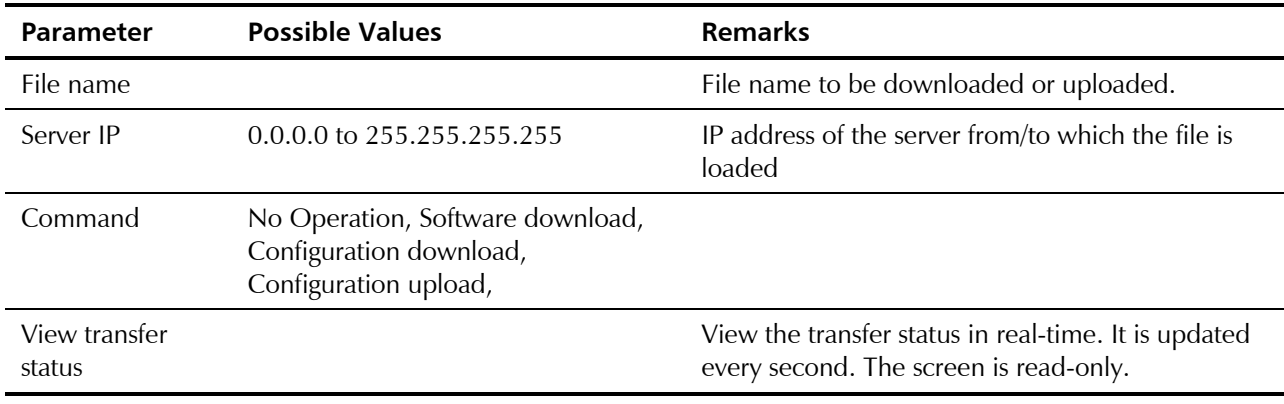

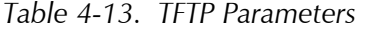

If all parameters are correct, you will be asked for confirmation. After confirmation, the TFTP session begins. You can view the Transfer Status (see *Figure 4-25*).

The View Transfer Status values are listed in *Table 4-14*.

**Note** 

*Boot code download is not possible using TFTP.* 

```
RIC-155GE - RAD data communications 
View transfer status 
   Status ... (Ended Ok)
   Error ... (No Error)
> 
Main> >File Utility>TFTP> View transfer status 
ESC-prev. menu; !-main menu; &-exit; @-debug 1 user(s)
```
*Figure 4-25. View Transfer Status Window* 

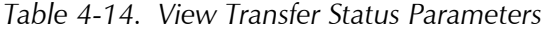

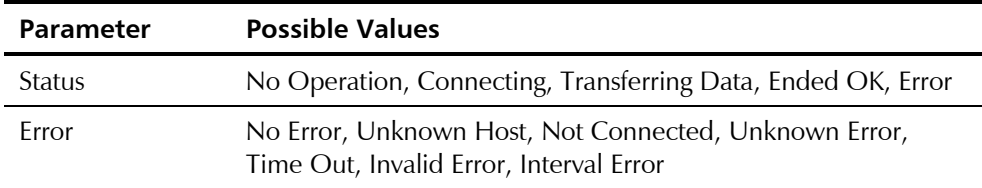

## **Performing Reset**

The reset option resets the RIC-155GE and the entire initialization process is repeated.

### ³ **To reset the RIC-155GE configuration:**

1. Type **5** (Reset) in the **System** menu.

A confirmation message appears.

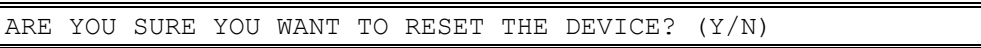

2. Type **Y** to confirm or **N** to cancel.

The device will reboot automatically after reset.

## **Chapter 5**

# **Configuring Typical Applications**

This chapter describes the configuration of RIC-155GE for two typical applications. Refer to *[Chapter 4](#page-50-0)* for a detailed description of all configuration options available for RIC-155GE.

## **5.1 Transparent VLAN Unaware Application**

*Figure 5-1* illustrates a typical application in which the user and management traffic are transferred via the Gigabit Ethernet port.

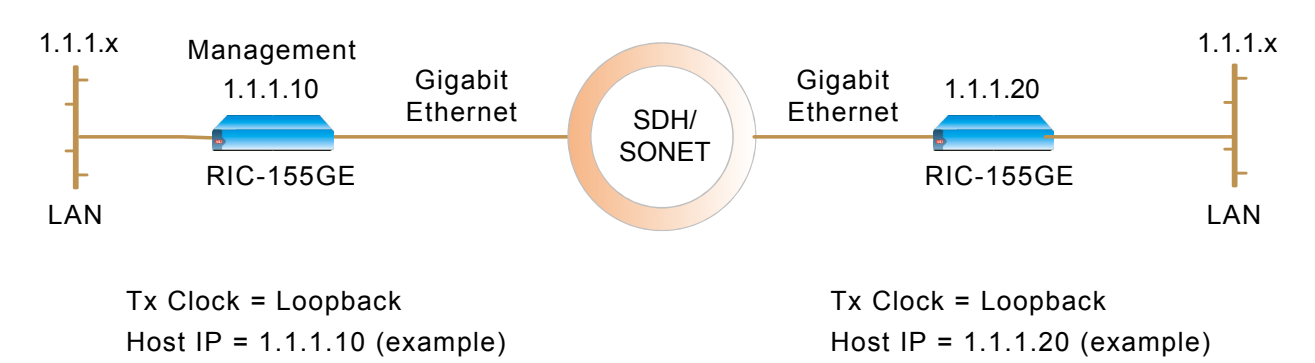

*Figure 5-1. Transparent VLAN Unaware Application* 

## **Configuration Procedure**

### ▶ To configure the management parameters:

- 1. From the Main Menu, select **Main> Configuration> System > Host IP**.
- 2. Define the Host IP (example 1.1.1.10).
- 3. Define the IP Mask (example 255.255.255.0).
- 4. Select <**Save**>.

## ▶ To configure the physical layer parameters:

- 1. From the Main Menu, select **Main> Configuration > Physical Layer > SDH/SONET**.
- 2. Define the Tx Clock source as Loopback (default).
- 3. Define the Frame type according to the network type, SDH or SONET (SDH is the default).
- 4. Select <**Save**>.

▶ To configure the Bridge parameters:

- 1. From the Main Menu, select **Configuration > Bridge**.
- 2. Define the Bridge type as VLAN unaware (default).
- 3. Select <**Save**>.

*When you change the Bridge type, the device is reset automatically.*  **Note** 

## **5.2 Typical VLAN Aware Application**

*Figure 5-2* illustrates a typical application in which the with user traffic transferred via the Gigabit Ethernet port and the management traffic is transferred via the Fast Ethernet port.

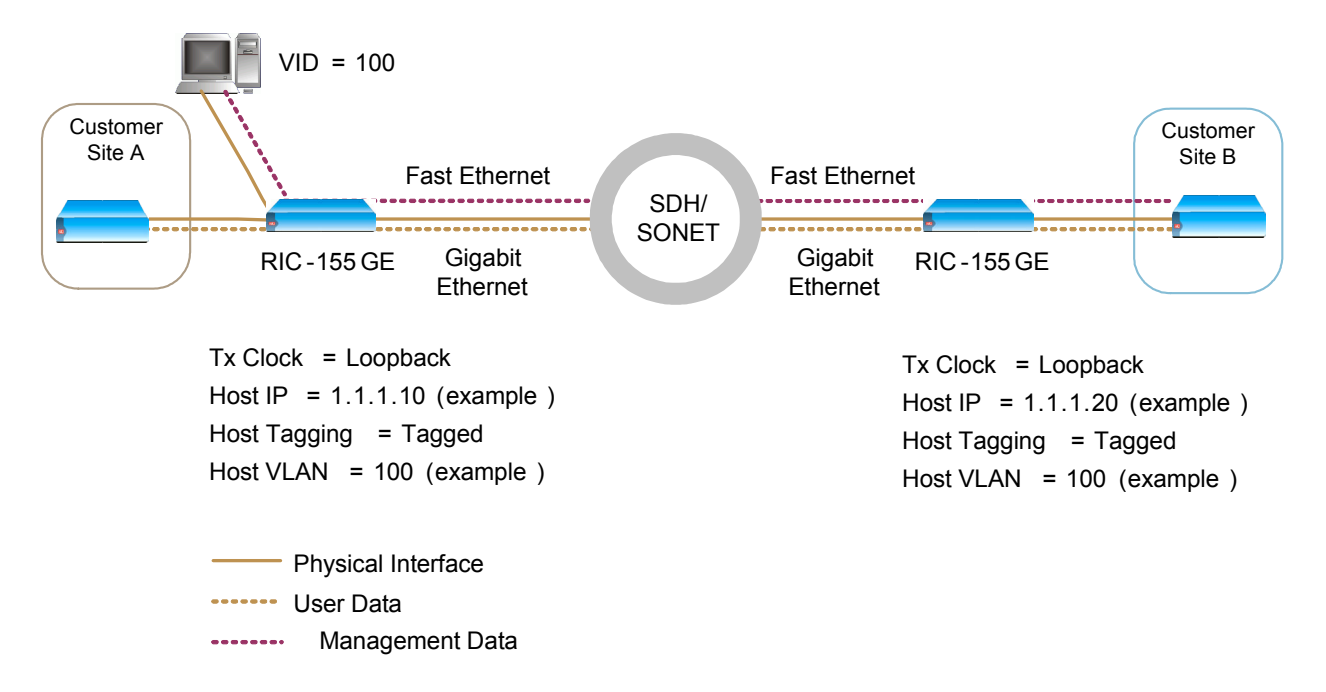

*Figure 5-2. VLAN-Aware Application* 

## **Configuration Procedure**

- ▶ To configure the management parameters:
	- 1. From the Main Menu, select **Main> Configuration> System > Host IP**.
	- 2. Define the Host IP (example 1.1.1.10).
	- 3. Define the IP Mask (example 255.255.255.0).
	- 4. Select <**Save**>.

Order from: Cutter Networks ph:727-398-5252/fax:727-397-9610 www.bestdatasource.com
- ³ **To configure the physical layer parameters:** 
	- 1. From the Main Menu, select **Main> Configuration > Physical Layer > SDH/SONET**.
	- 2. Define the Tx Clock source as Loopback (default).
	- 3. Define the Frame type according to the network type, SDH or SONET (SDH is the default).
	- 4. Select <**Save**>.

## ▶ To configure the Bridge parameters:

- 1. From the Main Menu, select **Configuration > Bridge**.
- 2. Define the Bridge type as VLAN aware.
- 3. Select <**Save**>.
- **Note** *When you change the Bridge type, the device is reset automatically.*

#### Order from: Cutter Networks ph:727-398-5252/fax:727-397-9610 www.bestdatasource.com

## <span id="page-74-0"></span>**Chapter 6**

# **Troubleshooting and Diagnostics**

This chapter describes the troubleshooting and diagnostic procedures for RIC-155GE.

Error detection, troubleshooting and diagnostics procedures are explained in this chapter. The fault detection and correction techniques rely on:

- Events recorded in the event log
- Loopback tests, external and internal, such as SDH/SONET port timed external loop (towards line) or SDH/SONET port timed internal loop (towards ATM)
- Ping tests to managers
- Troubleshooting charts, based on LED indications or other inputs.

Six LED indicators on the front panel indicate the operating status of RIC-155GE.

For detailed description of the LED functions refer to *[Chapter 3](#page-38-0)*.

## **6.1 Monitoring Performance**

This chapter describes the monitoring procedures for RIC-155GE. Monitoring menus provide the user with the capability to monitor performance via access to the various statistics.

## **Viewing the Event Log**

Access the Event Log from the system menu. The event log presents all the events recorded during the past 24 hours.

↓

↓

↓

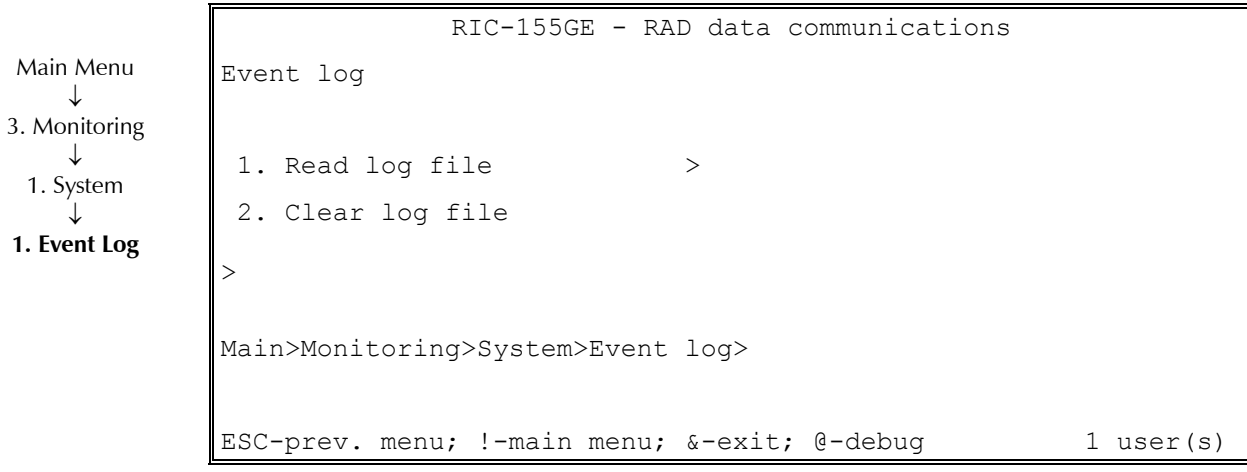

*Figure 6-1. Event Log Menu* 

## ▶ To read the log file:

• Type **1** in the Event Log menu.

The log file will display a three-column table showing all events recorded. Up to 2000 events can be recorded with the text describing the event, date and time of the day.

### ▶ To clear the log file:

1. Type **2** in the Event Log menu.

The following screen appears:

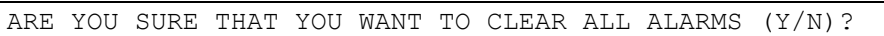

2. Type **Y** to clear or **N** to return to the Event Log menu.

*[Table 6-1](#page-76-0)* lists an events file list for RIC-155GE. For detailed information about the event log, refer to *[Chapter 1.](#page-16-0)* The list contains events that may appear in the log file.

The terminology used in *[Table 6-1](#page-76-0)* is for SONET. For SDH terminology, refer to *[Table 1-1](#page-21-0)*.

<span id="page-76-0"></span>

| Event                                   | <b>Meaning</b>                          | <b>Explanation</b>                                                                                |
|-----------------------------------------|-----------------------------------------|---------------------------------------------------------------------------------------------------|
| <b>LOS START/END</b>                    | Loss Of Signal                          | Start or end of LOS event at the SONET/SDH, or Ethernet<br>level                                  |
| LOF START/END                           | Loss Of Frame                           | Start or end of LOF event at the SONET/SDH physical<br>layer                                      |
| <b>SLM START/END</b>                    | Signal Label Mismatch                   | Start or end of SLM event at the SONET/SDH physical<br>layer                                      |
| LOP START/END                           | Loss Of Pointer                         | Start or end of LOP event at the SONET/SDH physical<br>layer                                      |
| <b>LINE AIS</b><br>START/END            | Line Alarm Indication<br>Signal         | Start or end of Line AIS event at the SONET/SDH physical<br>layer                                 |
| <b>PATH AIS</b><br>START/END            | Path Alarm Indication<br>Signal         | Start or end of Path AIS event at the SONET/SDH physical<br>layer                                 |
| <b>LINE RDI</b><br>START/END            | Line Remote Defect<br>Indication        | Start or end of Line RDI event at the SONET/SDH<br>physical layer                                 |
| PATH RDI<br>START/END                   | Path Remote Defect<br>Indication        | Start or end of Path RDI event at the SONET/SDH<br>physical layer                                 |
| <b>SECTION BIP</b><br>START/END         | Section Bit Interleaved<br>Parity Error | Start or end of Section BIP event at the SONET/SDH<br>physical layer (above configured threshold) |
| LINE BIP<br>START/END                   | Line Bit Interleaved Parity<br>Error    | Start or end of Line BIP event at the SONET/SDH physical<br>layer (above configured threshold)    |
| PATH BIP<br>START/END                   | Path Bit Interleaved Parity<br>Error    | Start or end of Path BIP event at the SONET/SDH physical<br>layer (above configured threshold)    |
| <b>LINE FEBE</b><br>START/END           | Line Far End Block Error                | Start or end of Line FEBE event at the SONET/SDH<br>physical layer (above configured threshold)   |
| PATH FEBE<br>START/END                  | Path Far End Block Error                | Start or end of Path FEBE event at the SONET/SDH<br>physical layer (above configured threshold)   |
| <b>COLD START</b>                       |                                         | RIC-155GE has been powered up                                                                     |
| <b>AUTHENTICATION</b><br><b>FAILURE</b> |                                         | Invalid community was received                                                                    |
| LOCAL LOGIN                             |                                         | A local login occured                                                                             |
| <b>INVALID LOGIN</b>                    |                                         | An invalid login attempt occurred (failed on password)                                            |

*Table 6-1. Events File List* 

#### **Note**

*All traps (alarm and system) can be masked per manager. See [Setting the](#page-52-0) Manager [List i](#page-52-0)n Chapter 4 for details.* 

## <span id="page-77-0"></span>**Viewing the Physical Layer Statistics**

Main Menu ↓ 3. Monitoring ↓ **2. Physical Layer** 

This menu provides access to the screens that display the statistics for SONET/SDH, Ethernet, and Gigabit Ethernet interfaces. The Physical Layer menu will vary, depending on the type of network interface.

```
RIC-155GE - RAD data communications 
Physical layer 
 1. SONET/SDH > 
2. ETHERNET >
 3. 1 GbE > 
>Main>Monitoring>Physical statistics> 
ESC-prev. menu; !-main menu; &-exit; @-debug 1 user(s)
```
*Figure 6-2. Physical Layer Menu – SONET/SDH Network Interface* 

## **SONET/SDH Statistics**

This screen displays all the statistics and counters at the SONET/SDH interface during the past 6 hours. You can select any 15-minute time interval to narrow the information source.

## ³ **To view the SONET/SDH statistics:**

- Select **1. SONET/SDH** from the Physical Layer menu, to show the sub-menu for:
	- **SONET/SDH** statistics
	- POS statistics

*[Figure 6-3](#page-78-0)* shows a sample SONET statistics screen.

*[Table 6-2](#page-78-0)* lists the SONET faults, their meaning, and when they occur.

Main Menu ↓ 3. Monitoring ↓ 2. Physical Layer ↓ 1. SONET/SDH ↓ **1. SONET/SDH Statistics** 

<span id="page-78-0"></span>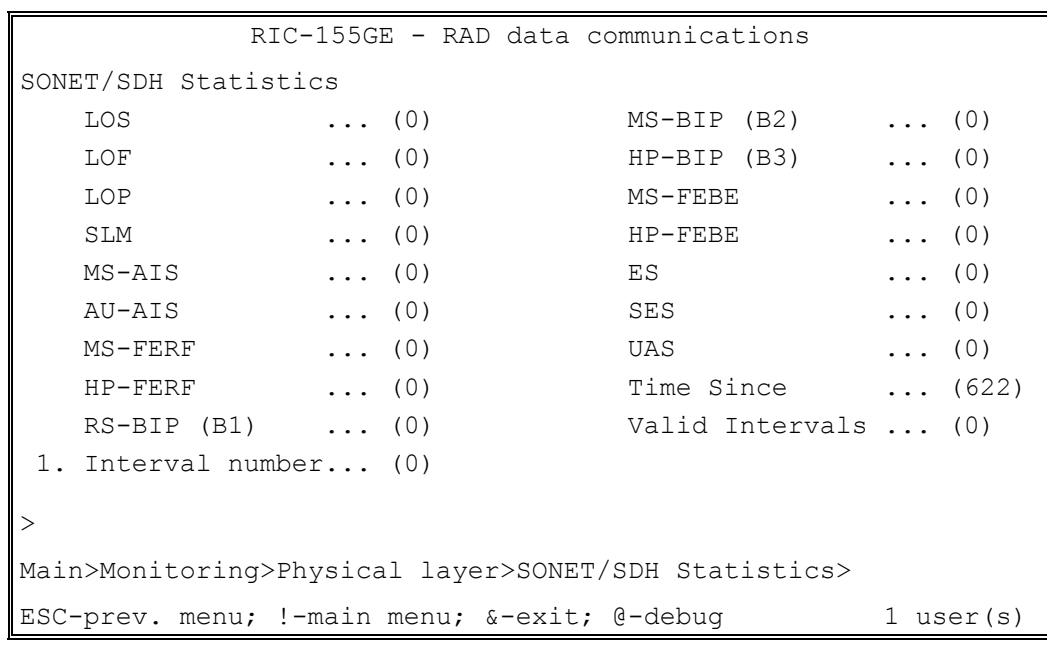

*Figure 6-3. SONET Screen* 

*For SDH statistics the screen is similar except for terminology changes. Refer to [Table 1-1](#page-21-0) for assistance.*  **Note** 

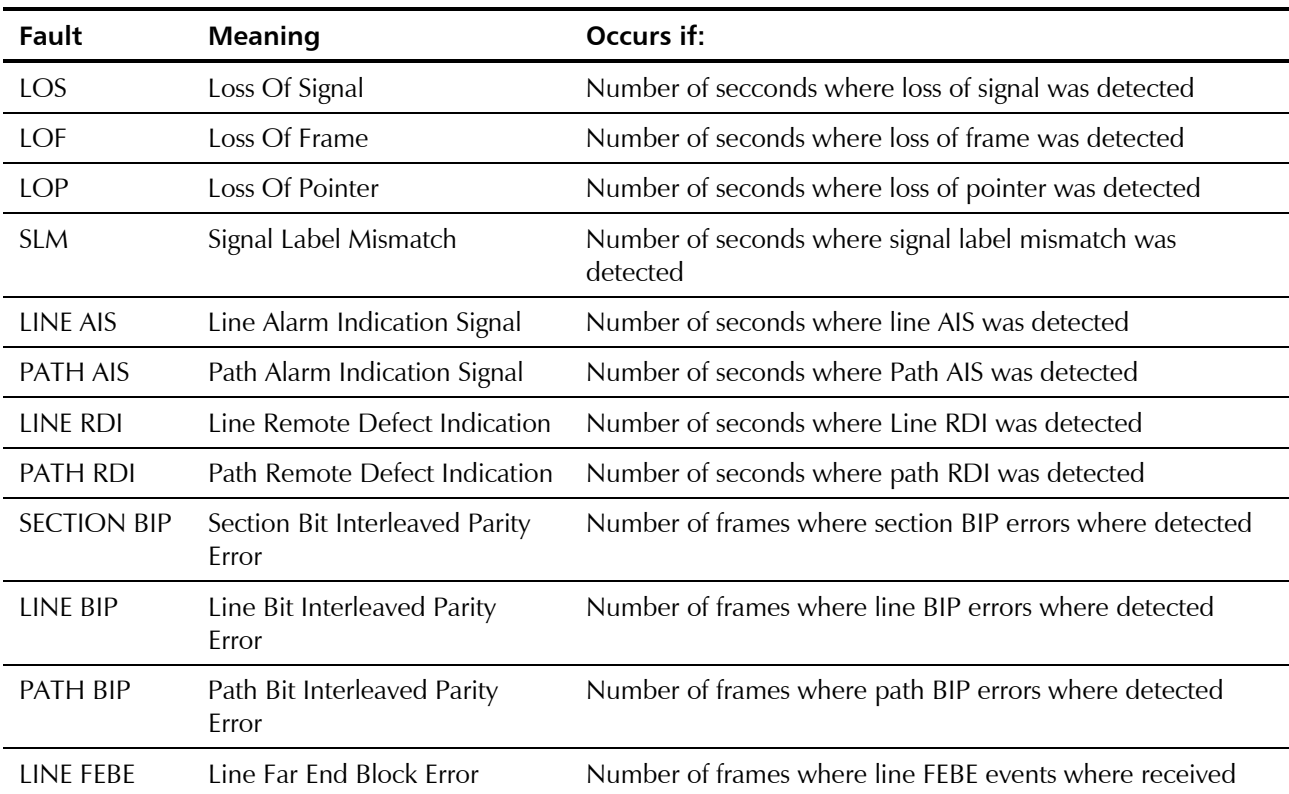

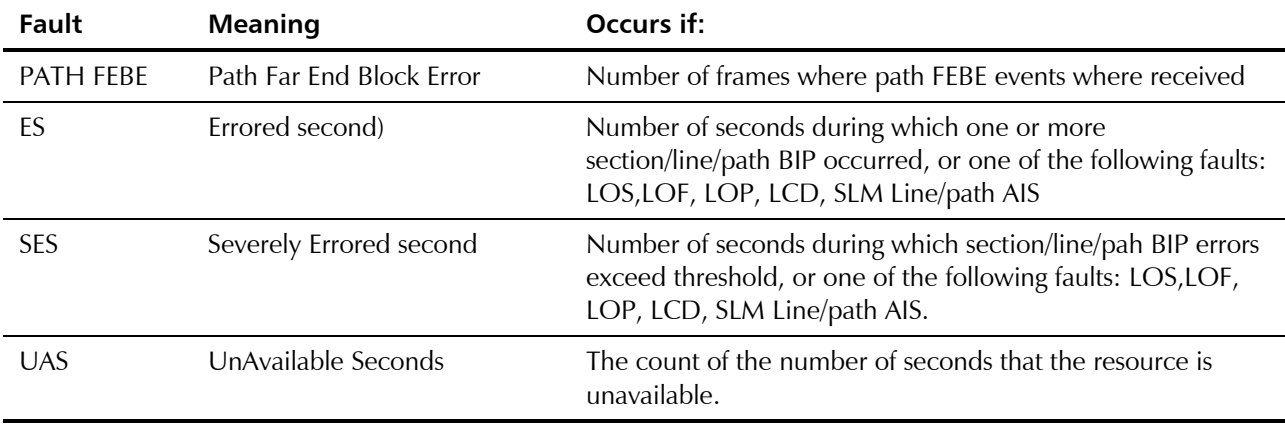

#### *Table 6-2 SONET Faults (Cont.)*

• *ES, SES and UAS conform to Standard G.826 Annex C (near end)*  **Notes** 

• *Es and SES advance only on available state.* 

*Figure 6-4* and *[Figure 6-5](#page-80-0)* illustrate the definitions of the physical layer errors.

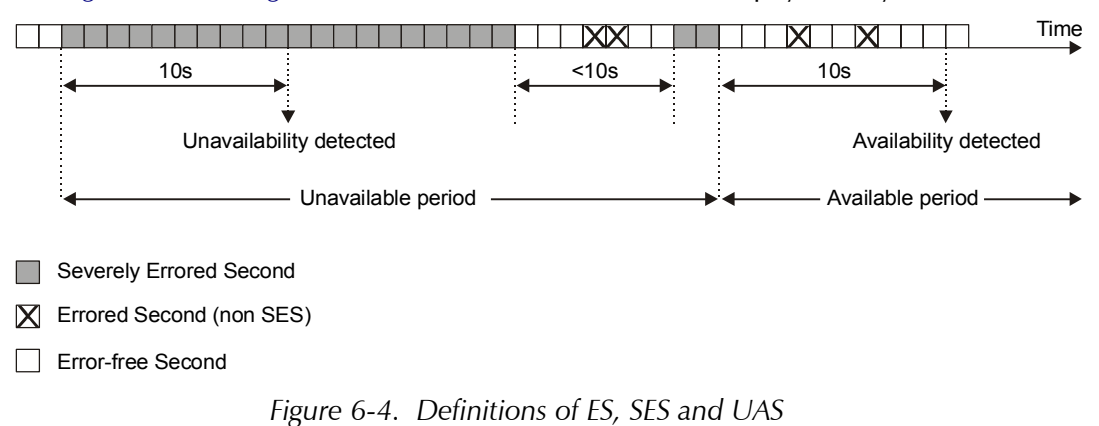

<span id="page-80-0"></span>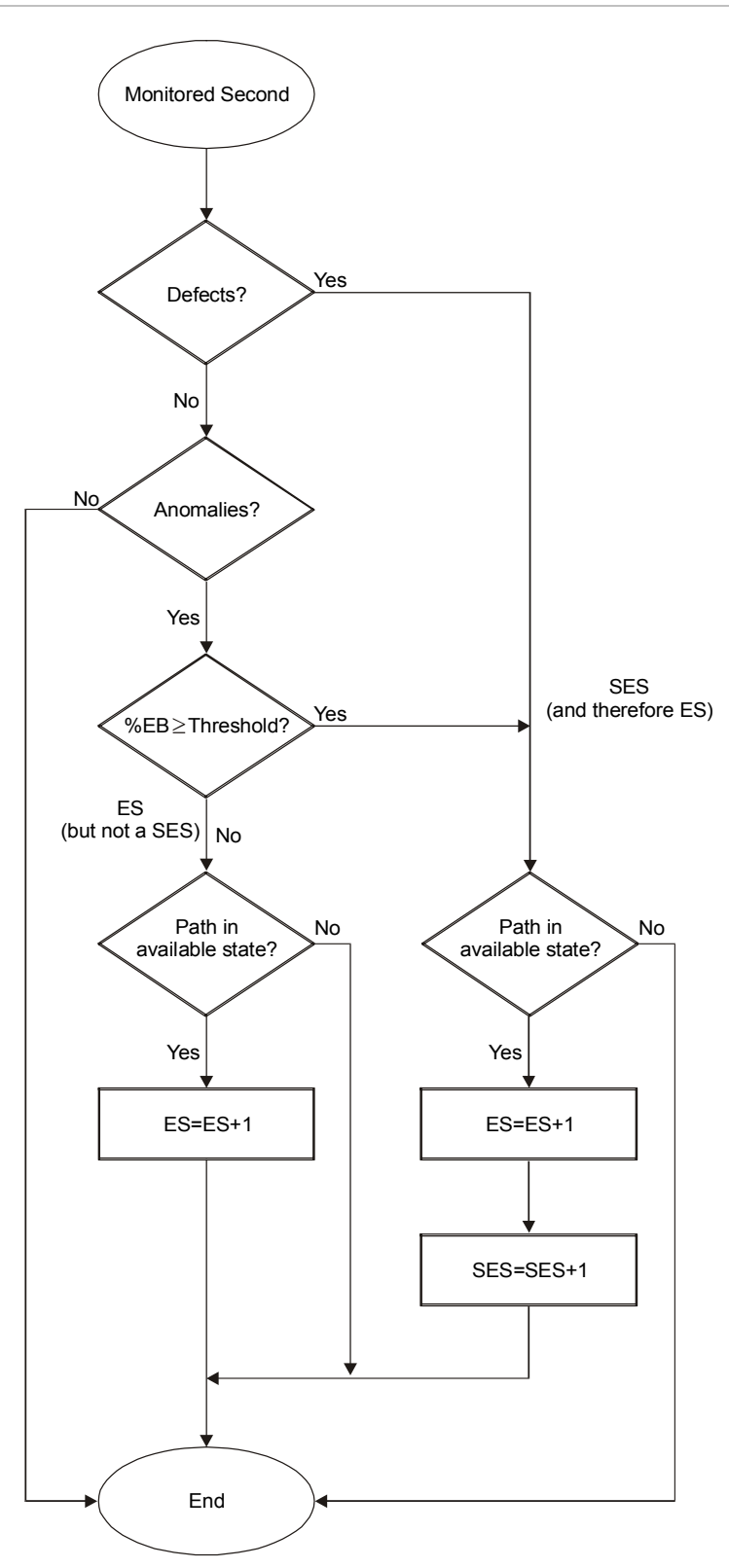

*Figure 6-5. Statistics Flowchart* 

## **POS Statistics**

<span id="page-81-0"></span>Main Menu ↓ 3. Monitoring ↓ 2. Physical Layer ↓ 1. SONET/SDH ↓ **2. POS Statistics** This screen displays all the statistics and counters at the POS interface during the past 6 hours.

*[Figure 6-3](#page-78-0)* shows a sample SONET statistics screen.

*[Table 6-2](#page-78-0)* lists the SONET faults, their meaning, and when they occur.

```
RIC-155GE - RAD data communications 
POS Statistics 
 1. Rx Correct Frames (0) 
 2. Rx FCS Error (0) 
 3. Tx Dropped Frames (0) 
 4. Tx Correct Frames (0) 
>Main>Monitoring>Physical layer>SONET/SDH>POS Statistics> 
ESC-prev. menu; !-main menu; &-exit; @-debug 1 user(s)
```
#### *Figure 6-6. POS Statistics Screen*

*Table 6-3. POS Statistics* 

| Term                     | <b>Explanation</b>                                                              |
|--------------------------|---------------------------------------------------------------------------------|
| Rx Correct Frames        | Number of good frames received by the POS interface                             |
| <b>Rx FCS Error</b>      | Number of packets received over the POS interface that have<br>errored HDLC FCS |
| <b>Tx Dropped Frames</b> | Frames dropped at the POS egress due to congested Tx queue                      |
| <b>Tx Correct Frames</b> | Number of correct frames transmitted over the POS interface.                    |

## **Ethernet Statistics**

From the Ethernet menu you can display the Ethernet status data and performance statistics for the last 24 hours. Ethernet statistics are not available in intervals.

*[Table 6-4](#page-82-0)* explains terms used in the Ethernet Status screen. *[Table 6-5](#page-83-0)* explains terms used in the Ethernet Statistics screen.

#### ³ **To show the Ethernet Statistics:**

- Select **2. Ethernet** from the Physical Layer menu, to show the sub-menu for:
	- Ethernet Status (See *[Figure 6-7](#page-82-0)*)
	- Ethernet Statistics (See *[Figure 6-8](#page-83-0)*)

Main Menu ↓ 3. Monitoring ↓ 2. Physical Layer ↓ **2. Ethernet** 

<span id="page-82-0"></span>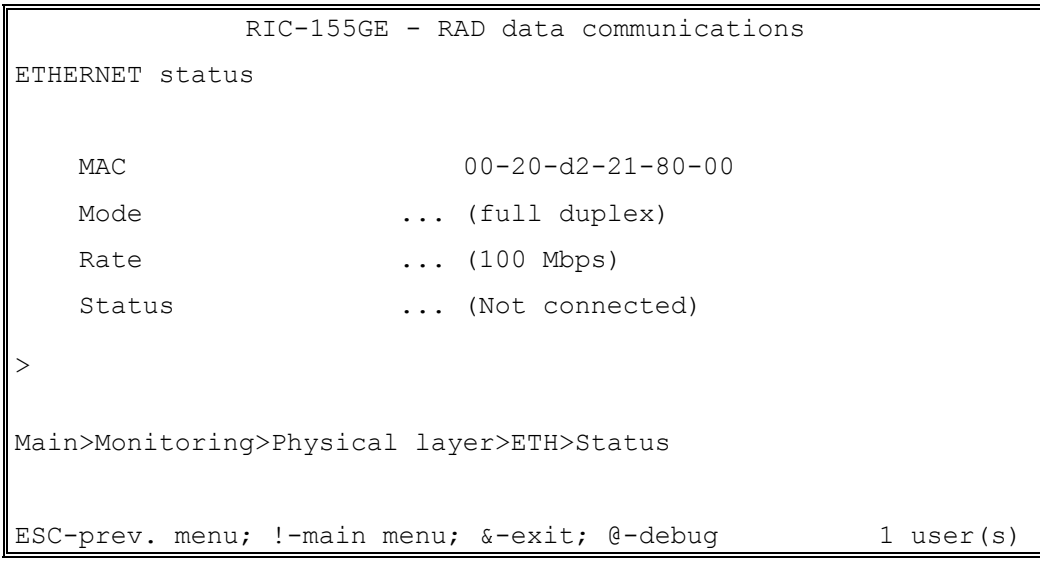

## *Figure 6-7. Ethernet Status Screen*

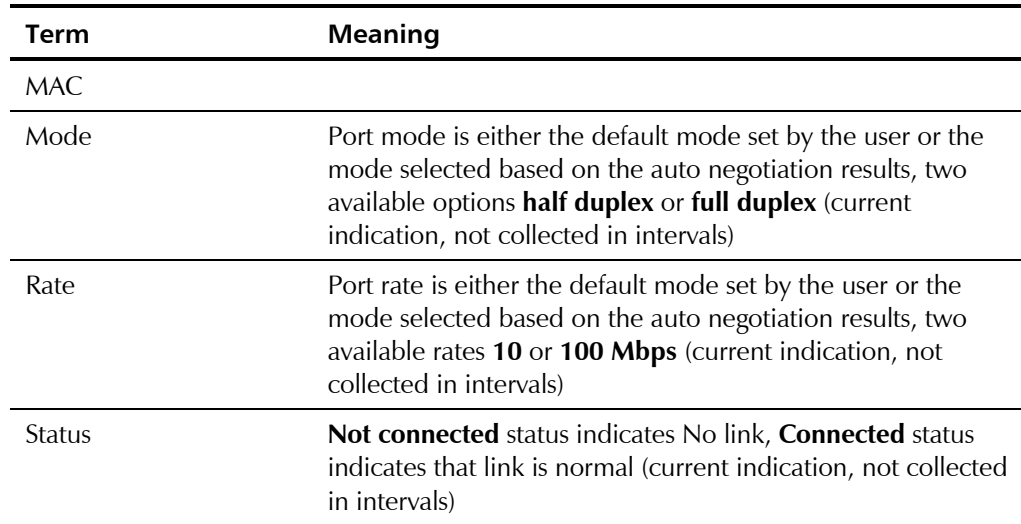

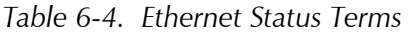

<span id="page-83-0"></span>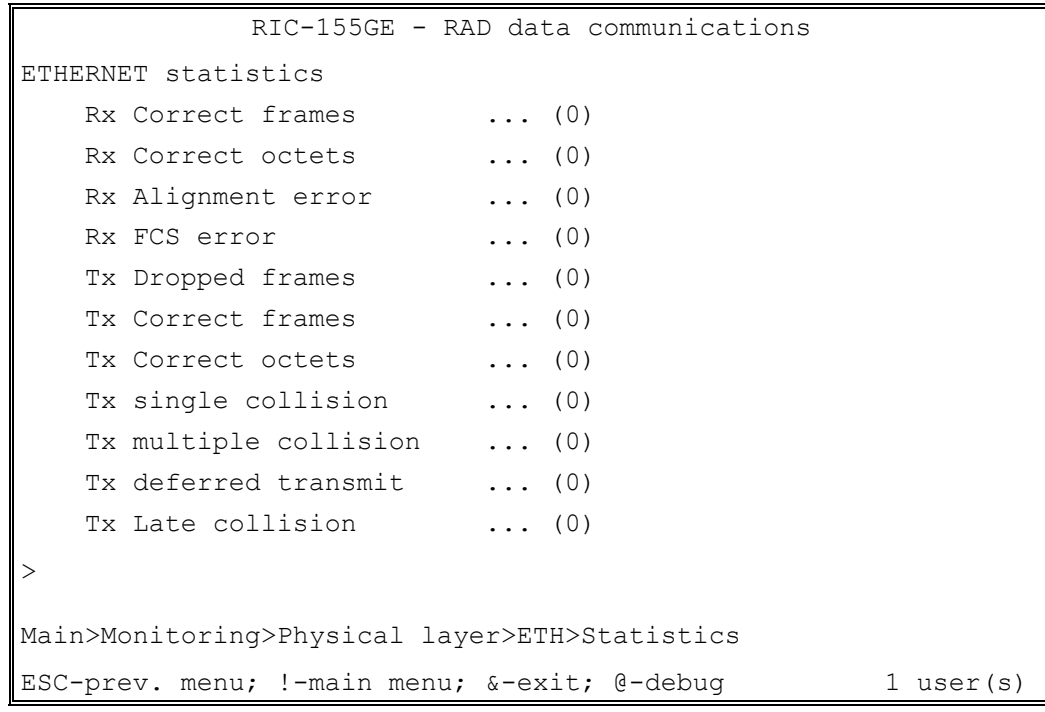

## *Figure 6-8. Ethernet Statistics Screen*

#### *Table 6-5. Ethernet Statistics Terms*

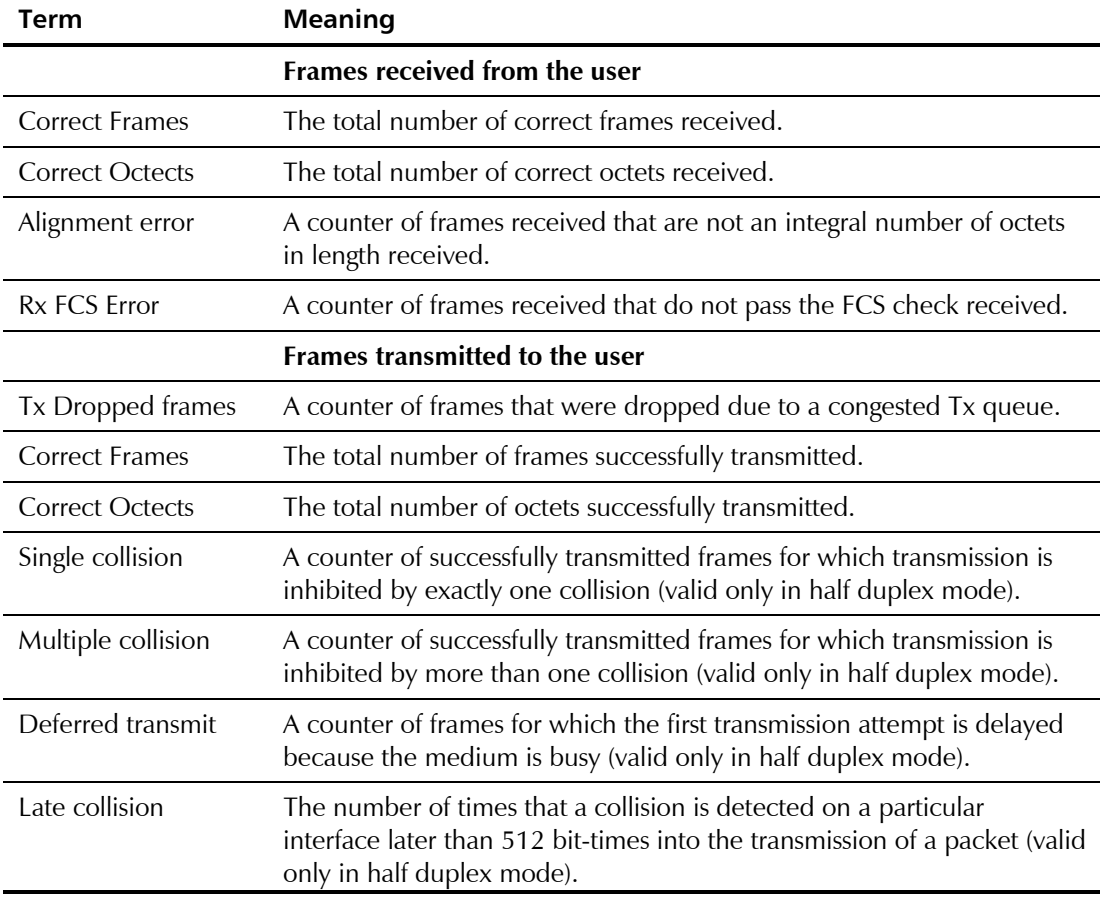

## <span id="page-84-0"></span>**Gigabit Ethernet Statistics**

From the Gigabit Ethernet (1 GbE) menu you can display the status data and performance statistics.

### ³ **To show the Gigabit Ethernet status and statistics:**

- Select **3. 1 GbE** from the Physical Layer menu, to show the sub-menu for:
	- Ethernet Status (See *Figure 6-9*)
	- Ethernet Statistics (See *[Figure 6-10](#page-85-0)*)

*Table 6-6* indicates terms used in the Gigabit Ethernet Status screen. *[Table 6-7](#page-85-0)* indicates terms used in the Gigabit Ethernet Statistics screen.

```
RIC-155GE - RAD data communications 
               G. ETHERNET1 GbE status 
                Mode (Full Duplex)
                 Rate (1000 Mbps)
                Mode ... (full duplex)
                 Rate ... (100 Mbps)
                 Status ... (connected)
             \geqMain>Monitoring>Physical layer>ETH>Status 
             ESC-prev.menu; !-main menu; &-exit; @-debug 1 user(s)
 Main Menu 
    ↓
3. Monitoring 
    ↓
2. Physical Layer 
    ↓
  3. 1 GbE
```
*Figure 6-9. Gigabit Ethernet Status Screen* 

The Gigabit Ethernet Status Screen is informative only, and cannot be edited.

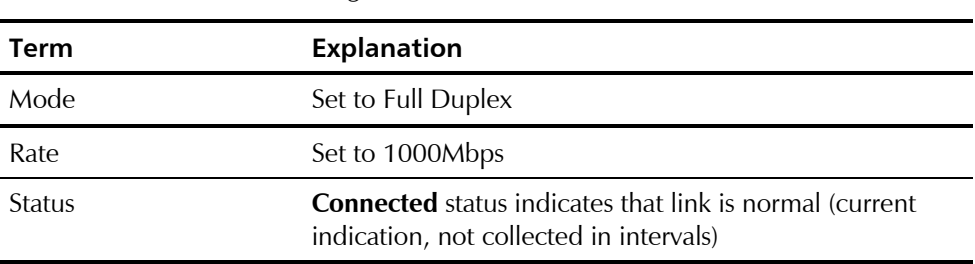

*Table 6-6. Gigabit Ethernet Status Terms* 

<span id="page-85-1"></span><span id="page-85-0"></span>

|                                               | RIC-155GE - RAD data communications |           |
|-----------------------------------------------|-------------------------------------|-----------|
| 1 GbE statistics                              |                                     |           |
|                                               |                                     |           |
| Rx Correct frames                             | $\ldots$ (0)                        |           |
| Rx Correct octets                             | $\ldots$ (0)                        |           |
| Rx FCS error                                  | $\ldots$ (0)                        |           |
| Tx Correct frames                             | $\ldots$ (0)                        |           |
| Tx Correct octets                             | $\ldots$ (0)                        |           |
|                                               |                                     |           |
|                                               |                                     |           |
| Main>Monitoring>Physical layer>ETH>Statistics |                                     |           |
| ESC-prev.menu; !-main menu; &-exit; @-debuq   |                                     | 1 user(s) |

*Figure 6-10. Gigabit Ethernet Statistics Screen* 

| Term                      | <b>Meaning</b>                                                                                |
|---------------------------|-----------------------------------------------------------------------------------------------|
|                           | <b>Frames received from the user</b>                                                          |
| Correct Frames            | The total number of correct frames received.                                                  |
| <b>Correct Octects</b>    | The total number of correct octets received.                                                  |
| Alignment error           | A counter of frames received that are not an integral<br>number of octets in length received. |
| <b>Rx FCS Frror</b>       | A counter of frames received that do not pass the FCS<br>check received.                      |
|                           | <b>Frames transmitted to the user</b>                                                         |
| <b>Tx Correct Frames</b>  | The total number of frames successfully transmitted.                                          |
| <b>Tx Correct Octects</b> | The total number of octets successfully transmitted.                                          |

*Table 6-7. Gigabit Ethernet Statistics Terms* 

## **6.2 Detecting Errors**

## **SDH/SONET Diagnostics**

The SDH/SONET menu is shown in *[Figure 6-11](#page-86-0)* and the parameters are listed in *[Table 6-8](#page-86-0)*. The screen and the parameters are identical for both types of network interfaces; only the name or the screen will vary to reflect the interface type.

<span id="page-86-0"></span>Main Menu ↓ 4. Diagnostics ↓ **1. SDH/SONET**

RIC-155GE - RAD data communications SDH/SONET 1. Time for loop [0 - 300] ... (5) 2. Loopback > (Disable) > Main>Diagnostic>SDH/SONET> ESC-prev. menu; !-main menu; &-exit; @-debug 1 user(s)

*Figure 6-11. SDH/SONET Menu* 

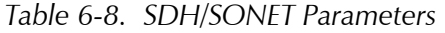

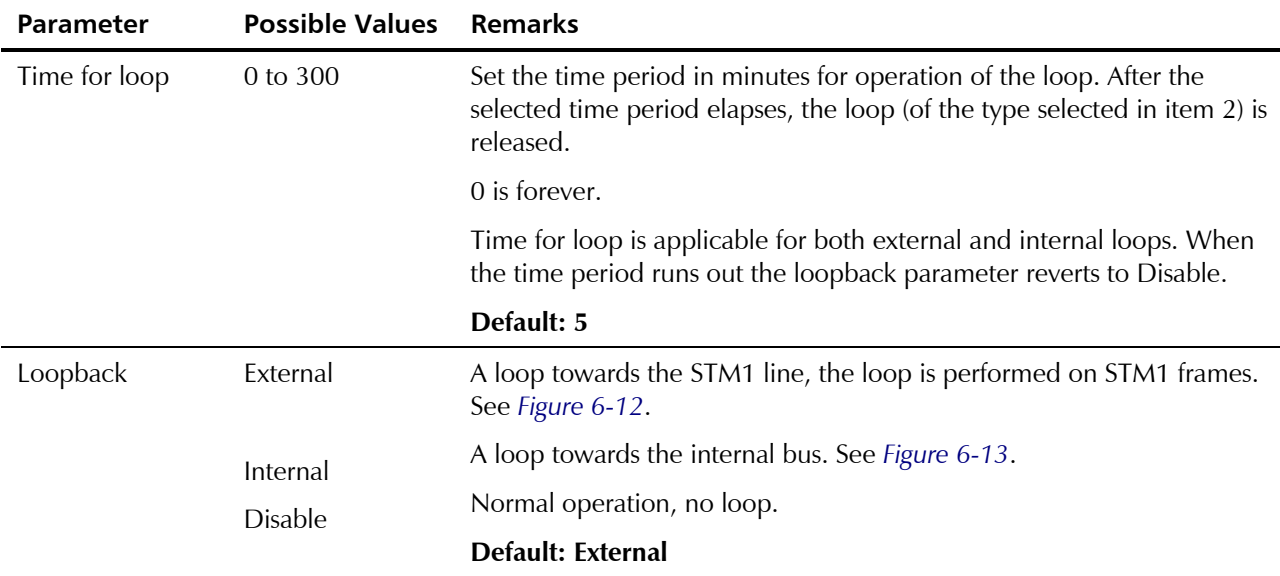

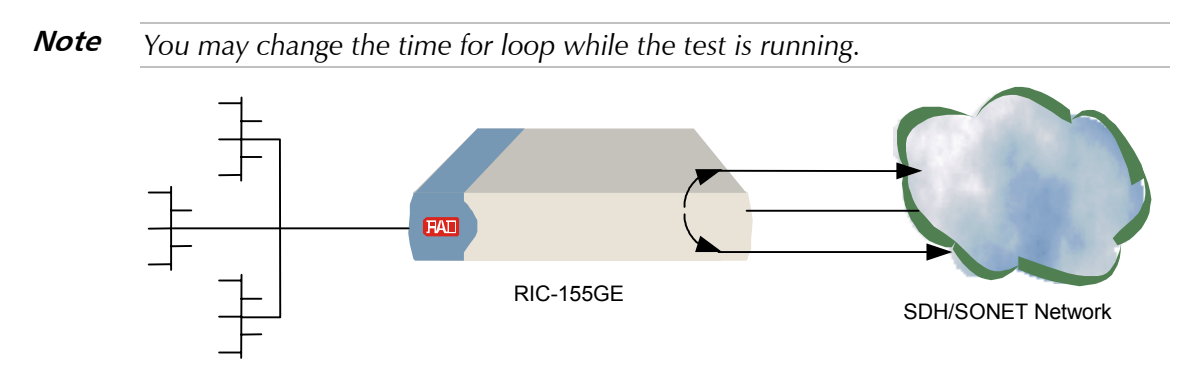

*Figure 6-12. External Loop* 

<span id="page-87-1"></span><span id="page-87-0"></span>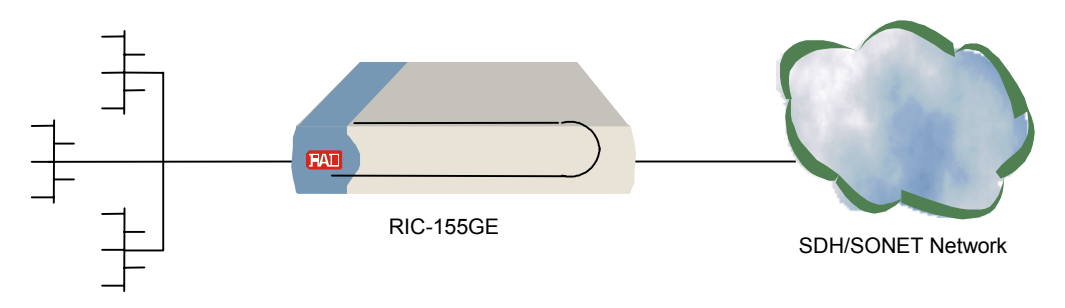

*Figure 6-13. Internal Loop* 

## **Self Test Result**

The self Test Result screen enables the user to locate the reason for failed power up. Locate the item for which the result is Error rather than Pass.

```
RIC-155GE - RAD data communications 
Self test result 
 Host memory > (Pass) SDH/SONET frame access > (Pass) 
Packet memory \rightarrow (Pass) TOD access \rightarrow (Pass)
Parameter memory \rightarrow (Pass) ETHERNET Phy test > (Pass)
> 
Main>Diagnostic>Self test result> 
ESC-prev.menu; !-main menu; &-exit; @-debug 1 user(s)
```
*Figure 6-14. Self Test Results Screen* 

## **6.3 Handling Alarms**

RIC-155GE maintains a cyclic event log file that stores up to 2000 events. All events are time-stamped.

Traps that are the result of events that were already reported by a different trap may not be repeated. For example, LOF traps will not be sent if the physical layer trap, such as LOS, was sent and the physical layer problem still exists.

The events are layered hierarchically, for example physical layer events/traps for BIP's and FEBE are threshold triggered, so that an event/trap is sent only if the threshold was exceeded.

Threshold can be configured for up to 8000 events per second.

The event log file contents can be viewed via an ASCII control terminal or a Network Management Station (NMS). The contents can be cleared at any time.

## <span id="page-88-0"></span>**6.4 Troubleshooting**

Consult this simple troubleshooting chart to localize a problem in RIC-155GE.

To correct the reported problem, perform the suggested remedial actions. If the problem cannot be fixed by carrying out the suggested actions, contact RAD technical support.

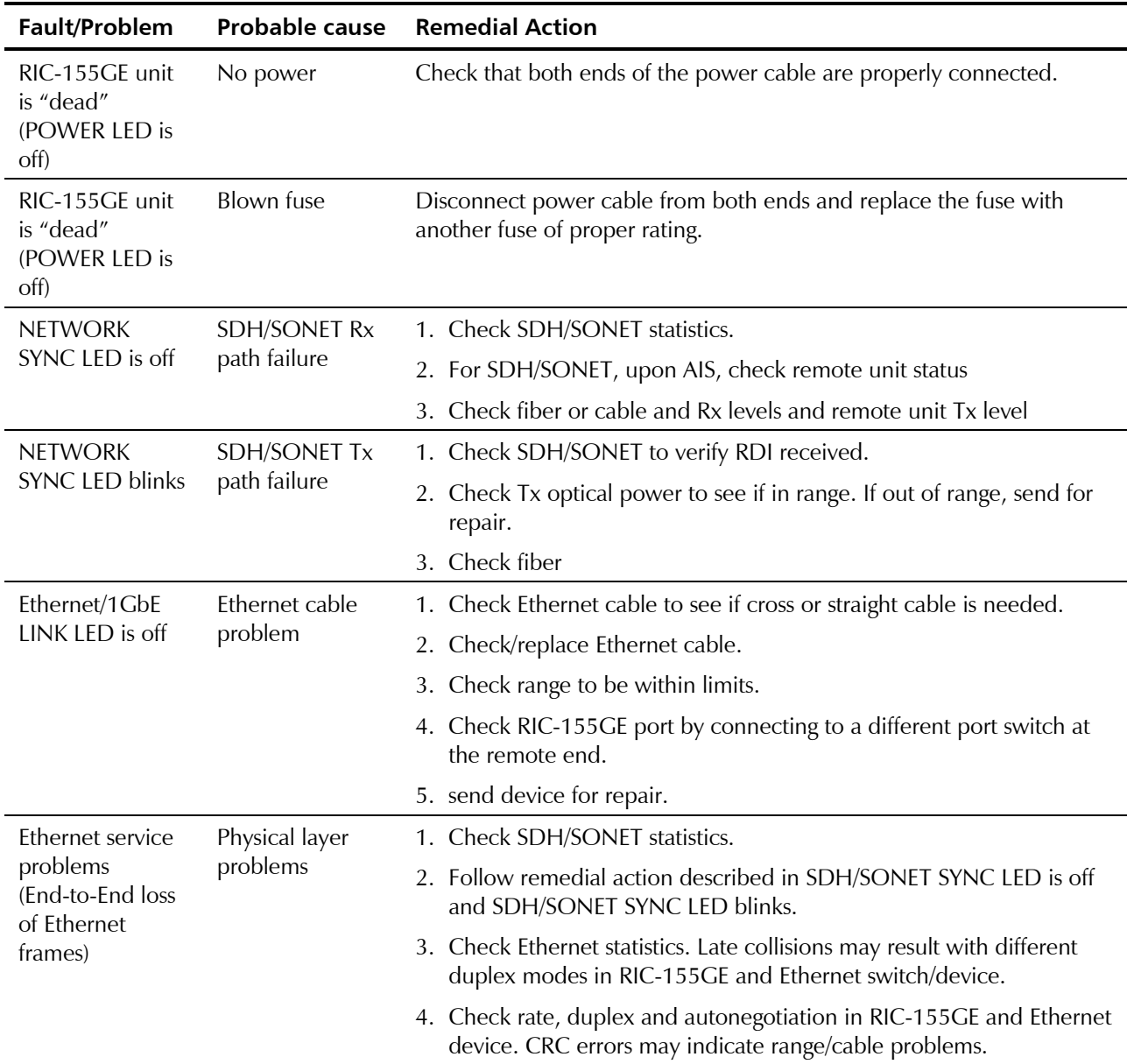

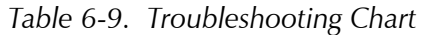

## <span id="page-89-0"></span>**6.5 Testing RIC-155GE**

Use the following techniques to detect and correct faults and errors:

- Events recorded in the event log
- Loopback tests, external and internal, such as timed external loop (towards line) or port timed internal loop (towards ATM).
- Troubleshooting charts, based on LED indications or other inputs.

## **Loopbacks**

RIC-155GE supports several types of user-controlled loopbacks. The user either from the control port, or via a Network Management Station (NMS) activates these loopbacks. The available tests are:

- Internal Loopback
- External Loopback.

## **List of Traps/Events**

The events file list for RIC-155GE is shown in *[Table](#page-76-0) 6-1*. The list contains events that may appear in the log file. For detailed information about the event log refer to *[Chapter 1](#page-16-0)*.

The terminology used in the events file list is for SONET. For SDH terminology, refer to *[Table 1-1](#page-21-0)*.

## **6.6 Frequently Asked Questions**

Q: If I forget my password, what should I do?

A: Reset the device via the Boot Manager, and contact technical support.

Q: Does RIC-155GE have a mechanism to prevent overloading/discarding frames?

A: The RIC-155GE prevents frame discard as much as possible by holding a frame buffer as STM-1 egress to absorb bursts. The buffer depth allows bursts at a Gigabit Ethernet rate of about n frames, where n is the buffer depth (in frames). The POS Tx default buffer depth is 1500 frames and can be configured to hold up to 3000 frames. (Contact technical support if you need to change the buffer depth).

## **6.7 Technical Support**

Technical support for this product can be obtained from the local distributor from whom it was purchased.

For further information, please contact the [RAD distributor](http://www.rad.com/Home/0,6583,574,00.html) nearest you or one of [RAD's offices](http://www.rad.com/Home/0,6583,546,00.html) worldwide.

Order from: Cutter Networks ph:727-398-5252/fax:727-397-9610 www.bestdatasource.com

## <span id="page-90-0"></span>**Appendix A**

## **Pinouts**

## **A.1 Control Cable**

The control port is located on the right side of RIC-155GE front panel. The connecting cable is a straight RS-232/V.24, DB-9 connector for ASCII terminal.

*Table A-1* specifies the relevant pinout connections for this cable.

| EIA 232 Name   | <b>DB-9 Female Pin Number</b> |  |
|----------------|-------------------------------|--|
| Common         |                               |  |
| Rx Data        |                               |  |
| <b>Tx Data</b> |                               |  |

*Table A-1. Control Cable Pinout* 

## **A.2 Alarm Connector**

The alarm connector is an ordering option. If ordered, it is located on the top, right-hand side of the front panel. The connecting cable is a straight DB-9 connector.

*Table A-2* specifies the pinout connections for this cable.

| Pin            | <b>Function</b> |
|----------------|-----------------|
| 1              |                 |
| 2              |                 |
| 3              | Minor Alarm 1   |
| $\overline{4}$ | Major Alarm 1   |
| 5              | Minor Alarm 2   |
| 6              |                 |
| 7              |                 |
| 8              | Gnd             |
| 9              | Major Alarm 2   |

*Table A-2. Alarm Connector Pinout* 

## <span id="page-91-0"></span>**A.3 Interface Connectors**

Interface connectors include:

- *SDH/SONET Connector*
- *Ethernet Interface Connector*
- *Gigabit Ethernet Interface Connector (Cx)*
- *[Optical Gigabit Ethernet Interface Connector \(LC\)](#page-92-0)*

## **SDH/SONET Connector**

The SDH/SONET network interface requires an SC fiber optic connection media.

## **Ethernet Interface Connector**

RIC-155GE Ethernet interfaces require an RJ-45, 8 pin connection media.

| Pin            | <b>Function</b> |
|----------------|-----------------|
| 1              | $Tx +$          |
| $\overline{2}$ | $Tx -$          |
| 3              | $Rx+$           |
| $\overline{4}$ |                 |
| 5              |                 |
| 6              | $Rx-$           |
| 7              |                 |
| 8              |                 |

*Table A-3. Ethernet Port Pinout* 

## **Gigabit Ethernet Interface Connector (Cx)**

RIC-155GE Gigabit Ethernet interfaces require an RJ-45, 8 pin connection media.

| Pin | <b>Function</b> |
|-----|-----------------|
|     | $B +$           |
| 2   | $B -$           |
| 3   | $A+$            |
|     | $D+$            |
| 5   | $D-$            |
| 6   | $A-$            |

*Table A-4. Gigabit Ethernet Port Pinout* 

<span id="page-92-1"></span>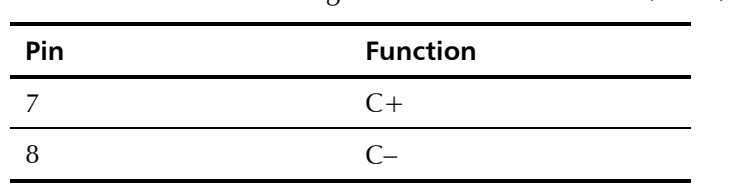

*Table A-4. Gigabit Ethernet Port Pinout (Cont.)* 

## <span id="page-92-0"></span>**Optical Gigabit Ethernet Interface Connector (LC)**

The Gigabit Ethernet optical connector is LC, 850 nm multimode fiber.

## <span id="page-94-1"></span><span id="page-94-0"></span>**Appendix B**

## **Boot Manager**

## **B.1 Introduction**

This appendix provides a description of the RIC-155GE boot procedure via an ASCII terminal for downloading software.

The RIC-155GE software is stored in flash memory in two sections, in the boot sector and in the file system. The boot sector holds a boot program that calls up the rest of the program from the file system.

The file system contains two compressed copies of the RIC-155GE code. One copy is called the **operating file**, and the other is called the **backup file**. The operating file is the default-executable RIC-155GE code. The backup file is used whenever the operating file is absent or corrupted.

## **B.2 Booting RIC-155GE**

RIC-155GE boots up automatically. After powering up, no user intervention is required, except when the user wishes to access the file system to modify or update the RIC-155GE application software.

## **Boot Sequence**

The following is a description of the boot sequence. If the system is working normally, the entire process is completed within two minutes.

The boot program searches for the operating file in the file system. If the file exists, the program continues.

If the file does not exist, the boot program searches for the backup file. If the backup file is found, it is used instead of the operating file and the boot process continues.

If there is no backup file, you must download a file via the XMODEM protocol or via TFTP. The received file is saved as the operating file in the file system.

- Files in the file system are compressed and automatically decompressed into the RAM before execution begins.
- After decompression, the software starts to execute and the user can begin working.

## <span id="page-95-0"></span>**Boot Process**

When RIC-155GE is turned on, the first screen that appears is the Main Boot screen.

```
RIC-155GE 
RAD DATA COMMUNICATIONS 
Boot software version 1.00 JUN 3 2003, 8:41:00 
Press Ctrl-A to enter debug screen
```
*Figure B-1. Main Boot Screen* 

If Ctrl-A is not pressed, the boot will proceed as described in *[Boot Sequence](#page-94-0)*.

If Ctrl-A is pressed, the Boot Option screen appears.

```
RIC-155GE – FILE MENU 
1. File Download 
2. File Utility 
Select:
```
*Figure B-2. Boot Option Screen* 

## **File Download**

In this mode, the user is able to perform a download of a new application file. In order to use this mode two conditions apply:

- No application file was found
- Option **1** was selected after Ctrl-A was pressed.

## ▶ To download an application file:

• Type **1** in the Boot Option screen.

The Application File Not Found screen appears:

```
RIC-155GE 
Application file was not found 
Download application file using: 
0. Exit 
1. XMODEM protocol 
2. TFTP protocol 
Select one protocol:
```
*Figure B-3. Application File Not Found Screen* 

### **Downloading via XMODEM**

### <span id="page-96-0"></span>▶ To download an application file via XMODEM:

1. Type **1** in the Application File Not Found screen. The following screen appears.

```
RIC-155GE 
Application file was not found 
Download application file using: 
0. Exit 
1. XMODEM protocol 
2. TFTP protocol 
Select one protocol: 1 
Downloading application file using XMODEM (Y/N)
```
2. Type **Y**.

The XMODEM File Transfer screen appears and downloading begins.

RIC-155GE – XMODEM FILE TRANSFER Downloading application file. Send the file.

*Figure B-4. XMODEM File Transfer Screen* 

## **Downloading via TFTP**

## ³ **To download an application file via TFTP:**

1. Type **2** in the Application File Not Found screen. The TFTP Parameters Setting screen appears.

|                  | RIC-155GE - TFTP Parameters Setting     |   |
|------------------|-----------------------------------------|---|
|                  |                                         |   |
| FILE NAME:       | RIC-155GE                               |   |
| HOST IP:         | 192.168.211.83                          |   |
| HOST MASK:       | 255.255.255.0                           |   |
| Default Gateway: | 192.168.211.1                           |   |
| TFTP IP Server:  | 172.17.140.15                           |   |
|                  |                                         |   |
|                  | Press S to start transferring the file. | S |

*Figure B-5. TFTP Parameters Setting Screen* 

2. Type in the file name, host IP, host mask and default gateway information.

3. Type **s**.

Downloading begins.

After downloading the application file into RAM the minimal VxWorks file that is part of the boot starts to run. This file contains initialization of the DOC driver and the TFFS to manage the file system. The process copies the downloaded file into the DOC to save the application file.

When completed, the process sets the application exist flag and the last thing is to force a HW reset.

During the next run time the flag will indicate that there is an application file.

## **File Utility (Accessing the File Menu)**

The File Menu is an option that allows the user to perform basic file transfer operations. These operations are all optional.

#### $\blacktriangleright$  To access the File Menu:

1. Type **2** in the Boot Option screen.

The File Menu appears.

RIC-155GE - File Menu 0. Reset the System 1. File swap: operating backup 2. Delete Operating file (existing Backup file will be saved as Operating) 3. Delete Configuration file 9.Delete ALL File system (Software and Configuration files)

Select operating mode:

*Figure B-6. File Menu* 

From the File menu, you can:

- Exchange the operating and backup files
- Delete the operating file. The backup file becomes the operating file
- Delete all the configuration files
- Format the files system.

**Caution** Formatting the file system means deleting all files in the system, including the software-operating main, backup and configuration files.

> If you choose to exchange or delete a file, a prompt asking for confirmation is displayed.

## **Index**

## **—1—**

10/100BT Management Port[, 1-14](#page-29-0)  1000BaseSx, [1-17](#page-32-0)  100BaseT[, 1-17](#page-32-0) 

#### **—A—**

Aging Process, [1-9,](#page-24-0) [1-10](#page-25-0)  Alarm Connector, [1-12,](#page-27-0) [1-15](#page-30-0) 

#### **—B—**

Booting, [B-1](#page-94-1)  Boot Process, [B-2](#page-95-0)  Boot Sequence, [B-1](#page-94-1)  Bridge, [1-3,](#page-18-0) [1-6,](#page-21-1) [1-7,](#page-22-0) [4-11](#page-60-0)  Bridge type[, 4-11](#page-60-0)  Internal Bridge, [1-14](#page-29-0) 

### **—C—**

Configuration, [4-1](#page-50-0)  Bridge Port[, 4-12](#page-61-0)  Date and Time, [4-15](#page-64-0)  Factory Defaults[, 4-16](#page-65-0)  Flow, [4-6](#page-55-0)  Management, [4-1](#page-50-0)  Physical Layer, [4-6,](#page-55-0) [4-7](#page-56-0)  System, [4-1,](#page-50-0) [4-6](#page-55-0)  Terminal, [4-5](#page-54-0)  Connecting, [2-2](#page-35-0)  AC Power, [2-3](#page-36-0)  DC Power, [2-3](#page-36-0)  Connector, *[A-2](#page-91-0)* Ethernet Interface, *[A-2](#page-91-0)* Gigabit Ethernet Interface (Cx), *[A-2](#page-91-0)* Optical Gigabit Ethernet Interface (LC), *[A-2](#page-91-0)*, [A-4](#page-93-0)  SDH/SONET, *[A-2](#page-91-0)* Control Port[, 1-15](#page-30-0) 

#### **—D—**

Diagnostics, [1-4,](#page-19-0) [1-13,](#page-28-0) [6-1](#page-74-0)  SDH/SONET, [6-12](#page-85-1) 

#### **—E—**

Environment[, 1-16](#page-31-0)  Equipment Alarm Connector[, A-1](#page-90-0)  Control Cable, [A-1](#page-90-0) 

RIC-155GE Ver. 1.10 **I-1 I-1** 

ETH MNG[, 4-10](#page-59-0)  Ethernet, [1-6](#page-21-1) 

#### **—F—**

Fault Propagation[, 1-11](#page-26-0)  Gigabit Ethernet to SDH/SONET, [4-9](#page-58-0)  SDH/SONET to Gigabit Ethernet, [4-8](#page-57-0)  File Download, [B-2](#page-95-0)  TFTP, [B-3](#page-96-0)  XMODEM, [B-3](#page-96-0)  File Transfer TFTP, [4-18](#page-67-0)  XMODEM, [4-17](#page-66-0)  Forwarding Process, [1-9,](#page-24-0) [1-10](#page-25-0)  Dropped, [1-10](#page-25-0)  Flooded[, 1-10](#page-25-0)  Forwarded[, 1-10](#page-25-0) 

## **—G—**

GbE, [4-9](#page-58-0)  Gigabit Ethernet, [1-6](#page-21-1) 

#### **—I—**

Indicators, [1-15,](#page-30-0) [3-1](#page-38-1)  front panel, [3-1](#page-38-1)  LEDs, [3-2](#page-39-0)  Ingress Process, [1-8,](#page-23-0) [1-10](#page-25-0)  Frame admission, [1-8](#page-23-0)  PVID Assignment, [1-8](#page-23-0)  Installation and Setup, [2-2](#page-35-0)  Interfaces, [1-5](#page-20-0)  Inventory[, 4-15](#page-64-0) 

#### **—L—**

Learning Process, [1-8,](#page-23-0) [1-10](#page-25-0) 

#### **—M—**

MAC[, 4-14](#page-63-0)  Management, [1-4,](#page-19-0) [1-11](#page-26-0)  Inband Management, [1-4,](#page-19-0) [1-12](#page-27-0)  Log Events File, [1-11](#page-26-0)  Out-of-band Management, [1-4,](#page-19-0) [1-12](#page-27-0)  Security[, 1-12](#page-27-0)  Monitoring[, 1-15](#page-30-0)  Event Log, [6-1](#page-74-0)  Statistics, [6-4](#page-77-0) 

## **—N—**

Network Port[, 1-18](#page-33-0) 

## **—O—**

Operation connecting, [3-4](#page-41-0)  login, [3-4](#page-41-0)  password, [3-5](#page-42-0)  power up, [3-1](#page-38-1)  user name, [3-5](#page-42-0) 

## **—P—**

Physical Dimension, [1-16](#page-31-0)  Pinout, [A-1](#page-90-0)  Alarm Connector[, A-1](#page-90-0)  Control Cable, [A-1](#page-90-0)  Ethernet Port, [A-2](#page-91-0)  Gigabit Ethernet Port, [A-3,](#page-92-1) [A-4](#page-93-0)  Power[, 1-15](#page-30-0) 

## **—Q—**

QoS Mapping, [1-9](#page-24-0) 

## **—R—**

Reset[, 4-20](#page-69-0)  RM-35, [2-1,](#page-34-0) [2-2](#page-35-0) 

## **—S—**

SDH/SONET, [1-5,](#page-20-0) [4-7](#page-56-0)  SDH/SONET Fault Localization (AIS/RDI), [1-13](#page-28-0)  Self Test Result, [6-14](#page-87-1)  Statistics, [1-4](#page-19-0)  Ethernet, [6-8](#page-81-0)  Gigabit Ethernet[, 6-11](#page-84-0)  Physical Layer, [6-4](#page-77-0) 

POS, [6-8](#page-81-0)  SONET/SDH, [6-4](#page-77-0)  Statistics Collection and Alarms[, 1-12](#page-27-0)  STM-1 POS[, 1-14,](#page-29-0) [4-13](#page-62-0)  STM-1/OC-3[, 1-18](#page-33-0)  STM-1/OC-3c POS, [1-2](#page-17-0) 

## **—T—**

Terminal Hot Keys, [3-6](#page-43-0)  Transferring files[, 4-16](#page-65-0)  Transmission Process, [1-9,](#page-24-0) [1-10](#page-25-0)  Troubleshooting, [6-1,](#page-74-0) [6-16](#page-89-0)  Chart[, 6-15](#page-88-0)  List of Traps/Events, [6-16](#page-89-0)  Loopbacks, [6-16](#page-89-0)  Typical Application, [5-1,](#page-70-0) [5-2](#page-71-0) 

## **—U—**

User Ethernet, [1-2,](#page-17-0) [1-14](#page-29-0)  User Port Interface, [1-17](#page-32-0) 

## **—V—**

Versions, [1-1](#page-16-1)  [1 G](#page-10-0)igabit Ethernet Port, [1-1](#page-16-1)  STM1/OC-3c Port, [1-1](#page-16-1)  VLAN-Aware Mode, [1-3,](#page-18-0) [1-7,](#page-22-0) [4-13](#page-62-0)  Aging, [1-8](#page-23-0)  Forwarding, [1-8](#page-23-0)  Ingress, [1-8](#page-23-0)  Learning, [1-8](#page-23-0)  Transmission, [1-8](#page-23-0)  VLAN-Unaware Mode, [1-3,](#page-18-0) [1-9](#page-24-0) 

## **—W—**

WM-35, [2-1,](#page-34-0) [2-2](#page-35-0) 

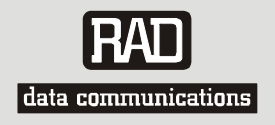

## **Customer Response Form**

RAD Data Communications would like your help in improving its product documentation. Please complete and return this form by mail or by fax or send us an e-mail with your comments.

Thank you for your assistance!

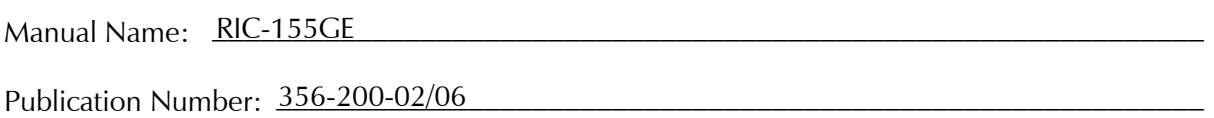

Please grade the manual according to the following factors:

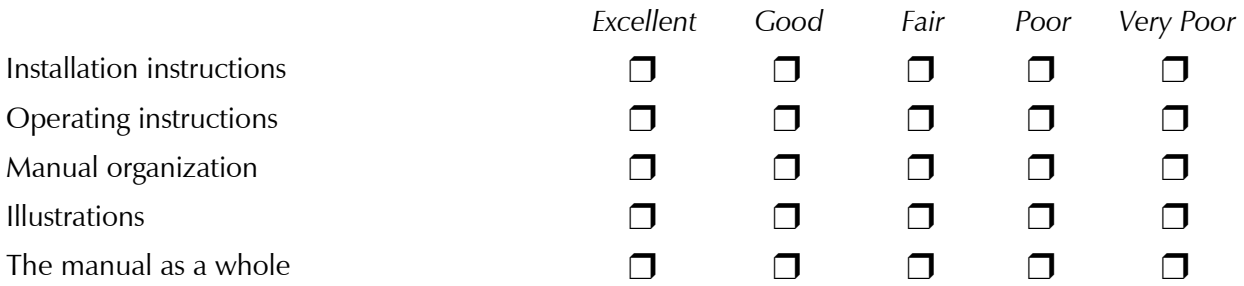

 $\mathcal{L}_\text{max} = \mathcal{L}_\text{max} = \mathcal{$ 

\_\_\_\_\_\_\_\_\_\_\_\_\_\_\_\_\_\_\_\_\_\_\_\_\_\_\_\_\_\_\_\_\_\_\_\_\_\_\_\_\_\_\_\_\_\_\_\_\_\_\_\_\_\_\_\_\_\_\_\_\_\_\_\_\_\_\_\_\_\_\_\_\_\_\_

 $\mathcal{L}_\text{max} = \mathcal{L}_\text{max} = \mathcal{$ 

What did you like about the manual?

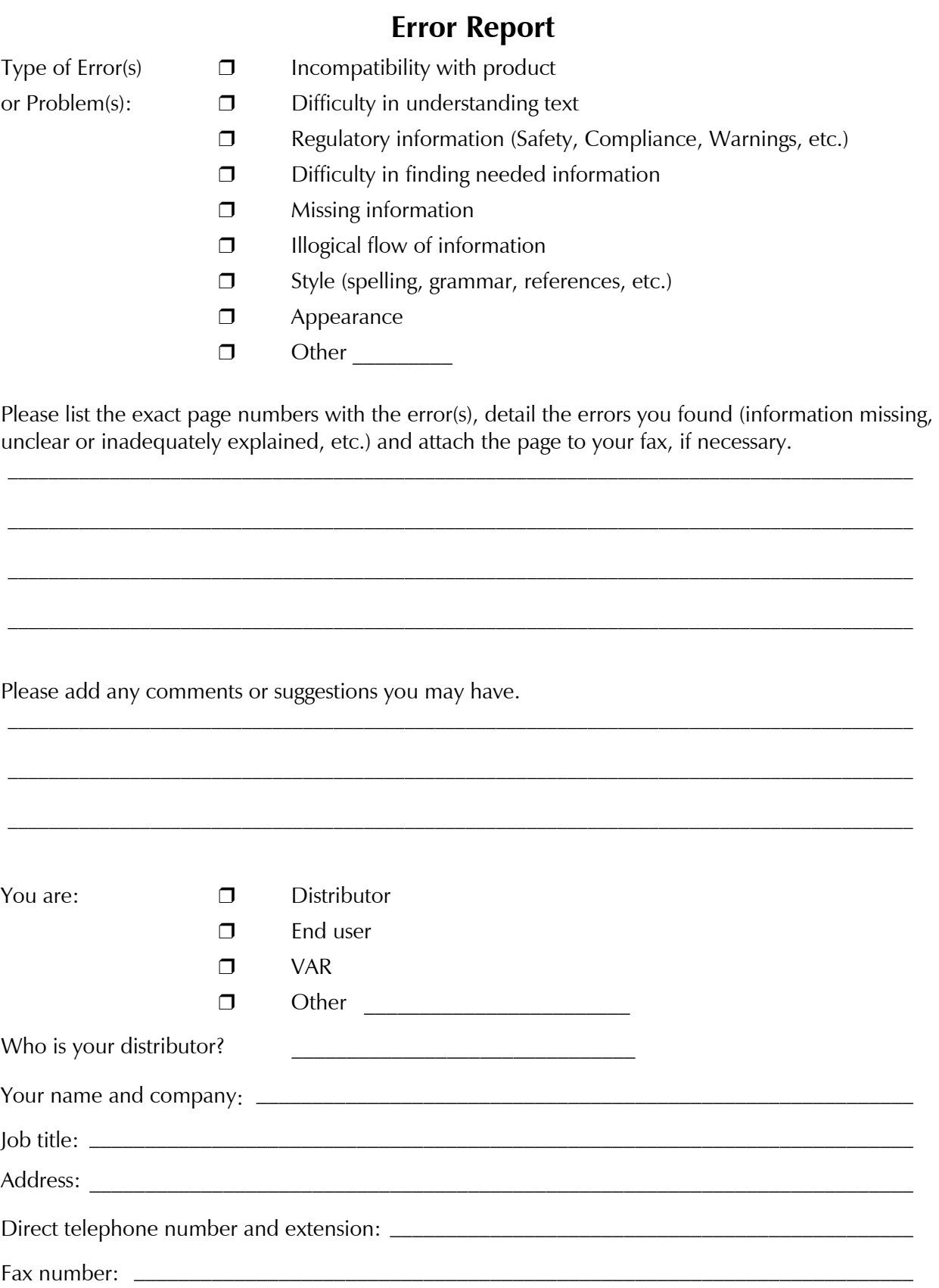

E-mail: \_\_\_\_\_\_\_\_\_\_\_\_\_\_\_\_\_\_\_\_\_\_\_\_\_\_\_\_\_\_\_\_\_\_\_\_\_\_\_\_\_\_\_\_\_\_\_\_\_\_\_\_\_\_\_\_\_\_\_\_\_\_\_\_\_\_\_\_\_

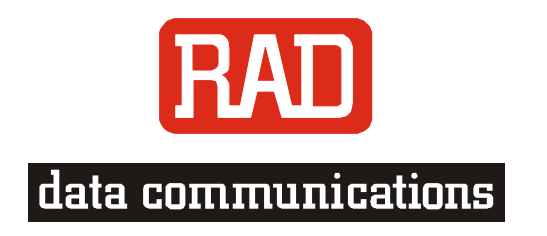

#### [www.rad.com](http://www.rad.com/)

#### **INTERNATIONAL HEADQUARTERS:**

24 Raoul Wallenberg Street, Tel Aviv 69719, Israel, Tel: 972-3-6458181 Fax: 972-3-6498250, 972-3-6474436, Email: [market@rad.com](mailto:market@rad.com)

#### **NORTH AMERICA HEADQUARTERS:**

900 Corporate Drive, Mahwah, N.J. 07430, Tel: (201) 529-1100 Toll Free: 1-800-444-7234, Fax: (201) 529-5777, Email: [market@radusa.com](mailto:market@radusa.com)

ph:727-398-5252/fax:727-397-9610 www.bestdatasource.com

 $\Gamma$